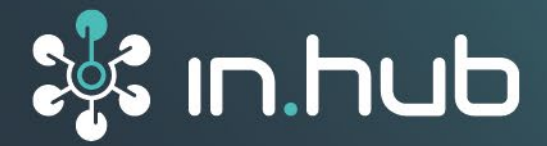

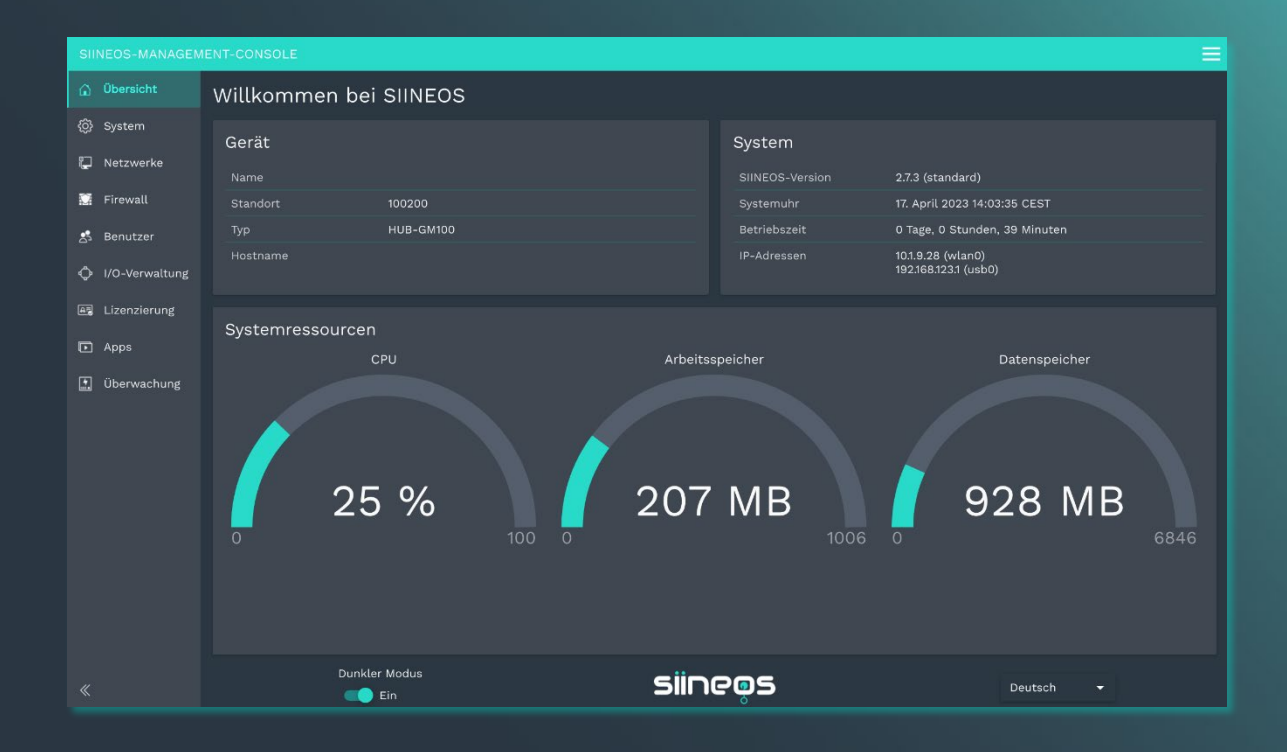

# **BENUTZERHANDBUCH**

Software **SIINEOS**

**Version 2.7.3 / 04.05.2023**

# Inhaltsverzeichnis

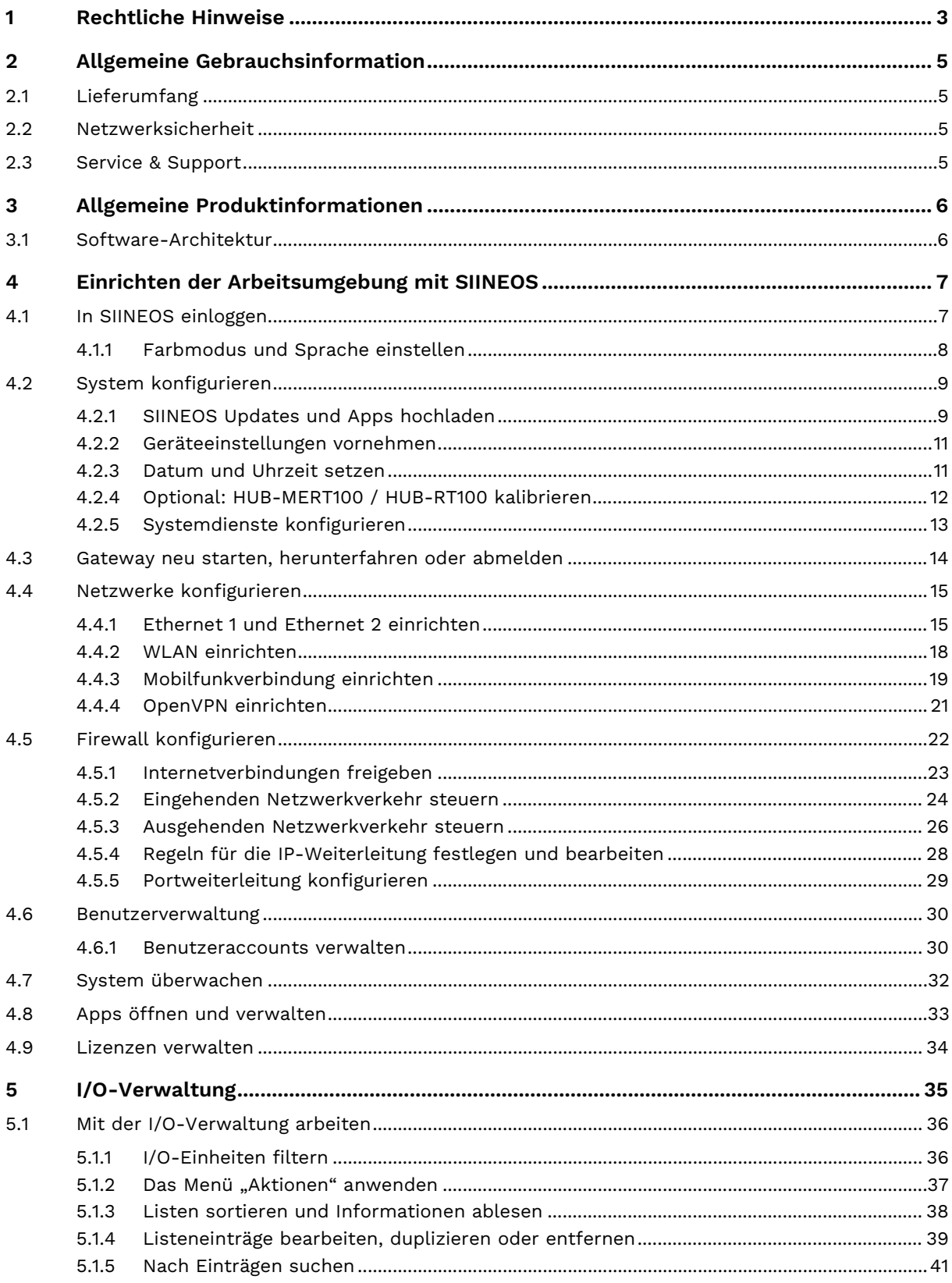

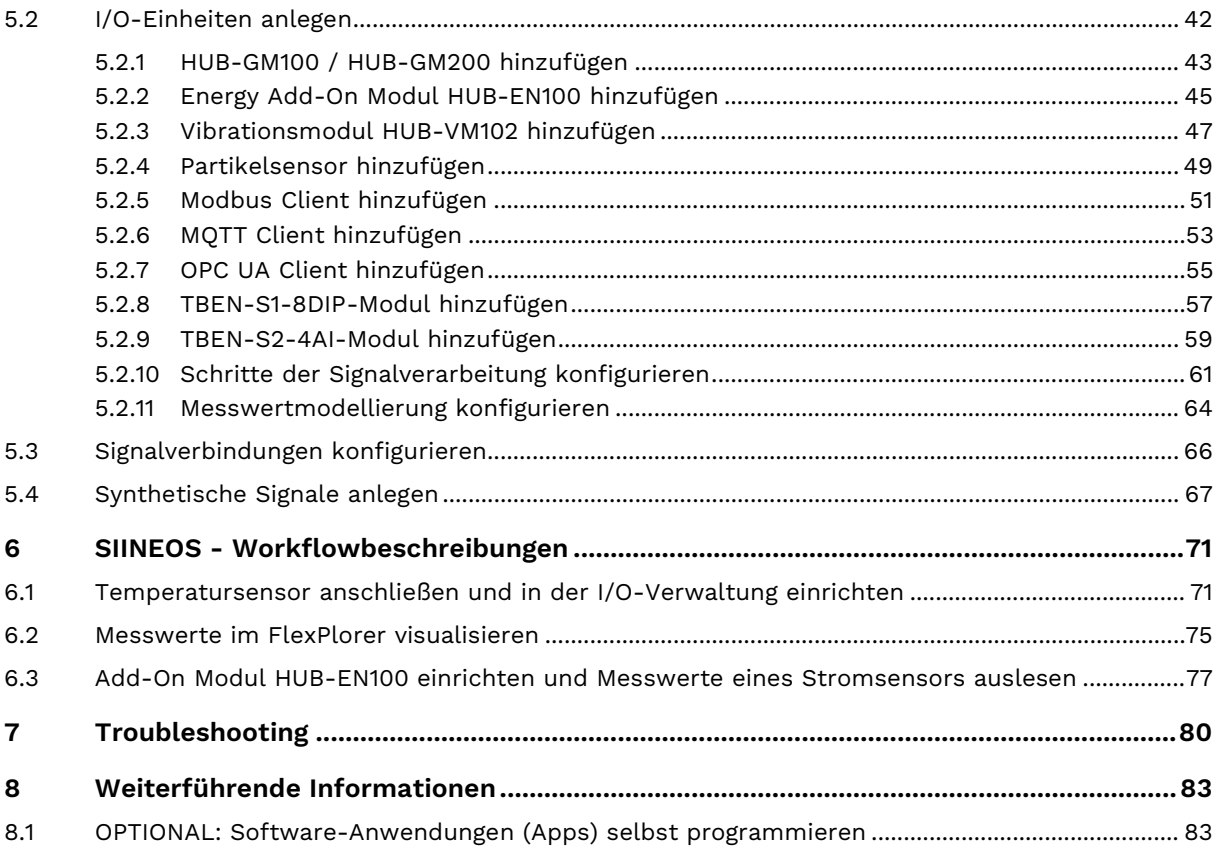

# <span id="page-3-0"></span>**1 Rechtliche Hinweise**

# **Warnhinweiskonzept**

Dieses Handbuch enthält Hinweise, die Sie zu Ihrer persönlichen Sicherheit sowie zur Vermeidung von Sachschäden beachten müssen. Je nach Gefährdungsstufe werden die Warnhinweise in abnehmender Reihenfolge wie folgt dargestellt:

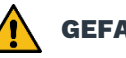

### **GEFAHR**

Hinweis auf eine unmittelbare Gefahr für den Menschen. Wird bei Nichtbeachtung zu irreversiblen Verletzungen oder Tod führen.

# **WARNUNG**

Hinweis auf eine erkennbare Gefahr für den Menschen. Kann bei Nichtbeachtung zu irreversiblen Verletzungen oder zum Tod führen.

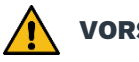

# **VORSICHT**

Hinweis auf eine erkennbare Gefahr für den Menschen oder auf möglichen Sachschaden. Kann bei Nichtbeachtung zu reversiblen Verletzungen oder zu Sachschaden führen.

#### **ACHTUNG**

Hinweis auf möglichen Sachschaden. Kann bei Nichtbeachtung zu Sachschäden führen.

**HINWEIS:** Unter Hinweis finden Sie Tipps, Empfehlungen und nützliche Informationen zu speziellen Handlungsschritten und Sachverhalten.

Beim Auftreten mehrerer Gefährdungsstufen wird immer der Warnhinweis zur jeweils höchsten Stufe verwendet. Wenn in einem Warnhinweis mit dem Warndreieck vor Personenschäden gewarnt wird, dann kann im selben Warnhinweis zusätzlich eine Warnung vor Sachschäden angefügt sein.

# **Qualifiziertes Personal**

Das zu dieser Dokumentation zugehörige Produkt darf nur von Personal gehandhabt werden, das für die jeweilige Aufgabenstellung qualifiziert ist. Die Handhabung des Produkts darf ferner nur unter Beachtung der zugehörigen Dokumentation und den darin enthaltenen Sicherheits- und Warnhinweisen erfolgen. Qualifiziertes Personal ist aufgrund seiner Ausbildung und Erfahrung befähigt, im Umgang mit diesen Produkten Risiken zu erkennen und mögliche Gefährdungen zu vermeiden.

# **Erforderliche Grundkenntnisse**

Kenntnisse über Personal Computer, Betriebssysteme und Programmierung werden vorausgesetzt. Allgemeine Kenntnisse auf dem Gebiet der Automatisierungstechnik werden empfohlen.

# **Sicherheitshinweise**

Lesen Sie vor Inbetriebnahme dieses Produktes unbedingt die Sicherheitsvorschriften aufmerksam durch. Beachten Sie entsprechende Hinweise im Handbuch. Bewahren Sie die Betriebsanleitung immer in Reichweite auf.

# **Bestimmungsgemäßer Gebrauch**

in.hub-Produkte dürfen nur für die in den entsprechenden technischen Dokumentationen vorgesehenen Einsatzfällen verwendet werden.

Falls Fremdprodukte und -komponenten zum Einsatz kommen, müssen diese von in.hub empfohlen bzw. zugelassen sein.

Der einwandfreie und sichere Betrieb der Produkte setzt sachgemäße Lagerung, Aufstellung, Montage, Installation, Inbetriebnahme, Bedienung und Instandhaltung voraus.

Die zulässigen Umgebungsbedingungen müssen eingehalten werden. Hinweise in den zugehörigen Dokumentationen müssen beachtet werden.

# **Marken**

Alle mit dem Schutzvermerk © gekennzeichneten Bezeichnungen sind eingetragene Marken. Die übrigen Bezeichnungen in dieser Schrift können Marken sein, deren Benutzung durch Dritte für deren Zwecke die Rechte der Inhaber verletzen kann.

# **Haftungsausschluss**

Der Inhalt der Druckschrift wurde auf Übereinstimmung mit der beschriebenen Hardware geprüft. Dennoch können Abweichungen nicht ausgeschlossen werden, so dass wir für die vollständige Übereinstimmung keine Gewähr übernehmen. Die Angaben in dieser Druckschrift werden regelmäßig überprüft. Notwendige Korrekturen werden in den nachfolgenden Auflagen enthalten sein.

# <span id="page-5-0"></span>**2 Allgemeine Gebrauchsinformation**

Dieses Handbuch enthält alle Informationen, die Sie für die Konfiguration und das Einrichten Ihres Gateways mit SIINEOS benötigen.

Dieses Handbuch richtet sich an Systemadministratoren, die ein Gateway oder ein Add-On Modul in Betrieb nehmen und mit anderen Einheiten (Automatisierungssysteme, mobile Endgeräte, Personal Computer, etc.) verbinden, als auch an Service- und Wartungstechniker, die Erweiterungen einbauen oder Fehleranalysen durchführen.

# <span id="page-5-1"></span>**2.1 Lieferumfang**

SIINEOS Betriebssystem/Software

1 x Benutzerhandbuch (PDF)

### <span id="page-5-2"></span>**2.2 Netzwerksicherheit**

Bitte bedenken Sie, dass das Produkt innerhalb des internen Netzwerkes nicht verschlüsselt kommuniziert. Schützen Sie deshalb Ihr Netzwerk vor unautorisierten Zugriffen von außen! Die Einbindung in ein Netzwerk mit Internetzugang ist unter besonderer Achtsamkeit durchzuführen. Sprechen Sie dafür dringend vorab mit Ihrem Systemadministrator.

## <span id="page-5-3"></span>**2.3 Service & Support**

Bei Fragen zu spezifischen Einsatzmöglichkeiten des Produkts oder zu technischen Parametern stehen wir Ihnen gern zur Verfügung.

Mail: [service@inhub.de](mailto:service@inhub.de)

Tel.: +49 371 5347 825 (Technisches Vertriebspersonal)

Über diese Kontaktdaten werden Sie mit den relevanten Ansprechpartnern verbunden.

# <span id="page-6-0"></span>**3 Allgemeine Produktinformationen**

SIINEOS ist ein Linux-basiertes Betriebssystem und IoT-Plattform, das speziell auf die hohen Anforderungen an Datensicherheit und Kontinuität der Betriebsabläufe im Industriebereich zugeschnitten ist.

Es unterstützt alle gängigen Schnittstellen und Feldbusprotokolle für eine direkte Anbindung von Sensoren, Steuerungen sowie weiteren Peripheriegräten.

Weiterhin ermöglicht SIINEOS eine einfache Datenaufnahme, Datenvorverarbeitung und Datenanbindung an Drittsysteme und erleichtert so den Einstieg und verringert die Komplexität von IoT und Digitalisierungsvorhaben.

Eine umfangreiche Dokumentation zu SIINEOS sowie ein nutzerfreundliches SDK ermöglichen es, schnell und effizient alle Möglichkeiten unserer Industriegateways zu nutzen. Regelmäßige Software-Updates sorgen kontinuierlich für den aktuellen Stand.

### <span id="page-6-1"></span>**3.1 Software-Architektur**

SIINEOS umfasst vier Ebenen:

- Boot-Ebene
- System-Ebene
- In.Core-Framework

Sammlung von Softwarebausteinen, mit denen sowohl einfache als auch komplexe IoT- und IIoT-Anwendungen schnell erstellt werden können

• Applikationsebene mit den In.Core Apps.

Bestehen aus generischen und übergeordneten Objekten und können mithilfe der QML-Sprache einfach parametrisiert und kombiniert werden. Jedes InCore-Modul kann einzeln importiert werden und enthält die eigentlichen Funktionsobjekte.

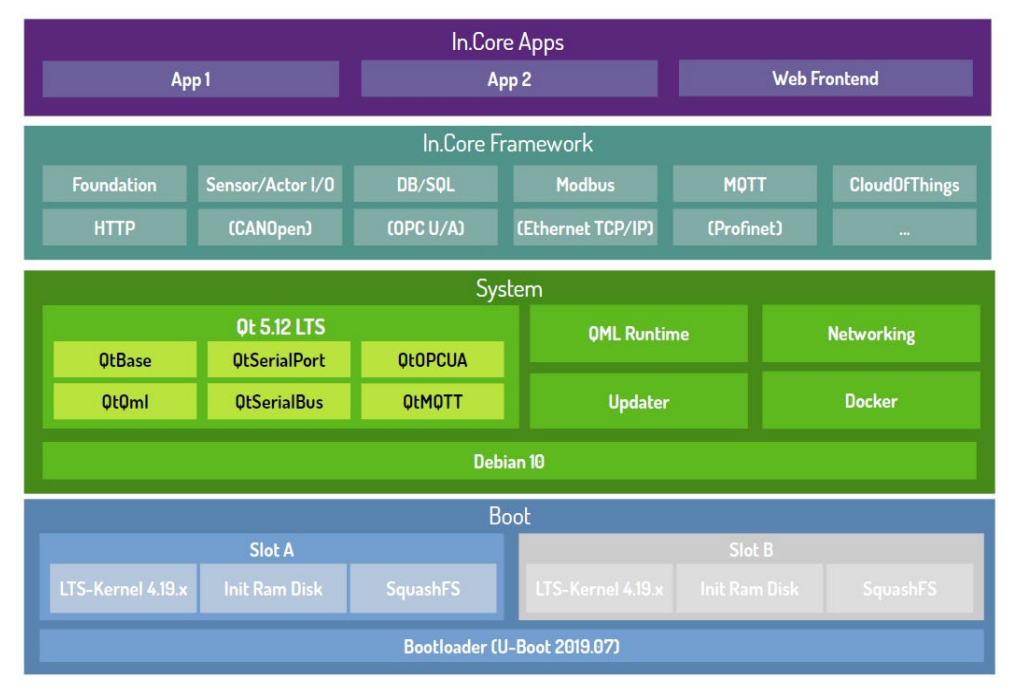

**Abb. 1: SIINEOS Software-Architektur**

# <span id="page-7-0"></span>**4 Einrichten der Arbeitsumgebung mit SIINEOS**

In diesem Kapitel finden Sie eine ausführliche Schritt-für-Schritt-Anleitung für das Konfigurieren von SIINEOS sowie das Einrichten Ihrer Arbeitsumgebung.

In Kurzform erhalten Sie Hilfe auch über Tooltipps im UI von SIINEOS, wenn Sie die Maus über eine Schaltfläche oder ein Eingabefeld bewegen.

Im in.hub Download-Portal können Sie außerdem alle aktuellen technischen Dokumente, sowie Softwarepakete, Tutorials und Installationshinweise herunterladen:

<https://download.inhub.de/>

#### <span id="page-7-1"></span>**4.1 In SIINEOS einloggen**

**HINWEIS:** Für SIINEOS werden die aktuellen Versionen der Browser **Firefox, Edge** oder **Chrome** empfohlen. Bei der Verwendung anderer oder älterer Browser kann es zu Kompatibilitätsproblemen kommen.

**HINWEIS:** Stellen Sie sicher, dass das Gateway mit dem PC verbunden ist.

#### **Wenn Sie sich das erste Mal in SIINEOS einloggen**

1. Geben Sie in Ihrem Browser die folgende Adresse ein:

<http://192.168.123.1/smac>

2. Loggen Sie sich mit den initialen Benutzerdaten (**hubadmin**/**hubadmin**) ein.

Die SIINEOS-Management-Console öffnet sich.

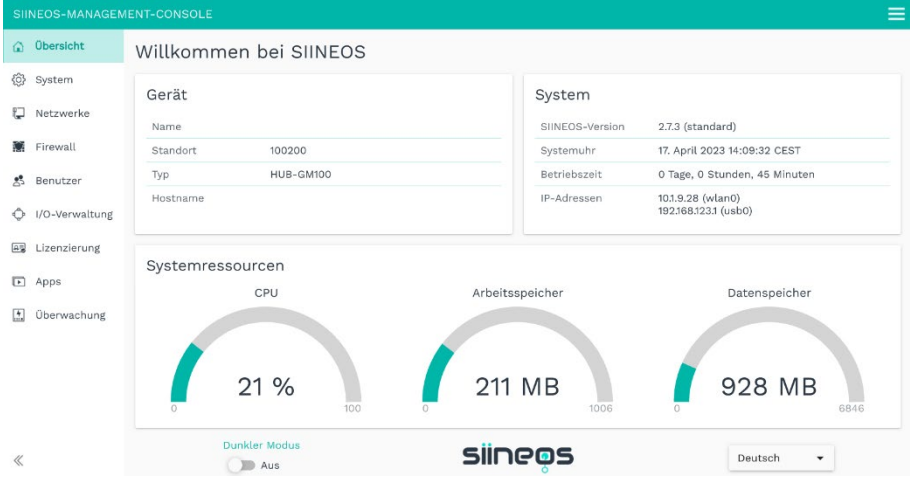

**Abb. 2: Startseite von SIINEOS (beispielhafte Darstellung)**

Auf der Startseite sehen Sie nun Informationen zu Ihrem System, z.B. die aktuelle SIINEOS-Version, Name des Gerätes, Standort, Typ, Systemressourcen usw.

3. Wählen Sie die Seite **Benutzer** aus und ändern Sie das Passwort des Benutzers **hubadmin**. Siehe Kapitel *[Benutzeraccounts verwalten,](#page-30-1) Seite [30](#page-30-1)*.

#### **Wenn Sie SIINEOS bereits eingerichtet haben**

- 1. Geben Sie in Ihrem Browser die von Ihnen konfigurierte, individuelle IP-Netzwerkadresse ein. Siehe Kapitel *Ethernet 1 [und Ethernet 2 einrichten,](#page-15-1) Seite [15](#page-15-1)*.
- 2. Loggen Sie sich mit Ihren Benutzerdaten ein und klicken Sie **Anmelden**.

Die SIINEOS-Management-Console öffnet sich.

#### <span id="page-8-0"></span>**4.1.1 Farbmodus und Sprache einstellen**

1. Gehen Sie auf die Startseite von SIINEOS, indem Sie links die Seite **Übersicht** auswählen.

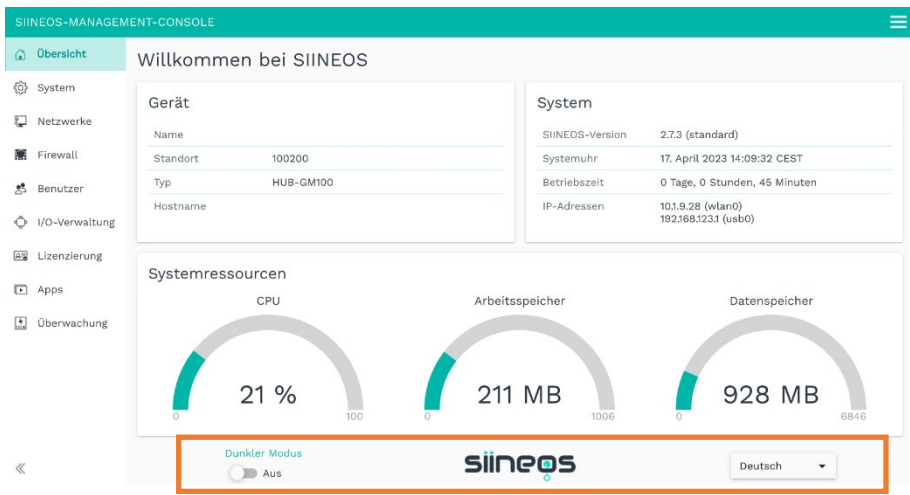

**Abb. 3: Seite "Übersicht" mit Farbmodus und Spracheinstellung (beispielhafte Darstellung)**

- 2. Standardmäßig ist für die Bildschirmdarstellung der dunkle Modus ausgewählt. Um in den hellen Bildschirmmodus zu wechseln, stellen Sie den Schieberegler **Dunkler Modus** auf **Aus**.
- 3. Um die Sprache zu wechseln, öffnen Sie die Dropdown-Liste.

Es stehen **Deutsch** und **Englisch** zur Verfügung.

# <span id="page-9-0"></span>**4.2 System konfigurieren**

Auf der Seite **System** können Sie die folgenden Systemeinstellungen und Informationen eingeben bzw. konfigurieren:

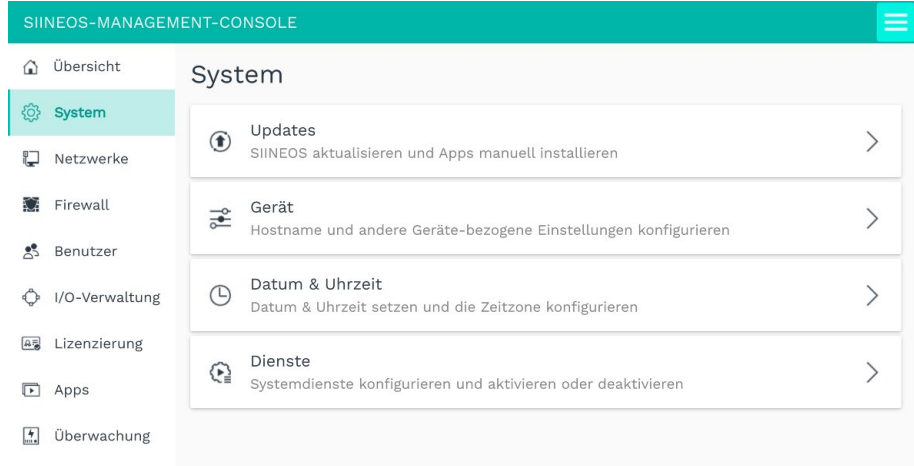

<span id="page-9-1"></span>Abb. 4: Seite "System"

#### **4.2.1 SIINEOS Updates und Apps hochladen**

Auf der Seite **System** können Sie Updates des SIINEOS-Betriebssystems und Apps hochladen.

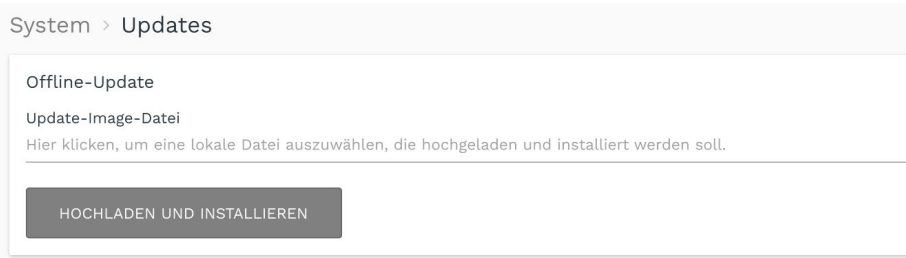

**Abb. 5: System > Updates**

#### **SIINEOS aktualisieren**

**HINWEIS:** Sobald ein SIINEOS-Update vorliegt, wird es von in.hub zum Download bereitgestellt. Schauen Sie daher regelmäßig auf dem in.hub Download Portal, ob neue Updates vorliegen: https://download.inhub.de/

1. Gehen Sie auf die Seite<https://download.inhub.de/siineos/> und wählen Sie das aktuelle SIINEOS-Paket aus.

Es stehen zwei Varianten zur Verfügung – das komplette Software-Paket und eine Light-Variante ohne Docker-Container mit geringerer Dateigröße.

2. Wenn der Download abgeschlossen ist, gehen Sie in SIINEOS auf die Seite **System** und wählen Sie **Updates** aus.

- 3. Klicken Sie in das Eingabefeld **Update-Bundle-Datei** und wählen Sie das Software-Bundle aus Ihrer lokalen Dateiablage aus.
- 4. Klicken Sie auf **Hochladen und Installieren**.

Die Installation erfolgt automatisch.

Nach erfolgreicher Installation werden Sie gefragt, ob Sie das Gateway neu starten möchten.

- 5. Klicken Sie **Ja**.
- 6. Nach dem Neustart prüfen Sie auf der Seite **Übersicht**, dass die neue Version von SIINEOS angezeigt wird.
- 7. Wenn die Version nicht aktualisiert wurde, gehen Sie wie folgt vor:
	- o Löschen Sie zunächst Ihren Browser-Cache und aktualisieren Sie die Seite in Ihrem Browser.
	- o Wenn das nicht funktioniert:

Schalten Sie das Gateway stromlos und schließen Sie es nach einigen Sekunden wieder an.

o Starten Sie SIINEOS und prüfen Sie die Versionsnummer.

#### **App-Updates installieren**

- 1. Auf der Seite **System** klicken Sie auf **Updates.**
- 2. Klicken Sie in das Eingabefeld **Update-Bundle-Datei** und wählen Sie das von in.hub bereitgestellte Softwarepaket im Format \*.raucb aus Ihrer lokalen Dateiablage aus.
- 3. Klicken Sie auf **Hochladen und Installieren**.

Die Installation erfolgt automatisch.

Sie werden anschließend aufgefordert, das Gateway neu zu starten.

4. Klicken Sie **Nein**.

Beim Hochladen von Apps müssen Sie das Gateway nicht neu starten.

#### <span id="page-11-0"></span>**4.2.2 Geräteeinstellungen vornehmen**

1. Auf der Seite **System** klicken Sie auf **Gerät.**

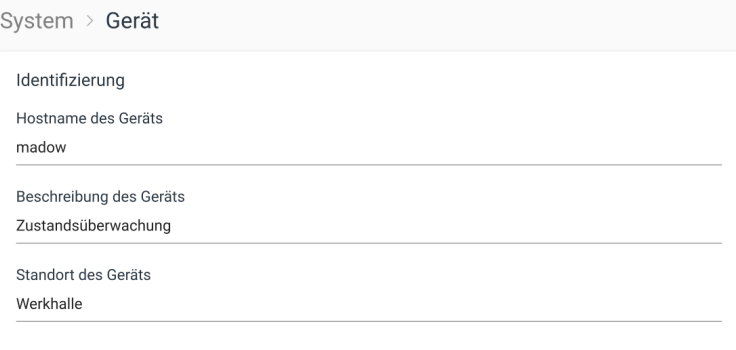

#### **Abb. 6: System > Gerät (beispielhafte Darstellung)**

- 2. Machen Sie in den Eingabefeldern folgende Angaben:
	- o **Hostname des Gerätes:** Geben Sie einen Namen ein, um das Gerät eindeutig im Netzwerk identifizieren zu können.
	- o **Beschreibung des Geräts**: Geben Sie ein, wofür das Gerät eingesetzt wird.
	- o **Standort des Geräts**: Geben Sie den physischen Standort des Geräts ein, um im Bedarfsfall Schaltschrank und Gerät schnell aufzufinden.
- <span id="page-11-1"></span>3. Wenn Sie die Eingabe abgeschlossen haben, klicken Sie auf **Speichern & Schließen**.

#### **4.2.3 Datum und Uhrzeit setzen**

1. Auf der Seite **System** klicken Sie auf **Datum & Uhrzeit**.

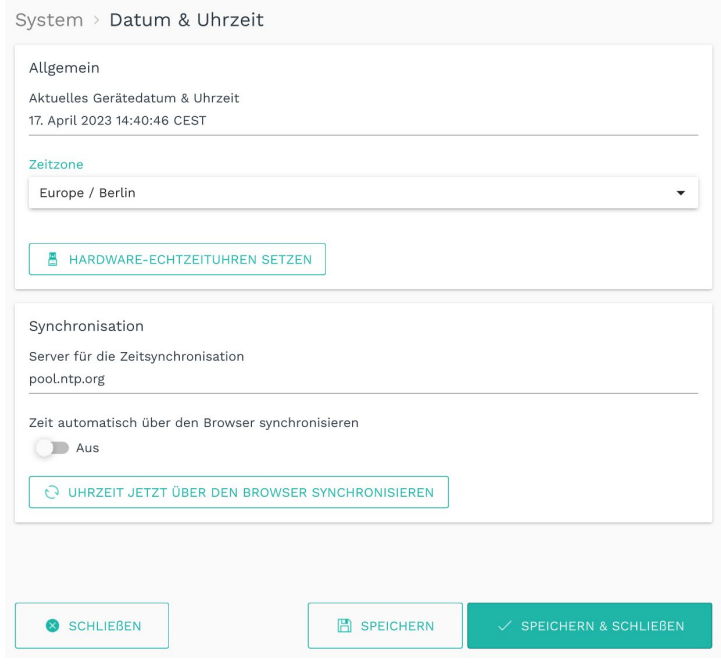

**Abb. 7: System > Datum & Uhrzeit (beispielhafte Darstellung)**

Unter **Allgemein** wird Ihnen die aktuelle Systemzeit des Gateways angezeigt. Beim ersten Einloggen wird die UTC-Zeit angezeigt.

- 2. Wählen Sie die **Zeitzone** aus, in der sich Ihr Gateway befindet.
- 3. Optional: Wenn Sie einen HUB-MERT100 oder einen HUB-RT100 verwenden, können Sie die Systemzeit des Gateways auf die Echtzeituhr des USB-Sticks schreiben, in dem Sie **Hardware-Echtzeituhren setzen** klicken.

Siehe auch *[Optional: HUB-MERT100 / HUB-RT100 kalibrieren,](#page-12-0) Seite [12](#page-12-0)*.

- 4. Wenn Sie die Systemzeit Ihres Gateways von einem zentralen NTP-Server beziehen möchten, geben Sie die Server-Adresse unter **Server für die Zeitsynchronisation** ein.
- 5. Wenn Sie die Systemzeit Ihres Gateways mit der Systemzeit Ihres Browsers synchronisieren möchten, stellen Sie den Schieberegler **Zeit automatisch über den Browser synchronisieren** auf **Ein**.
- 6. Klicken Sie auf **Uhrzeit jetzt über den Browser synchronisieren**, um die Datumseinstellungen des Gateways mit Ihrem Computer zu synchronisieren.

Wenn das Gateway spannungslos wird und Sie keine externe Echtzeituhr für die Uhrzeit verwenden, geht diese Einstellung verloren. Sie müssen dann erneut mit dem Browser synchronisieren. Die Zeitzone bleibt erhalten.

7. Wenn Sie die Eingabe abgeschlossen haben, klicken Sie auf **Speichern & Schließen**.

**HINWEIS:** Wenn Sie auf dieser Seite einen NTP-Server für die Synchronisation der Zeit eintragen, wird dieser automatisch auch in die Konfiguration der Netzwerke **WLAN** und **Ethernet** übernommen. Sollte dort bereits eine Adresse eingetragen sein, wird diese jedoch nicht überschrieben. Prüfen Sie daher Ihre Eingaben zum NTP-Server.

#### <span id="page-12-0"></span>**4.2.4 Optional: HUB-MERT100 / HUB-RT100 kalibrieren**

HUB-MERT100 ist ein USB-Stick, der zum einen die Systemuhrzeit und zum anderen Prozessdaten speichert, so dass diese Informationen im Falle eines Stromausfalls nicht verloren gehen. HUB-RT100 speichert ausschließlich die Systemuhrzeit.

Wenn Sie eine der beiden Echtzeituhren verwenden, steht Ihnen in SIINEOS eine Funktion zur Kalibrierung zur Verfügung. Damit können Sie die Systemzeit des Gateways auf den Stick übertragen und speichern.

1. Stecken Sie den HUB-MERT100 oder den HUB-RT100 an einen USB-Anschluss an Ihr Gateway.

Wenn der Platz im Schaltschrank nicht ausreicht, können Sie auch ein USB-Verlängerungskabel verwenden oder ein USB-HUB.

Sobald der Stick eingesteckt ist, leuchtet die LED im Stick auf und zeigt an, dass die externe Echtzeituhr funktionsfähig ist.

- 2. In SIINEOS navigieren Sie zu **System > Datum & Uhrzeit**.
- 3. Klicken Sie zuerst auf **Uhrzeit jetzt über den Browser synchronisieren**, um sicherzustellen, dass die Uhrzeit des Gateways mit dem Computer synchron ist.
- 4. Klicken Sie nun **Hardware-Echtzeituhren setzen**, um die Systemuhrzeit auf die externe Echtzeituhr zu übertragen.
- 5. Lassen Sie den Stick dauerhaft am Gerät stecken, so dass bei Unterbrechungen der Stromversorgung das Gateway die Uhrzeit immer wieder vom HUB-MERT100 oder vom HUB-RT100 beziehen kann.

#### <span id="page-13-0"></span>**4.2.5 Systemdienste konfigurieren**

1. Auf der Seite **System** klicken Sie auf **Dienste**.

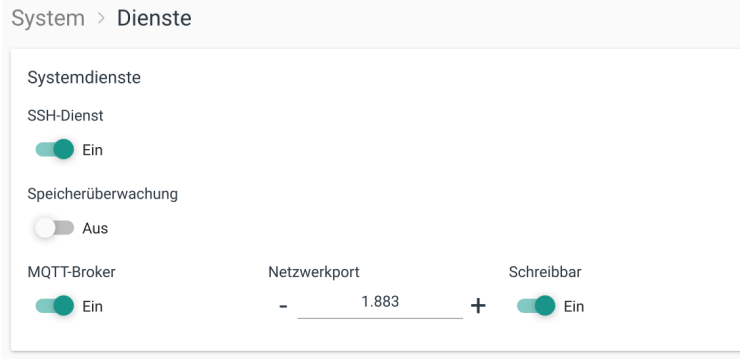

**Abb. 8: System > Dienste (beispielhafte Darstellung)**

- 2. Machen Sie in den Eingabefeldern und mit den Schiebereglern folgende Angaben:
	- o **SSH-Dienst**: Für den Fall, dass Sie mit einem SSH-Client auf das Gateway zugreifen wollen, stellen Sie den Schieberegler auf **Ein**.

Der SSH-Dienst ermöglicht den direkten Zugriff auf das System und auf Daten, sowie die Fehlersuche. In Verbindung mit dem OpenVPN-Client kann auf ein Gateway auch außerhalb des lokalen Netzwerks zugegriffen werden.

- o **Speicherüberwachung**: Stellen Sie den Schieberegler auf **Ein**, um das Gateway automatisch neu zu starten, wenn der Arbeitsspeicher nicht mehr ausreicht.
- o **MQTT-Broker**: Stellen Sie den Schieberegler auf **Ein**, um den lokalen Systembus über einen MQTT-Broker zu veröffentlichen.
- o Ändern Sie den standardmäßig eingestellten **Netzwerkport**, falls erforderlich.
- o Wenn externe Clients Nachrichten auf dem Bus veröffentlichen sollen, stellen Sie den Schieberegler **Schreibbar** auf **Aus**.
- 3. Wenn Sie die Eingabe abgeschlossen haben, klicken Sie auf **Speichern & Schließen**.

## <span id="page-14-0"></span>**4.3 Gateway neu starten, herunterfahren oder abmelden**

1. In der SIINEOS-Management-Console klicken Sie oben rechts auf  $\equiv$ . Ein Menü öffnet sich.

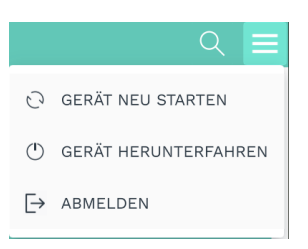

**Abb. 9: Menü mit Aktionen für die aktuelle Sitzung**

2. Wählen Sie die Aktion aus, die Sie ausführen möchten:

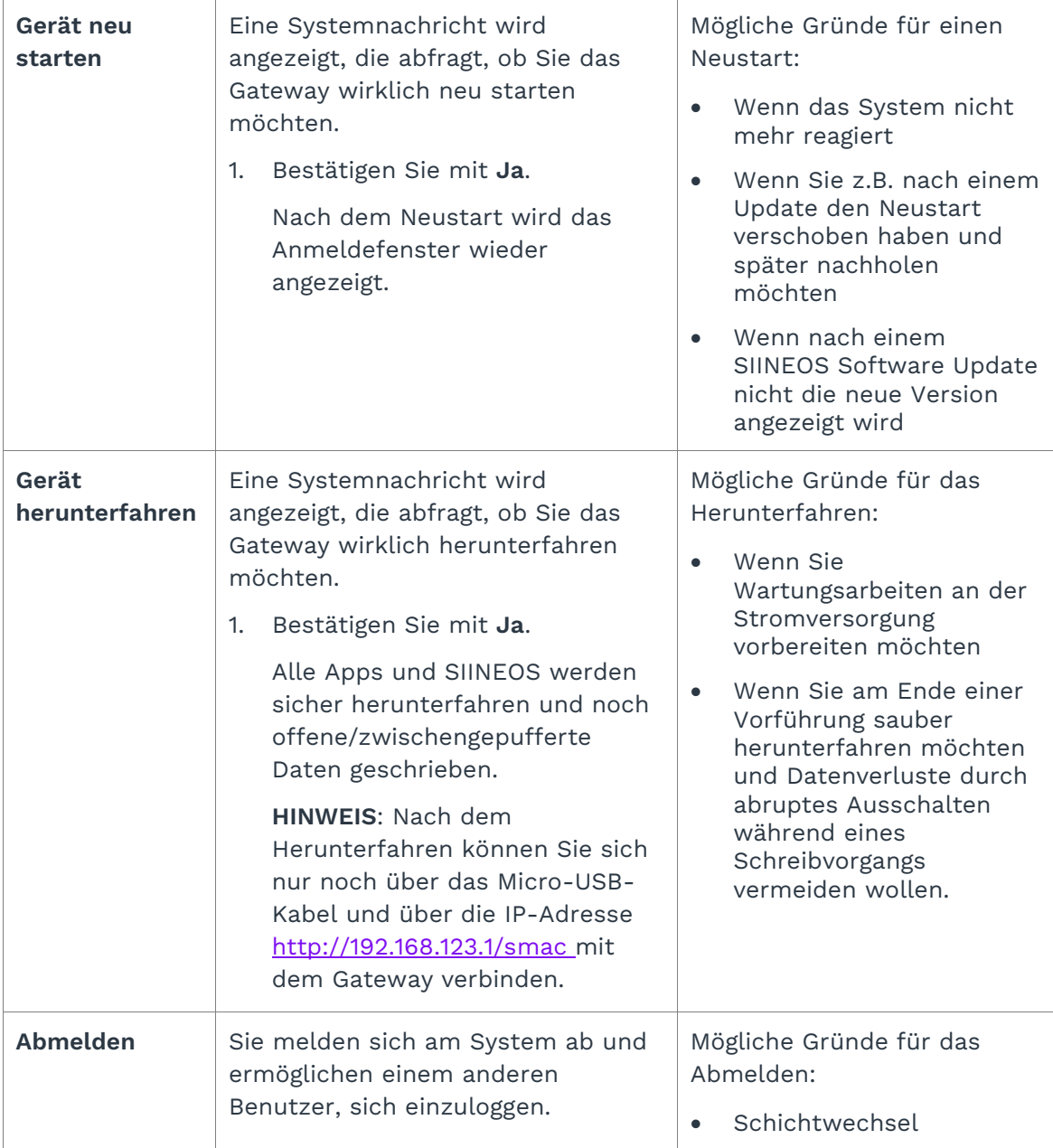

#### <span id="page-15-0"></span>**4.4 Netzwerke konfigurieren**

Auf der Seite **Netzwerke** können Sie folgende Verbindungen konfigurieren:

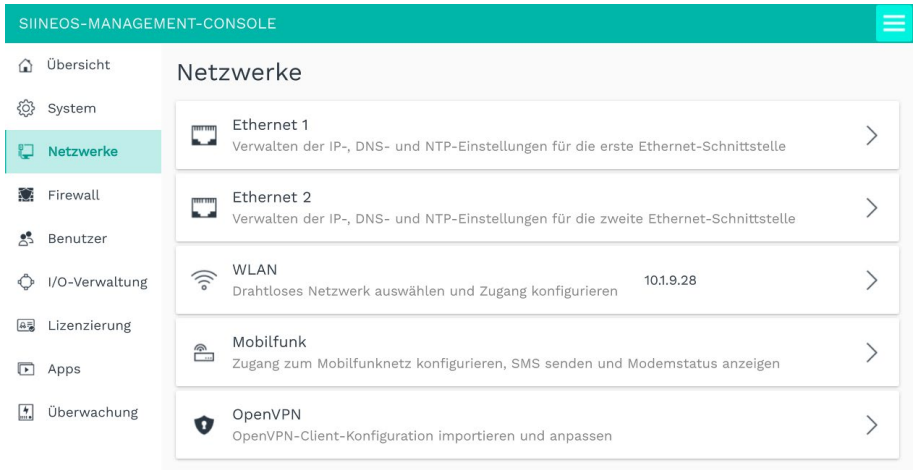

<span id="page-15-1"></span>Abb. 10: Seite "Netzwerke" (beispielhafte Darstellung)

#### **4.4.1 Ethernet 1 und Ethernet 2 einrichten**

Auf den Seiten **Ethernet 1** und **Ethernet 2** können Sie die erste und zweite Ethernetschnittstelle Ihres Gateways aktivieren/deaktivieren und die jeweiligen Netzwerkparameter eintragen.

**EMPFEHLUNG:** Wir empfehlen **Ethernet 1** für die Kommunikation des Gateways in einem Firmennetzwerk und **Ethernet 2** für die Kommunikation des Gateways in einem abgeschotteten Maschinennetzwerk.

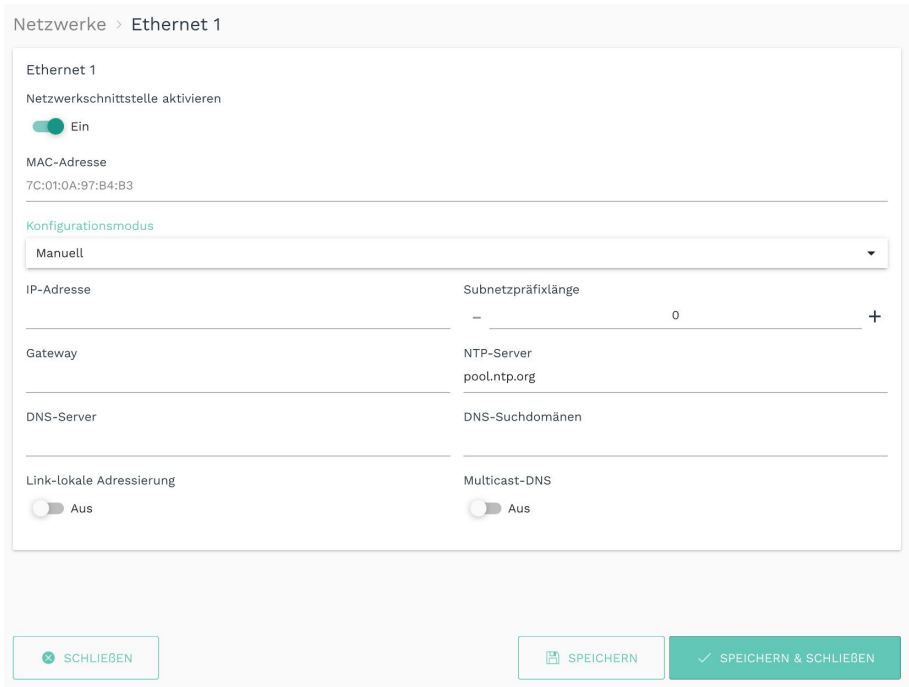

Abb. 11: Netzwerke > Ethernet 1 > Konfigurationsmodus "Manuell" (beispielhafte Darstellung)

- 1. Auf der Seite **Netzwerke** wählen Sie **Ethernet 1** oder **Ethernet 2** aus.
- 2. Um die Schnittstelle zu aktivieren, stellen Sie den Schieberegler **Netzwerkschnittstelle aktivieren** auf **Ein**.

Die MAC-Adresse, die auf dem Gehäuse des Gateways aufgedruckt ist, wird angezeigt.

- 3. Wählen Sie in der Dropdown-Liste **Konfigurationsmodus** entweder **Manuell** oder **Automatisch (DHCP)** aus, je nachdem, ob Sie die Netzwerkeinstellungen manuell eintragen oder automatisch über einen DHCP-Server beziehen möchten.
- 4. Wenn Sie **Manuell** ausgewählt haben, füllen Sie die Eingabefelder wie folgt aus:

**HINWEIS**: Bei Parametern, bei denen Sie theoretisch auch mehrere Eingaben machen können, z.B. beim DNS-Server, trennen Sie diese mit einem Leerzeichen, nicht mit einem Komma.

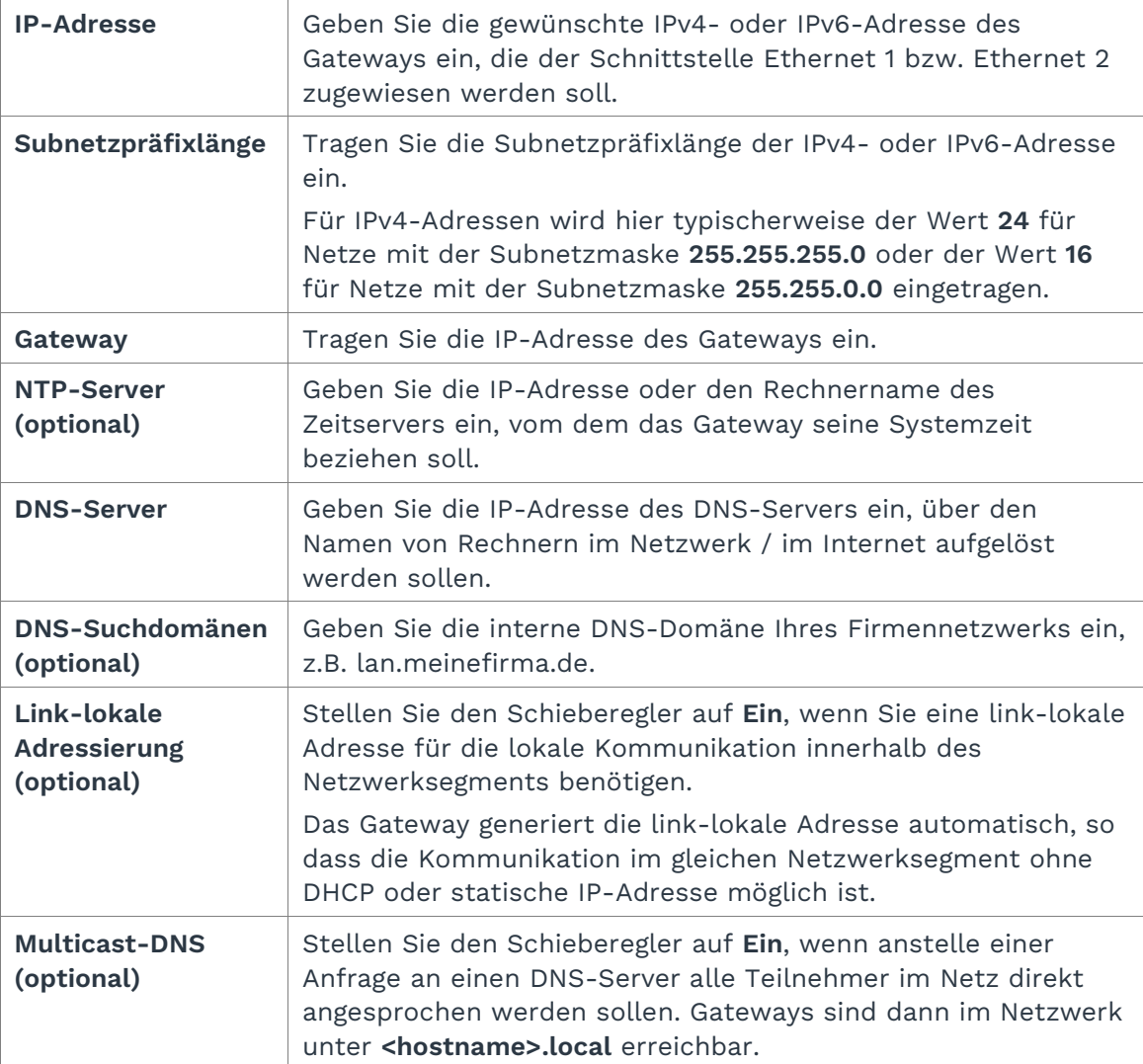

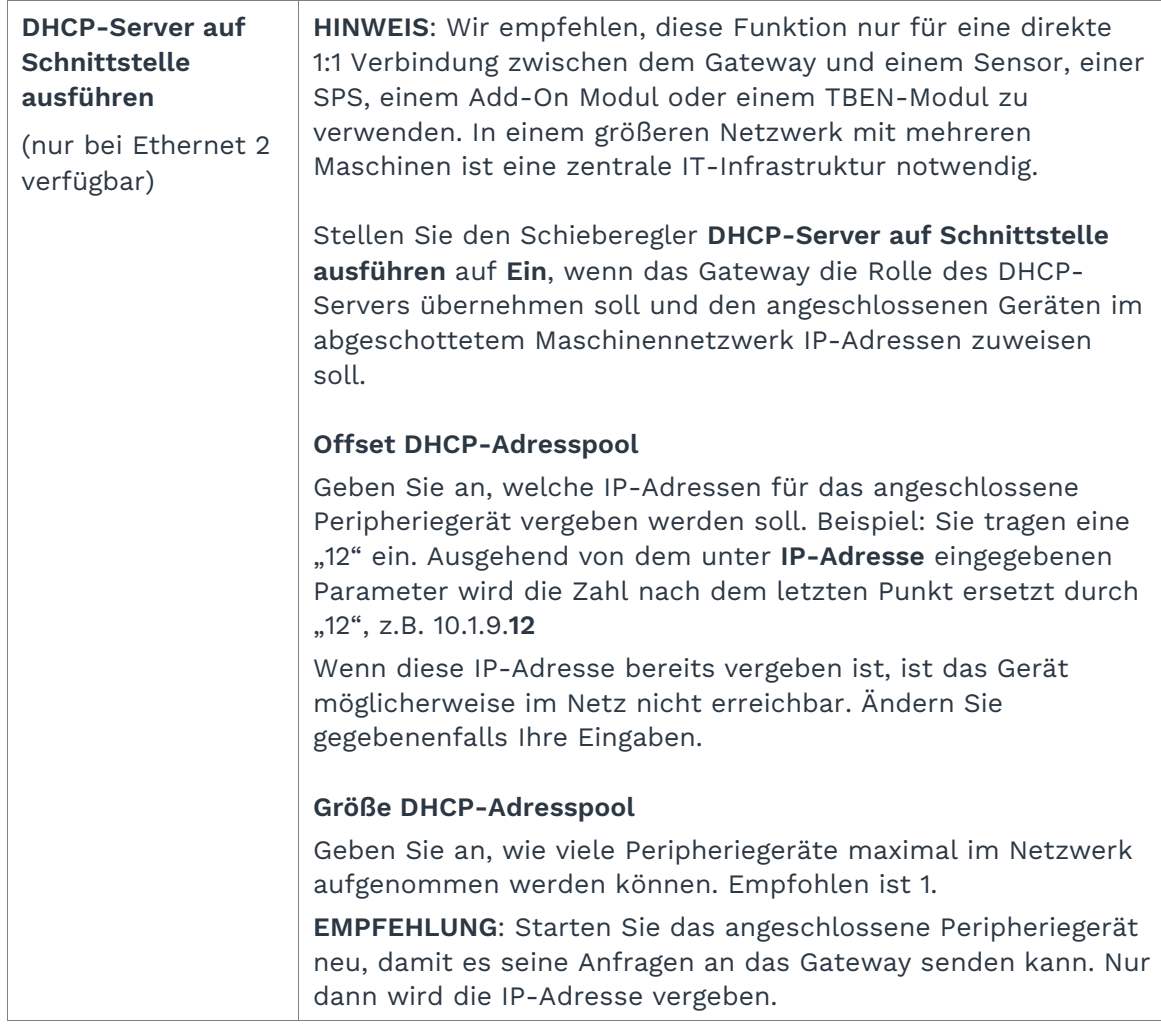

5. Wenn Sie **Automatisch (DHCP)** ausgewählt haben, können Sie folgende Parameter anoder abwählen:

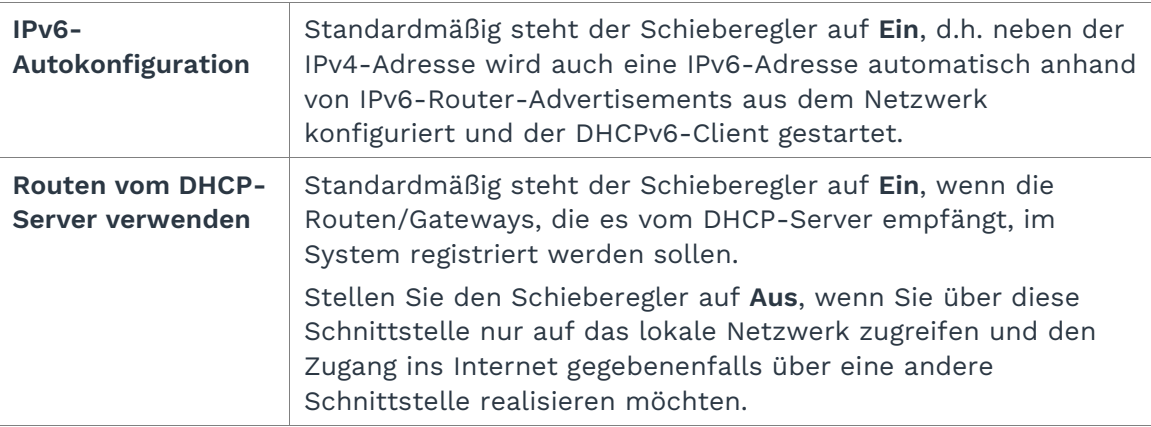

6. Klicken Sie auf **Speichern & Schließen**, um Ihre Eingaben zu sichern.

Sie gelangen zurück auf die Seite **Netzwerke**.

#### <span id="page-18-0"></span>**4.4.2 WLAN einrichten**

Auf der Seite **WLAN** können Sie sich mit einem WLAN verbinden.

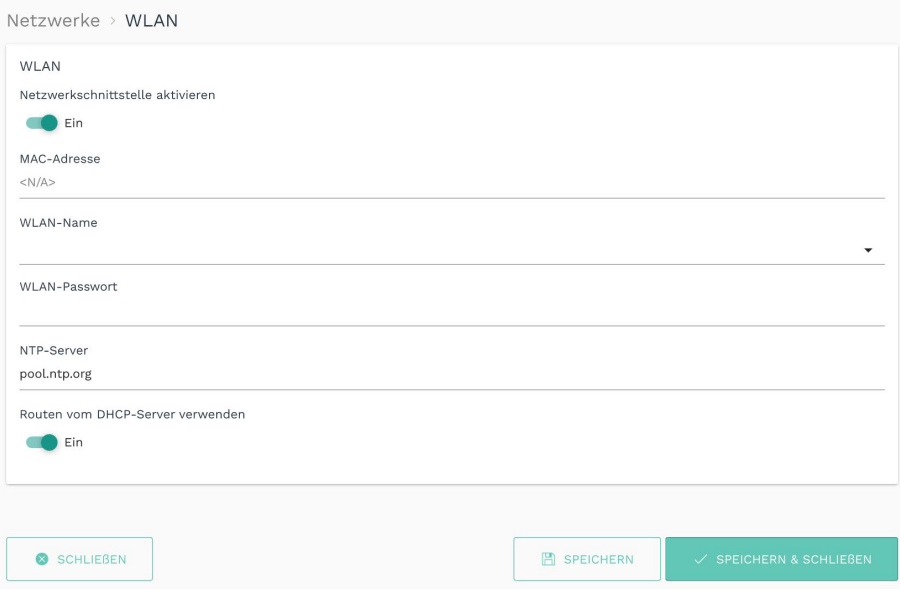

**Abb. 12: Netzwerke > WLAN**

1. Wenn Sie sich mit einem WLAN verbinden möchten, stellen Sie den Schieberegler **Netzwerkschnittstelle aktivieren** auf **Ein**.

Die MAC-Adresse, die auch auf dem Gehäuse des Gateways aufgedruckt ist, wird angezeigt.

- 2. Tragen Sie den Namen und das Passwort des WLANs ein, mit dem Sie sich verbinden möchten.
- 3. Optional: Geben Sie die IP-Adresse eines NTP-Servers ein, vom dem das Gateway seine Systemzeit beziehen soll.
- 4. Optional: Stellen Sie den Schieberegler **Routen vom DHCP-Server verwenden** auf **Aus**, um über diese Schnittstelle nur auf das lokale Netzwerk zuzugreifen und den Zugang ins Internet gegebenenfalls über eine andere Schnittstelle zu realisieren.
- 5. Klicken Sie auf **Speichern & Schließen**, um Ihre Eingaben zu sichern.

Sie gelangen zurück auf die Seite **Netzwerke**.

#### <span id="page-19-0"></span>**4.4.3 Mobilfunkverbindung einrichten**

Über eine USB-Schnittstelle kann der in.hub-LTE-Stick angeschlossen werden, um in Umgebungen ohne Netzwerk einen Zugang zum Internet herzustellen. Über diesen Zugang kann sich das Gateway bspw. mit einer Cloud verbinden oder über den VPN-Tunnel kann aus der Ferne auf das Gateway zugegriffen werden.

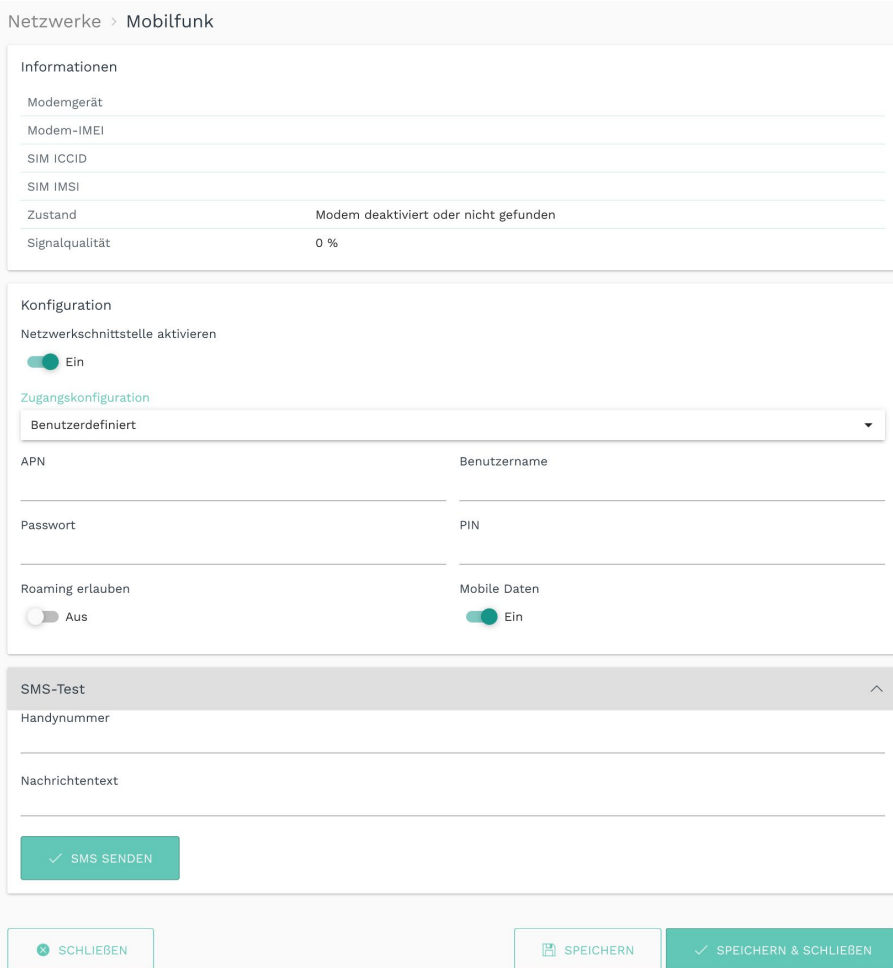

Abb. 13: Netzwerke > Mobilfunk > Zugangskonfiguration "Benutzerdefiniert" (beispielhafte Darstellung)

- 1. Wenn Sie den in.hub-LTE-Stick als Netzwerkschnittstelle nutzen möchten, stellen Sie den Schieberegler **Netzwerkschnittstelle aktivieren** auf **Ein**.
- 2. Wählen Sie in der Dropdown-Liste **Zugangskonfiguration** eine/n vordefinierte/n SIM-Karte/Mobilfunkanbieter oder **Benutzerdefiniert** aus.
- 3. Wenn Sie **Benutzerdefiniert** ausgewählt haben, machen Sie folgende Angaben:

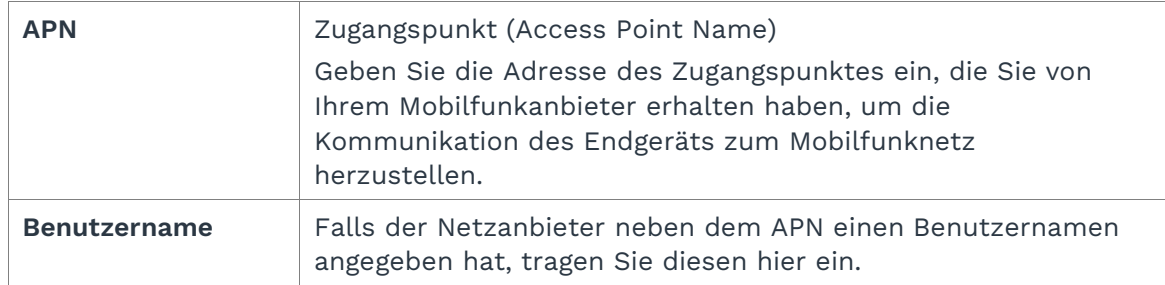

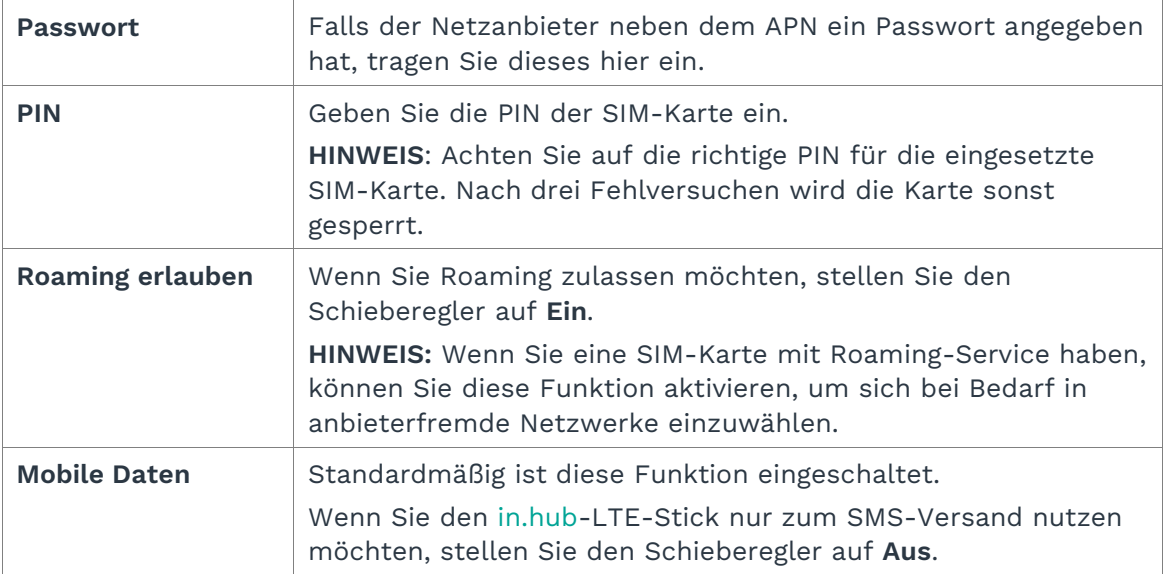

- 4. Um zu prüfen, ob Ihre Eingaben korrekt sind, geben Sie unter **SMS-Test** einen Nachrichtentext und die Handynummer des Endgeräts ein und klicken Sie auf **SMS senden.**
- 5. Wenn keine SMS ankommt, überprüfen Sie, ob die Signalqualität ausreichend ist.
- 6. Klicken Sie auf **Speichern & Schließen**, um Ihre Eingaben zu sichern.

Sie gelangen zurück auf die Seite **Netzwerke**.

#### <span id="page-21-0"></span>**4.4.4 OpenVPN einrichten**

Wenn das Gateway einen VPN-Tunnel zu Ihrem Firmennetzwerk nutzen soll, können Sie hier die OpenVPN-Client-Konfiguration importieren und den Namen anpassen. Dies setzt voraus, dass in der Firmenzentrale ein OpenVPN-Server läuft.

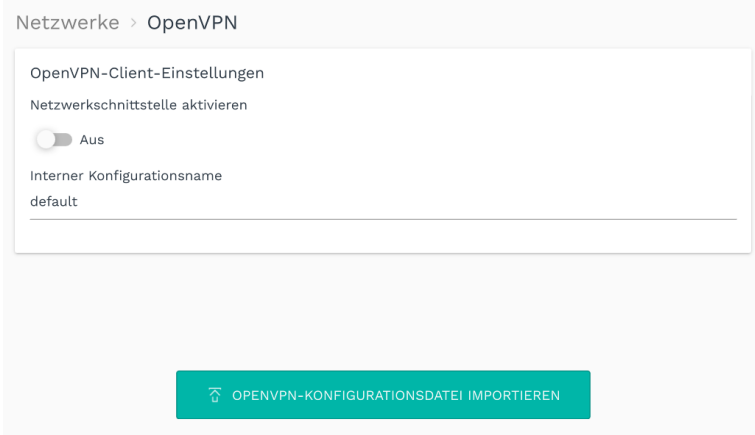

**Abb. 14: Netzwerke > OpenVPN**

- 1. Wenn Sie ein OpenVPN nutzen möchten, stellen Sie den Schieberegler **Netzwerkschnittstelle aktivieren** auf **Ein**.
- 2. Klicken Sie auf **OpenVPN-Konfigurationsdatei importieren**, um aus Ihrem lokalen Dateiverzeichnis die Konfigurationsdatei auszuwählen.
- 3. Tragen Sie den Dateinamen (ohne Dateiendung) in das Eingabefeld Konfigurationsname ein.
- 4. Klicken Sie auf **Speichern & Schließen**, um Ihre Eingaben zu sichern. Sie gelangen zurück auf die Seite **Netzwerke**.

### <span id="page-22-0"></span>**4.5 Firewall konfigurieren**

**EMPFEHLUNG:** Wenn Sie die geräte-interne Firewall anpassen oder konfigurieren, verbinden Sie Ihren Computer möglichst immer über den Mikro-USB-Anschluss an der Vorderseite des Gateways und öffnen die SIINEOS-Management-Console über die USB-Netzwerkadresse [http://192.168.123.1.](http://192.168.123.1/)

So vermeiden Sie, dass Sie aufgrund einer unvollständig oder fehlerhaft konfigurierten Firewall-Regel den Zugriff auf das Gateway über das Netzwerk verlieren.

Auf der Seite **Firewall** können Sie die integrierte Netzwerk-Firewall des Gateways konfigurieren und dabei Regeln definieren, die festlegen, wie das Gateway im Netzwerk kommuniziert und wie es mit dem empfangenen Netzwerkverkehr umgeht. Die folgenden Funktionen stehen dabei zur Verfügung:

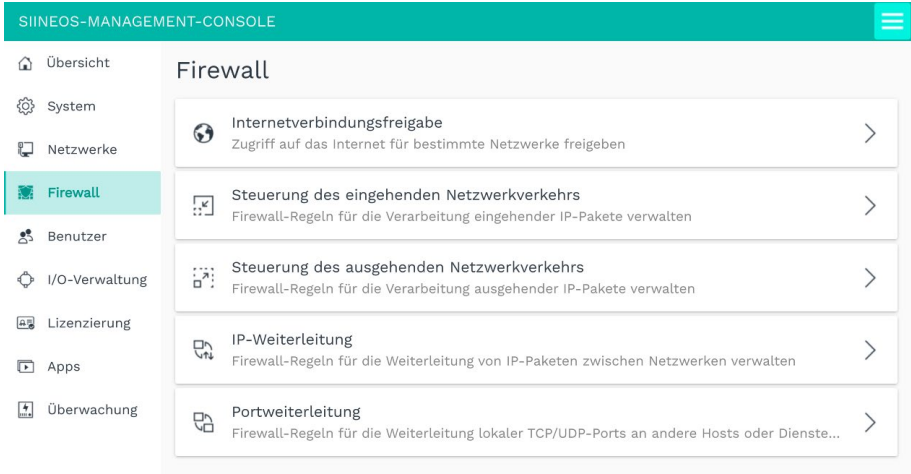

#### Abb. 15: Seite "Firewall"

Grundsätzlich können Sie die geräte-interne Firewall als Teilaspekt Ihres firmeneigenen Sicherheitskonzeptes nutzen, müssen es aber nicht. Die Konfiguration der Firewall ist optional. Eine Firewall ist v.a. dann sinnvoll, wenn von außen auf Geräte oder das Netzwerk, in dem sich eines der kommunizierenden Geräte befindet, zugegriffen wird.

Zunächst legen Sie also fest, ob der durch das Gateway laufende Datenverkehr verarbeitet werden soll oder nicht.

- Wenn Sie diese Funktion nicht benötigen, dann überspringen Sie die Seite **Firewall** einfach.
- Wenn doch, dann können Sie den Blacklisting-Ansatz verfolgen, den SIINEOS standardmäßig anwendet, d.h. jeglicher Datenverkehr, der nicht explizit verboten ist, wird zugelassen.

Oder Sie verfolgen den Whitelisting-Ansatz, d.h. jeglicher Datenverkehr, der nicht explizit erlaubt ist, wird nicht zugelassen.

#### **Hinweise zum eingehenden und ausgehenden Netzwerkverkehr**

Alle Regeln, die Sie anlegen, werden für jedes eingehende Datenpaket der Reihe nach abgearbeitet – in der Liste von oben nach unten. An der Stelle, an der alle Kriterien einer Regel auf ein Datenpaket zutreffen, wird die Regelverarbeitung mit der eingestellten Aktion abgeschlossen. Es werden keine weiteren Regeln abgearbeitet.

| Steuerung des eingehenden Netzwerkverkehrs<br>Firewall $\rightarrow$ |                         |                             |              |                     |                    |  |
|----------------------------------------------------------------------|-------------------------|-----------------------------|--------------|---------------------|--------------------|--|
| <b>BEARBEITEN</b>                                                    | ∩<br><b>DUPLIZIEREN</b> | NACH OBEN SCHIEBEN          |              | NACH UNTEN SCHIEBEN | <b>ENTFERNEN</b>   |  |
| Regelname                                                            | Netzwerkprotokoll       | Netzwerkschnittstelle       | Ouelladresse | <b>Zielports</b>    | <b>Aktion</b>      |  |
| HTTP-Anfragen über VPN erlauben                                      | <b>TCP</b>              | OpenVPN                     |              | 80 443              | Pakete akzeptieren |  |
| Sonstigen Zugriff über VPN verbieten                                 | Alle Protokolle         | OpenVPN                     |              |                     | Pakete verwerfen   |  |
| SSH-Zugriff von Admin-PC erlauben                                    | TCP                     | Ethernet 1                  | 192.168.5.40 | 22                  | Pakete akzeptieren |  |
| Sonstigen SSH-Zugriff verbieten                                      | <b>TCP</b>              | Alle Netzwerkschnittstellen |              | 22                  | Pakete verwerfen   |  |
|                                                                      |                         |                             |              |                     |                    |  |

**Abb. 16: Beispiel für eine Liste mit Regeln für den eingehenden Netzwerkverkehr**

Die Reihenfolge der Regeln können Sie mit den Schaltflächen **Nach oben schieben** oder **Nach unten schieben** verändern.

**EMPFEHLUNG:** Legen Sie zuerst alle Positivregeln an. Dabei muss sehr spezifisch definiert sein, welcher Zugriff von wem erlaubt werden soll. Am Ende ist eine Regel sinnvoll, bei der keine Bedingungen gesetzt werden. Einzig in der Dropdown-Liste **Aktionen** wählen Sie dann aus, ob das Gateway die Anfrage aus dem Netzwerk ignoriert (**Paket verwerfen**) oder ob das Gateway die Anfrage aktiv ablehnt (**Paket ablehnen**).

#### <span id="page-23-0"></span>**4.5.1 Internetverbindungen freigeben**

In diesem Fenster legen Sie die Netzwerke fest, mit denen die in diesem Netzwerk angeschlossenen Geräte (z.B. Maschinen) über das Gateway auf das Internet zugreifen dürfen.

1. Auf der Seite **Firewall** wählen Sie **Internetverbindungsfreigabe**.

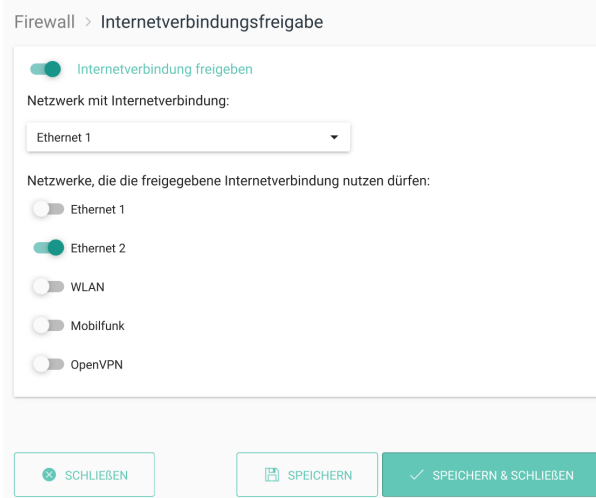

**Abb. 17: Firewall > Internetverbindungsfreigabe (beispielhafte Darstellung)**

2. Aktivieren Sie den Schieberegler **Internetverbindung freigeben**.

- 3. Wählen Sie in der Dropdown-Liste **Netzwerk mit Internetverbindung** aus, über welches Netzwerk das Gateway auf das Internet zugreift.
- 4. Aktivieren Sie den Schieberegler des Netzwerkes, welches die freigegebene Internetverbindung nutzen darf.
- 5. Klicken Sie auf **Speichern & Schließen**.

Sie gelangen wieder auf die Seite **Firewall**.

#### <span id="page-24-0"></span>**4.5.2 Eingehenden Netzwerkverkehr steuern**

In diesem Fenster definieren Sie Firewall-Regeln, die festlegen, wie eingehende IP-Pakete von SIINEOS behandelt werden.

Standardmäßig werden alle eingehenden Pakete erlaubt, so dass die jeweiligen Netzwerkdienste des Gateways (z.B. SSH, MQTT, SMAC) von allen Netzwerken aus erreichbar sind.

Wenn also der Zugriff von bestimmten Quelladressen eingeschränkt werden soll, dann können Sie hier Regeln definieren.

1. Auf der Seite **Firewall** wählen Sie **Steuerung des eingehenden Netzwerkverkehrs**.

| Firewall > Steuerung des eingehenden Netzwerkverkehrs                                                                                |                   |                             |              |                  |                    |  |
|----------------------------------------------------------------------------------------------------|-------------------|-----------------------------|--------------|------------------|--------------------|--|
| <b>BEARBEITEN</b><br><b>DUPLIZIEREN</b><br><b>ENTFERNEN</b><br>NACH OBEN SCHIEBEN<br>NACH UNTEN SCHIEBEN<br>ID<br>$\curvearrowright$ |                   |                             |              |                  |                    |  |
| Regelname                                                                                                    | Netzwerkprotokoll | Netzwerkschnittstelle       | Ouelladresse | <b>Zielports</b> | <b>Aktion</b>      |  |
| HTTP-Anfragen über VPN erlauben                                                                                                    | <b>TCP</b>        | OpenVPN                     |              | 80 443           | Pakete akzeptieren |  |
| Sonstigen Zugriff über VPN verbieten                                                                                                 | Alle Protokolle   | OpenVPN                     |              |                  | Pakete verwerfen   |  |
| SSH-Zugriff von Admin-PC erlauben                                                                                                    | <b>TCP</b>        | Ethernet 1                  | 192.168.5.40 | 22               | Pakete akzeptieren |  |
| Sonstigen SSH-Zugriff verbieten                                                                                                    | <b>TCP</b>        | Alle Netzwerkschnittstellen |              | 22               | Pakete verwerfen   |  |

**Abb. 18: Firewall > Steuerung des eingehenden Netzwerkverkehrs (beispielhafte Darstellung)**

2. Um eine neue Regel hinzuzufügen, klicken Sie auf **Regel für eingehenden Netzwerkverkehr hinzufügen**.

Der Einrichtungsassistent öffnet sich, um Sie durch die Erstellung zu leiten. Bestätigen Sie im Folgenden jede Eingabe entweder mit **Weiter** oder drücken Sie **Enter**.

- 3. Unter **Regelname** geben Sie einen Namen ein.
- 4. Wählen Sie das **Netzwerkprotokoll** für Netzwerkpakete aus, für das diese Regel zutrifft.

Wählen Sie **Alle Protokolle** aus, wenn die Regel auf alle Netzwerkprotokolle zutreffen soll.

5. Wählen Sie die **Eingangsschnittstelle** aus, über die das Datenpaket eingehen muss, damit die Regel zutrifft.

Wählen Sie **Alle Netzwerkschnittstellen** aus, wenn das Paket über eine beliebige Schnittstelle eingehen kann, damit die Regel zutrifft.

6. Geben Sie eine **Quelladresse** ein, wenn die Regel nur für Pakete zutreffen soll, die von bestimmten Hosts oder Netzwerken versendet wurden.

Geben Sie die Netzwerkadresse eines gesamten Netzwerkes (z.B. 192.168.5.0/24) oder von einer konkreten Maschine (z.B. 192.168.5.140) ein.

Wenn Sie das Feld leer lassen, wird die Regel für beliebige Quelladressen angewendet.

7. Unter **Zielports** beschränken Sie den Zugriff auf bestimmte TCP/UDP-Ports des Gateways.

Geben Sie nun, durch Leerzeichen getrennt, die Portnummern ein, auf die der Zugriff durch diese Regel gesteuert werden soll.

Wenn Sie das Feld leer lassen, wird der Zugriff auf alle TCP/UDP-Ports erlaubt oder verweigert (abhängig von der gewählten Aktion im nächsten Schritt).

- 8. Unter **Aktion** wählen Sie aus der Dropdown-Liste aus, was mit den Netzwerkpaketen, auf die alle Kriterien der Regel zutreffen, geschehen soll.
	- o **Keine Aktion**: Die Regel wird inaktiv geschaltet, d.h. es wird mit der nächsten Regel fortgefahren.
	- o **Pakete akzeptieren**: Die Anfrage wird erlaubt und die Pakete dürfen eingehen.
	- o **Pakete verwerfen**: Die Anfrage wird nicht erlaubt und das Paket wird verworfen, d.h. effektiv ignoriert. Es wird keine Antwort zurückgeschickt.
	- o **Pakete ablehnen**: Die Anfrage wird aktiv abgelehnt und beantwortet. Es wird ein Reject-Paket an den Absender zurückgesendet, so dass der Verbindungsaufbau fehlschlägt.
- 9. Wenn Sie alle Eingaben gemacht haben, klicken Sie auf **Abschließen**.

Sie gelangen wieder zur Liste mit allen Regeln.

10. Wenn Sie eine Regel bearbeiten möchten, markieren Sie diese und klicken auf **Bearbeiten** oder doppelklicken Sie.

Es öffnet sich eine Seite, auf der Sie alle Einstellungen der Regel auf einen Blick sehen und bearbeiten können.

Um Ihre Änderungen zu sichern, klicken Sie auf **Speichern & Schließen**.

11. Wenn Sie eine Regel duplizieren möchten, markieren Sie diese und klicken auf **Duplizieren**.

Sie gelangen wieder in den Einrichtungsassistenten, in dem Sie die Regel anpassen können.

- 12. Wenn Sie eine Regel entfernen möchten, markieren Sie diese und klicken auf **Entfernen**.
- 13. Wenn Sie die Reihenfolge ändern möchten, mit der die Regeln durchlaufen werden, markieren Sie die Regel und klicken Sie auf **Nach oben schieben** oder **Nach unten schieben**.

#### <span id="page-26-0"></span>**4.5.3 Ausgehenden Netzwerkverkehr steuern**

In diesem Fenster definieren Sie Firewall-Regeln, die festlegen, wie ausgehende IP-Pakete von SIINEOS behandelt werden.

Standardmäßig werden alle ausgehenden Pakete erlaubt, so dass das Gateway auf alle erreichbaren Netzwerke sowie ggf. das Internet uneingeschränkt zugreifen kann.

Wenn also der Zugriff auf bestimmte Zieladressen unterbunden werden soll, dann können Sie hier Regeln definieren.

1. Auf der Seite **Firewall** wählen Sie **Steuerung des ausgehenden Netzwerkverkehrs**.

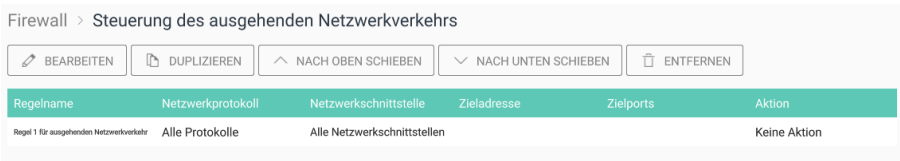

**Abb. 19: Firewall > Steuerung des ausgehenden Netzwerkverkehrs (beispielhafte Darstellung)**

2. Um eine neue Regel hinzuzufügen, klicken Sie auf **Regel für ausgehenden Netzwerkverkehr hinzufügen**.

Der Einrichtungsassistent öffnet sich, um Sie durch die Erstellung zu leiten. Bestätigen Sie im Folgenden jede Eingabe entweder mit **Weiter** oder drücken Sie **Enter**.

- 3. Unter **Regelname** geben Sie einen Namen ein.
- 4. Wählen Sie das **Netzwerkprotokoll** für die Netzwerkpakete aus, auf das diese Regel zutreffen soll.

Wählen Sie **Alle Protokolle** aus, wenn die Regel auf alle Netzwerkprotokolle zutreffen soll.

5. Wählen Sie die **Ausgangsschnittstelle** aus, über die das Paket (basierend auf der Netzwerkkonfiguration/Routingtabelle) versendet wird.

Wählen Sie **Alle Netzwerkschnittstellen** aus, wenn das Paket von einer beliebigen Schnittstelle ausgehen kann, damit die Regel zutrifft.

6. Geben Sie eine **Zieladresse** ein, wenn die Regel nur für Pakete zutreffen soll, die an bestimmte Empfänger (Hosts/Netzwerke) versendet werden.

Geben Sie die Netzwerkadresse eines gesamten Netzwerkes (z.B. 192.168.5.0/24) oder von einer konkreten Maschine (z.B. 192.168.5.140) ein.

Wenn Sie das Feld leer lassen, wird die Regel für alle Empfänger (Hosts/Netzwerke) angewendet.

7. Unter **Zielports** beschränken Sie den Zugriff vom Gateway auf bestimmte TCP/UDP-Ports des Zielrechners/Netzwerkes.

Geben Sie nun, durch Leerzeichen getrennt, die Portnummern ein, auf die der Zugriff durch diese Regel gesteuert werden soll.

Wenn Sie das Feld leer lassen, wird der Zugriff auf alle TCP/UDP-Ports erlaubt oder verweigert (abhängig von der gewählten Aktion).

- 8. Unter **Aktion** wählen Sie aus der Dropdown-Liste aus, was mit den Netzwerkpaketen geschehen soll, auf die diese Regel zutrifft:
	- o **Keine Aktion**: Die Regel wird inaktiv geschaltet, d.h. es wird mit der nächsten Regel fortgefahren.
	- o **Pakete akzeptieren**: Das Paket darf über die entsprechende Netzwerkschnittstelle versendet werden.
	- o **Pakete verwerfen**: Das Paket wird nicht versendet, sondern verworfen. Die versendende Anwendung erhält keine Information darüber, dass das Paket nicht versendet wurde.
	- o **Pakete ablehnen**: Das Paket wird nicht versendet und die versendende Anwendung wird darüber informiert, dass das Netzwerkpaket nicht versendet werden konnte/versendet wurde.
- 9. Wenn Sie alle Eingaben gemacht haben, klicken Sie auf **Abschließen**.

Sie gelangen wieder zur Liste mit allen Regeln.

10. Wenn Sie eine Regel bearbeiten möchten, markieren Sie diese und klicken auf **Bearbeiten** oder doppelklicken Sie.

Es öffnet sich eine Seite, auf der Sie alle Einstellungen der Regel auf einen Blick sehen und bearbeiten können.

Um Ihre Änderungen zu sichern, klicken Sie auf **Speichern & Schließen**.

11. Wenn Sie eine Regel duplizieren möchten, markieren Sie diese und klicken auf **Duplizieren**.

Sie gelangen wieder in den Einrichtungsassistenten, in dem Sie die Regel anpassen können.

- 12. Wenn Sie eine Regel entfernen möchten, markieren Sie diese und klicken auf **Entfernen**.
- 13. Wenn Sie die Reihenfolge ändern möchten, mit der die Regeln durchlaufen werden, markieren Sie die Regel und klicken Sie auf **Nach oben schieben** oder **Nach unten schieben**.

#### <span id="page-28-0"></span>**4.5.4 Regeln für die IP-Weiterleitung festlegen und bearbeiten**

In diesem Fenster können Sie Regeln für das direkte Weiterleiten von Datenpaketen festlegen, beispielsweise wenn Sie via VPN auf eine an das Gateway angeschlossene Maschine zugreifen möchten.

1. Auf der Seite **Firewall** wählen Sie **IP-Weiterleitung.**

| Firewall > IP-Weiterleitung                                                                    |                       |                                     |                |               |  |
|------------------------------------------------------------------------------------------------|-----------------------|-------------------------------------|----------------|---------------|--|
| Ĥ<br>$\triangleright$<br><b>BEARBEITEN</b><br>$\mathscr{Q}$<br><b>DUPLIZIEREN</b><br>ENTFERNEN |                       |                                     |                |               |  |
| Regelname $\wedge$                                                                             | Eingangsschnittstelle | Ausgangsschnittstelle               | Quelladresse   | Zieladresse   |  |
| Regel 1                                                                                        | Ethernet 2            | OpenVPN                             |                |               |  |
| Regel 2                                                                                        | <b>WLAN</b>           | Ethernet 2                          | 192,168.5.0/24 | 192,168,5,140 |  |
|                                                                                                |                       |                                     |                |               |  |
|                                                                                                |                       |                                     |                |               |  |
|                                                                                                |                       |                                     |                |               |  |
|                                                                                                |                       |                                     |                |               |  |
|                                                                                                |                       |                                     |                |               |  |
|                                                                                                |                       |                                     |                |               |  |
|                                                                                                |                       | + IP-WEITERLEITUNGSREGEL HINZUFÜGEN |                |               |  |

**Abb. 20: Firewall > IP-Weiterleitung (beispielhafte Darstellung)**

2. Um eine neue Regel hinzuzufügen, klicken Sie auf **IP-Weiterleitungsregel hinzufügen**.

Der Einrichtungsassistent öffnet sich, um Sie durch die Erstellung zu leiten. Bestätigen Sie im Folgenden jede Eingabe entweder mit **Weiter** oder drücken Sie **Enter**.

- 3. Aktivieren Sie die neue Weiterleitungsregel.
- 4. Geben Sie einen Namen ein.
- 5. Wählen Sie aus der Dropdown-Liste die **Eingangsschnittstelle** aus, von der der Datenverkehr weitergeleitet werden soll.
- 6. Wählen Sie aus der Dropdown-Liste die **Ausgangsschnittstelle** (das Ziel) aus, an die der Datenverkehr weitergeleitet werden soll.
- 7. Für den Fall, dass der Datenverkehr nur mit einem bestimmten Host oder in einem begrenzten Netzwerk stattfinden soll, können Sie nun die **Quelladresse** und anschließend die **Zieladresse** eingeben.

Geben Sie die Netzwerkadresse eines gesamten Netzwerkes (z.B. 192.168.5.0/24) oder von einer konkreten Maschine (z.B. 192.168.5.140) ein.

Wenn Sie nichts eingeben, wird der Datenverkehr nicht eingeschränkt.

8. Wenn Sie alle Eingaben gemacht haben, klicken Sie auf **Abschließen**.

Sie gelangen wieder zur Liste mit allen Weiterleitungsregeln.

9. Wenn Sie eine Regel bearbeiten möchten, markieren Sie diese und klicken auf **Bearbeiten** oder doppelklicken Sie.

Es öffnet sich eine Seite, auf der Sie alle Einstellungen der Regel auf einen Blick sehen und auch bearbeiten können.

Um Ihre Änderungen zu sichern, klicken Sie auf **Speichern & Schließen**.

10. Wenn Sie eine Regel duplizieren möchten, markieren Sie diese und klicken auf **Duplizieren**.

Sie gelangen wieder in den Einrichtungsassistenten, in dem Sie die Regel anpassen können.

<span id="page-29-0"></span>11. Wenn Sie eine Regel entfernen möchten, markieren Sie diese und klicken auf **Entfernen**.

#### **4.5.5 Portweiterleitung konfigurieren**

1. Auf der Seite **Firewall** wählen Sie **Portweiterleitung.**

| Firewall > Portweiterleitung                 |                         |                       |              |             |  |
|----------------------------------------------|-------------------------|-----------------------|--------------|-------------|--|
| 0<br><b>BEARBEITEN</b>                       | ħ<br><b>DUPLIZIEREN</b> | Ů<br><b>ENTFERNEN</b> |              |             |  |
| Regelname $\wedge$                           | Netzwerkprotokoll       | <b>Lokaler Port</b>   | Zieladresse  | Zielport    |  |
| <b>VNC-Server SPS</b>                        | <b>TCP</b>              | 5900                  | 192.168.50.2 | 5900 (auto) |  |
|                                              |                         |                       |              |             |  |
|                                              |                         |                       |              |             |  |
|                                              |                         |                       |              |             |  |
|                                              |                         |                       |              |             |  |
| PORTWEITERLEITUNGSREGEL HINZUFÜGEN<br>$^{+}$ |                         |                       |              |             |  |

**Abb. 21: Firewall > Portweiterleitung (beispielhafte Darstellung)**

2. Um eine neue Regel hinzuzufügen, klicken Sie auf **Portweiterleitung hinzufügen**.

Der Einrichtungsassistent öffnet sich, um Sie durch die Erstellung zu leiten. Bestätigen Sie im Folgenden jede Eingabe entweder mit **Weiter** oder drücken Sie **Enter**.

- 3. Unter **Regelname** geben Sie einen Namen ein.
- 4. Wählen Sie das **Netzwerkprotokoll** für Netzwerkpakete aus, für das die Portweiterleitungsregel zutreffen soll.
- 5. Unter **Lokaler Port** geben Sie die Nummer des lokalen Ports ein, der weitergeleitet werden soll.
- 6. Unter **Zieladresse** geben Sie die IP-Adresse des Hosts ein, an den der Datenverkehr weitergeleitet werden soll.
- 7. Wenn Sie den Datenverkehr nicht an einen lokalen Port, sondern einen anderen Port weiterleiten möchten, geben Sie unter **Zielport** die gewünschte Portnummer an.

Wenn Sie nichts eingeben, wird der lokale Port verwendet.

8. Wenn Sie alle Eingaben gemacht haben, klicken Sie auf **Abschließen**.

Sie gelangen wieder zur Liste mit allen Portweiterleitungsregeln.

9. Wenn Sie eine Regel bearbeiten möchten, markieren Sie diese und klicken auf **Bearbeiten** oder doppelklicken Sie.

Es öffnet sich eine Seite, auf der Sie alle Einstellungen der Regel auf einen Blick sehen und auch bearbeiten können.

Um Ihre Änderungen zu sichern, klicken Sie auf **Speichern & Schließen**.

10. Wenn Sie eine Regel duplizieren möchten, markieren Sie diese und klicken auf **Duplizieren**.

Sie gelangen wieder in den Einrichtungsassistenten, in dem Sie die Regel anpassen können.

11. Wenn Sie eine Regel entfernen möchten, markieren Sie diese und klicken auf **Entfernen**.

#### <span id="page-30-0"></span>**4.6 Benutzerverwaltung**

In der SIINEOS-Benutzerverwaltung sind die folgenden drei Benutzerrollen vorgesehen:

#### • **Systemadministrator**

Kann sich in SIINEOS anmelden und das System konfigurieren, aktiviert Apps und öffnet sie in SIINEOS, damit die Anwender der App darauf zugreifen können

#### • **Anwendungsadministrator**

Kann sich in der Administrationsoberfläche einer App (z.B. MADOW) anmelden und diese konfigurieren

#### • **Anwendungsbenutzer**

Kann sich in geschützten Bereichen einer App anmelden, in denen z.B. sensitive Informationen angezeigt werden

Für das erstmalige Einloggen in SIINEOS ist ein Benutzeraccount (**hubadmin**/**hubadmin**) mit der Rolle **Systemadministrator** angelegt. Das voreingestellte Passwort sollten Sie nach dem Einloggen ändern.

Alle weiteren Benutzeraccounts werden durch Sie als Systemadministrator angelegt und verwaltet. Für Apps stehen die beiden Benutzerrollen **Anwendungsadministrator** und **Anwendungsbenutzer** zur Verfügung.

Für einige Bereiche in den Apps ist keine Authentifizierung notwendig. Beispielsweise kann sich ein Maschinenbediener direkt über die entsprechende Webadresse mit MADOW verbinden und Stillstände anschauen, ohne sich einloggen zu müssen.

#### <span id="page-30-1"></span>**4.6.1 Benutzeraccounts verwalten**

Auf der Seite **Benutzer** können Sie Benutzerprofile hinzufügen, Benutzern eine der vordefinierten Rollen zuweisen und Profile bearbeiten, deaktivieren bzw. löschen.

**HINWEIS:** Die vorkonfigurierte Rolle **Systemadministrator** können Sie weder deaktivieren noch entfernen.

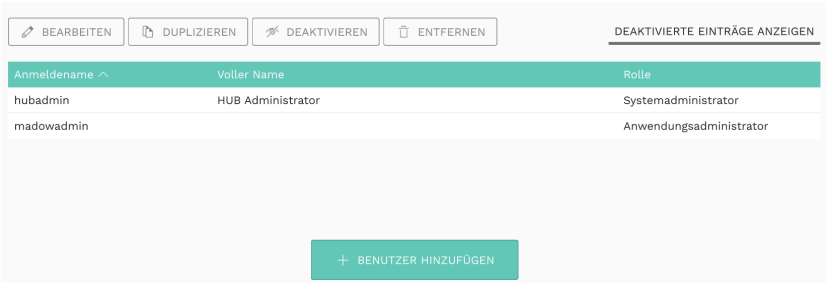

Abb. 22: Seite "Benutzer" (beispielhafte Darstellung)

1. Auf der Seite **Benutzer** klicken Sie auf **Benutzer hinzufügen**, um einen Benutzer neu anzulegen.

-oder-

Markieren Sie einen vorhandenen Benutzer und klicken Sie auf **Duplizieren**.

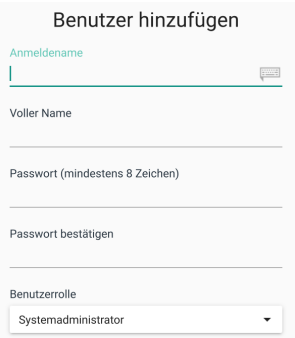

#### **Abb. 23: Benutzer > Benutzer hinzufügen (beispielhafte Darstellung)**

- 2. Geben Sie den **Anmeldenamen**, den **vollen Namen**, sowie ein **Passwort** ein. Das Passwort muss aus mindestens 8 Zeichen bestehen.
- 3. In der Dropdown-Liste weisen Sie dem Benutzer eine **Benutzerrolle** zu.
- 4. Wenn Sie die Eingabe abgeschlossen haben, klicken Sie auf **Speichern & Schließen**. Der Benutzer wird angelegt und erscheint in der Liste.
- 5. Um einen Benutzer zu bearbeiten, markieren Sie die entsprechende Zeile in der Liste und klicken Sie auf **Bearbeiten**.

Es öffnet sich dasselbe Fenster wie beim Anlegen eines Benutzers. Hier können Sie alle Angaben ändern und/oder eine andere Benutzerrolle zuweisen.

- 6. Wenn Sie einen Benutzer entfernen möchten, markieren Sie diesen und klicken auf **Entfernen**.
- 7. Um einen Benutzer zu deaktivieren, z.B. weil der Benutzer längere Zeit ausfällt, markieren Sie die entsprechende Zeile in der Liste und klicken Sie auf **Deaktivieren**.
- 8. Um einen deaktivierten Benutzer wieder herzustellen, klicken Sie auf den Filter **Deaktivierte Benutzer anzeigen**, markieren Sie einen Benutzer und klicken Sie auf **Aktivieren**.

**TIPP:** Bei vielen Einträgen können Sie innerhalb der Liste suchen. Klicken Sie dazu auf das Icon mit der Lupe oben rechts und geben Sie den gesuchten Benutzernamen ein.

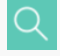

#### <span id="page-32-0"></span>**4.7 System überwachen**

Auf der Seite **Überwachung** können Sie die Auslastung des Prozessors und der Netzwerkschnittstellen, sowie den Datenverkehr Ihres Gateways live überwachen.

Die Seite dient vor allem Diagnosezwecken. So können Sie überprüfen, ob z.B. Daten über die richtige Netzwerkschnittstelle versendet bzw. empfangen werden. Auch der vollständige Start des Systems und aller Apps ist anhand der CPU-Auslastung schnell zu erkennen.

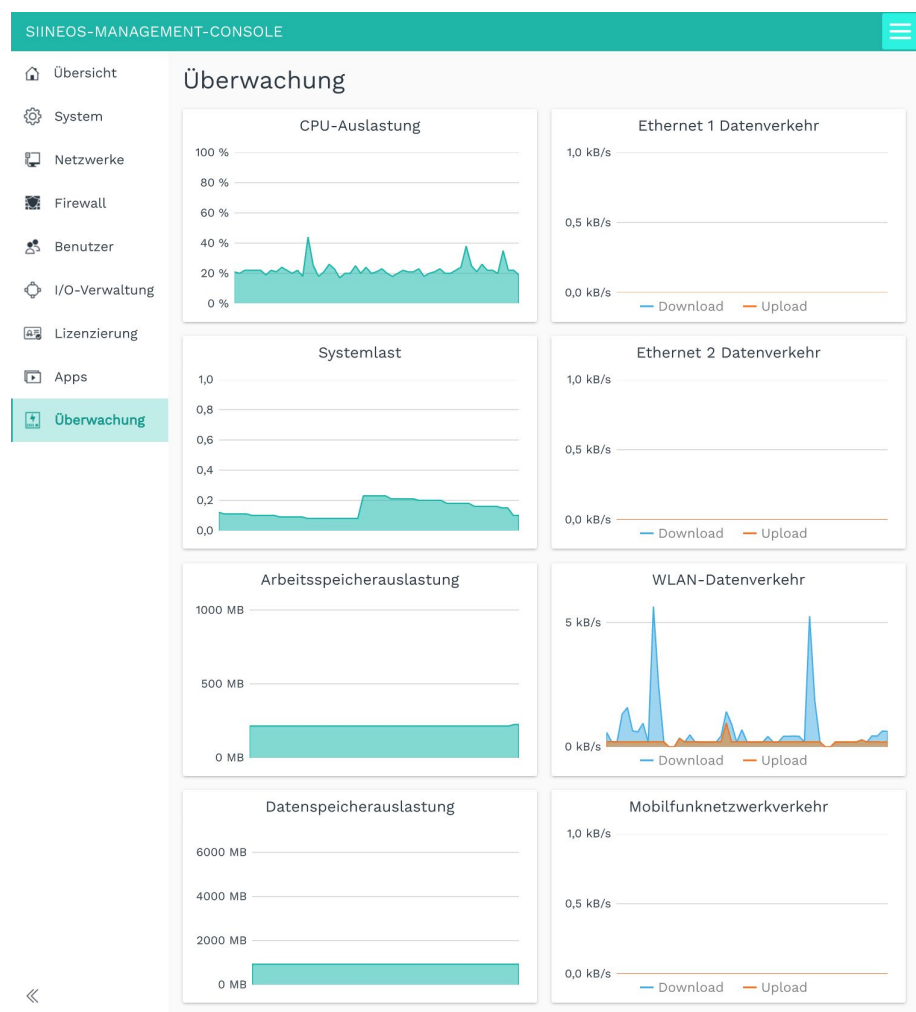

**Abb. 24: Seite "Überwachung" (beispielhafte Darstellung)**

### <span id="page-33-0"></span>**4.8 Apps öffnen und verwalten**

Auf der Seite **Apps** finden Sie verschiedene Software-Tools, auf die Sie direkt zugreifen können. Die im folgenden Bild gezeigten Apps sind vorinstalliert.

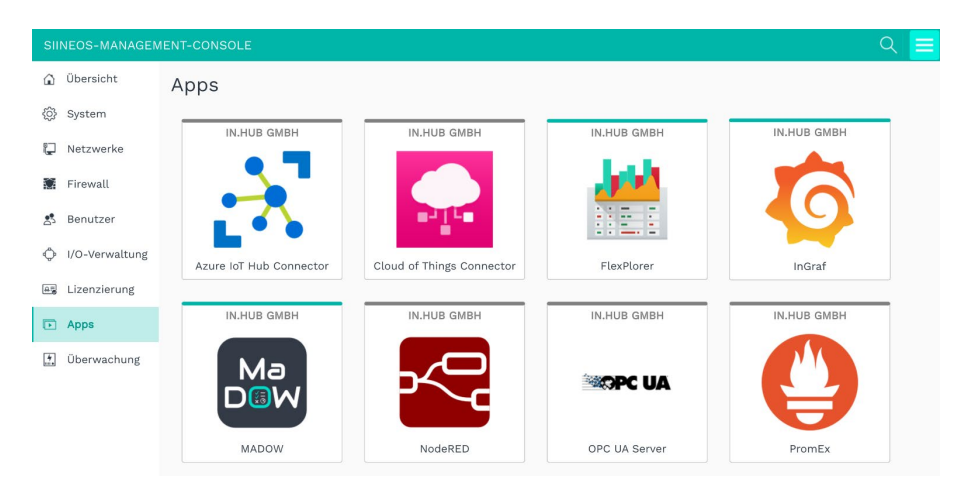

Abb. 25: Seite "Apps"

1. Öffnen Sie die gewünschte App, indem Sie auf die Kachel klicken.

Eine Übersicht öffnet sich, in der Sie Informationen zur Anwendung finden, sowie eine Beschreibung der App und ihrer Funktionsweise.

- 2. Um die App zu starten, klicken Sie auf **App aktivieren**.
- 3. Um die Einstellungen der App einzusehen oder zu ändern, klicken Sie auf **App verwalten**.
- 4. Nachdem die App aktiviert ist, klicken Sie auf **App öffnen**.

Die App öffnet sich nun in einem neuen Fenster oder Tab (je nach Browser-Einstellung).

Wenn es sich um eine externe App handelt, z.B. Grafana, gelangen Sie nun auf die Login-Seite. Stellen Sie sicher, dass Sie einen Benutzeraccount haben.

**TIPP:** Bei vielen Einträgen können Sie auch gezielt nach einer App suchen. Klicken Sie dazu auf das Icon mit der Lupe oben rechts und geben Sie den Namen der App oder des Herstellers ein.

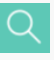

#### <span id="page-34-0"></span>**4.9 Lizenzen verwalten**

Auf der Seite **Lizenzierung** finden Sie alle in.hub-Softwarelizenzen, die Sie erworben haben. Sie können hier auch neue Lizenzen hinzufügen.

Voraussetzung: Sie haben die Lizenz bei uns bestellt und die Lizenzdatei bereits erhalten.

**HINWEIS:** Wenden Sie sich an unseren technischen Vertrieb, wenn Sie eine Lizenz für ein Softwareprodukt erwerben möchten.

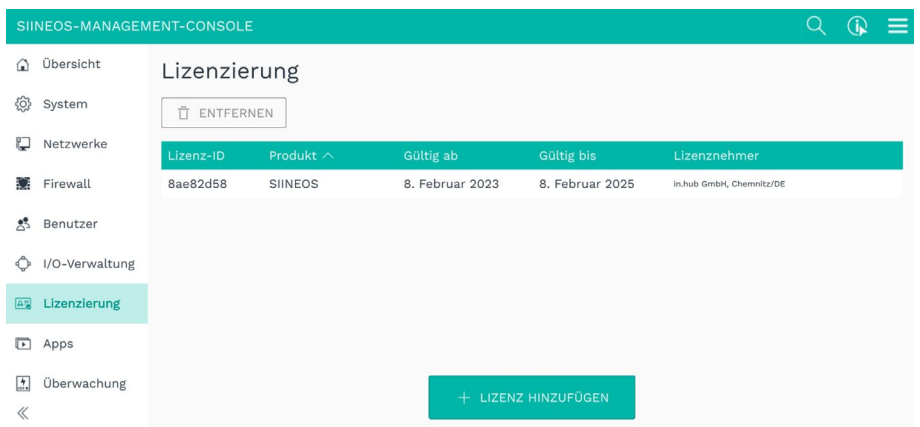

**Abb. 26: Seite "Lizenzierung" (beispielhafte Darstellung)**

- 1. Klicken Sie auf **Lizenz hinzufügen**.
- 2. Wählen Sie die Lizenzdatei, die Sie von in.hub erhalten haben, aus Ihrem Dateiverzeichnis aus und klicken Sie **OK**.

Die Lizenz wird der Liste hinzugefügt.

3. Um eine Lizenz wieder zu entfernen, z.B. weil sie ungültig geworden ist, markieren Sie die Lizenz-ID und klicken Sie auf **Entfernen**.

Die Lizenzdatei selbst wird dabei nicht gelöscht, sondern nur aus der Liste entfernt.

**TIPP:** Bei vielen Einträgen können Sie auch gezielt nach einer Lizenz suchen. Klicken Sie dazu auf das Icon mit der Lupe oben rechts und geben Sie den Namen der Lizenz ein.

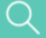

# <span id="page-35-0"></span>**5 I/O-Verwaltung**

An ein in.hub-Gateway können Sie eine Vielzahl von externen Peripheriegeräten anschließen, z.B. Sensoren, Modbus-Clients oder auch andere in.hub-Gateways und Add-On Module.

Die Schnittstellen und Signale der Peripheriegeräte werden von Ihnen konfiguriert und eingerichtet, so dass die Messwerte Ihren Bedürfnissen entsprechend ausgegeben werden.

Auf der Seite **I/O-Verwaltung** können Sie folgende Aufgaben ausführen:

Legen Sie I/O-Einheiten an, verwalten Sie diese und konfigurieren Sie deren Schnittstellen

*[I/O-Einheiten anlegen,](#page-41-0) Seite [41](#page-41-0)*

• Verbinden Sie Eingangs- und Ausgangssignale miteinander, um Aktionen auszulösen, wenn Signal- bzw. Messwerte aus einem definierten Bereich fallen.

*[Signalverbindungen konfigurieren,](#page-66-0) Seite [66](#page-66-0)*

• Verknüpfen Sie Signale der I/O-Einheiten miteinander und erzeugen so neue, synthetische Signale

*[Synthetische Signale anlegen,](#page-67-0) Seite [67](#page-67-0)*

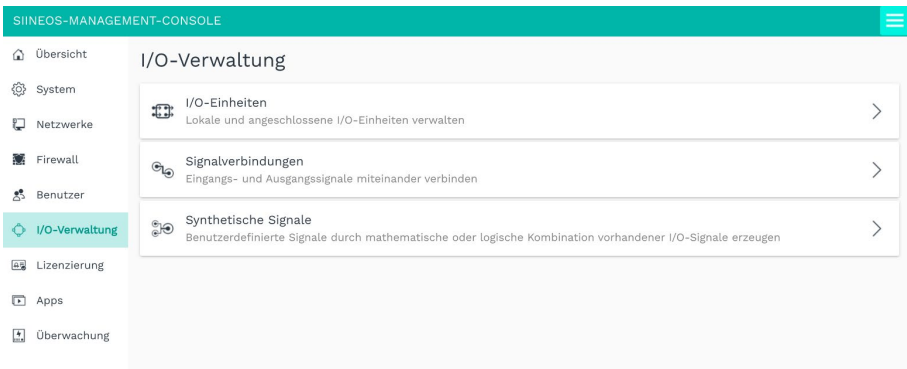

Abb. 27: Seite "I/O-Verwaltung"

Für Beispiel-Workflows, mit denen Sie anwendungsnah durch die Software und die für die Aufgabe notwendigen Einstellungen geführt werden, gehen Sie bitte zu *[SIINEOS -](#page-71-0) [Workflowbeschreibungen,](#page-71-0) Seite [71](#page-71-0)*.
# **5.1 Mit der I/O-Verwaltung arbeiten**

Wenn Sie mit der I/O-Verwaltung Geräte oder Clients anlegen, Signale und/oder Signalverbindungen konfigurieren, gibt es eine Reihe von Funktionen, die Sie bei Ihrer täglichen Arbeit unterstützen können. Dazu gehören beispielsweise das Sortieren und Filtern von langen Listen oder auch das Abspeichern und Wiederverwenden von Einstellungen, die Sie für eine konkrete I/O-Einheit gemacht haben. Im folgenden Kapitel werden Ihnen diese Hilfsmittel vorgestellt.

# **5.1.1 I/O-Einheiten filtern**

Wenn sehr viele Geräte auf der Seite **I/O-Einheiten** zu sehen sind, kann es hilfreich sein, diese zu filtern. Sie haben folgende Filter zur Verfügung:

VERBUNDEN GETRENNT AKTIVIERT DEAKTIVIERT

#### Abb. 28: Filterkriterien (der Filter "Verbunden" wird gerade angewendet)

Folgende Regeln gelten für das Filtern von Einträgen:

- Eine I/O-Einheit kann entweder verbunden **oder** getrennt sein, d.h. das Gerät ist physisch verbunden oder die zugrundeliegende Netzwerkverbindung ist aufgebaut (z.B. zum MQTT-Broker oder zum OPC-UA-Server).
- Eine I/O-Einheit kann entweder aktiviert **oder** deaktiviert sein. Dies wird auf der Seite **Einstellungen** vorgenommen.
- Eine I/O-Einheit kann beispielsweise getrennt, aber trotzdem aktiviert sein oder aber verbunden, jedoch trotzdem deaktiviert sein usw.

*Ausnahme*: Bei I/O-Einheiten, die auf Netzwerkverbindungen basieren, schließt sich verbunden und deaktiviert aus. Hier ist der Zustand "verbunden" die einzige Möglichkeit festzustellen, ob die Verbindungsparameter stimmen und eine Verbindung möglich ist.

So gehen Sie vor, wenn Sie Filter setzen möchten:

1. Auf der Startseite **I/O-Verwaltung** klicken Sie oben rechts auf einen Filter, um ihn anzuwenden.

Der Filter ändert seine Farbe zu türkis.

2. Klicken Sie wieder auf den Filter, um ihn abzuwählen.

Der Filter ändert seine Farbe zu grau.

# **5.1.2** Das Menü "Aktionen" anwenden

Wenn Sie Einträge in der I/O-Verwaltung bearbeiten, dann steht Ihnen in den Fenstern **I/O-Einheit hinzufügen** und **Synthetische Signale** zusätzlich das Menü **Aktionen** zur Verfügung. Damit können Sie die Einträge mit den getätigten Einstellungen abspeichern, um Sie an anderer Stelle wiederzuverwenden oder Sie können bereits gesicherte Einträge auf das aktuelle Gerät aufspielen.

1. Öffnen Sie eine I/O-Einheit und klicken Sie auf **Aktionen**.

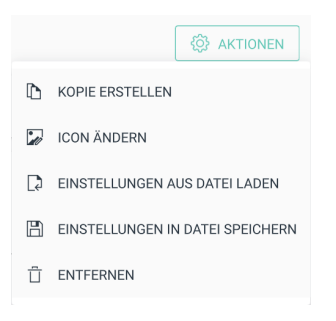

#### Abb. 29: I/O-Einheit hinzufügen > Menü "Aktionen"

-oder-

Öffnen Sie die Liste der synthetischen Signale und klicken Sie auf **Aktionen**.

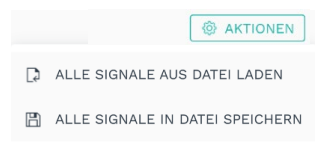

## Abb. 30: Synthetische Signale > Menü "Aktionen"

2. Wählen Sie nun die gewünschte Aktion für die I/O-Einheit oder das synthetische Signal aus:

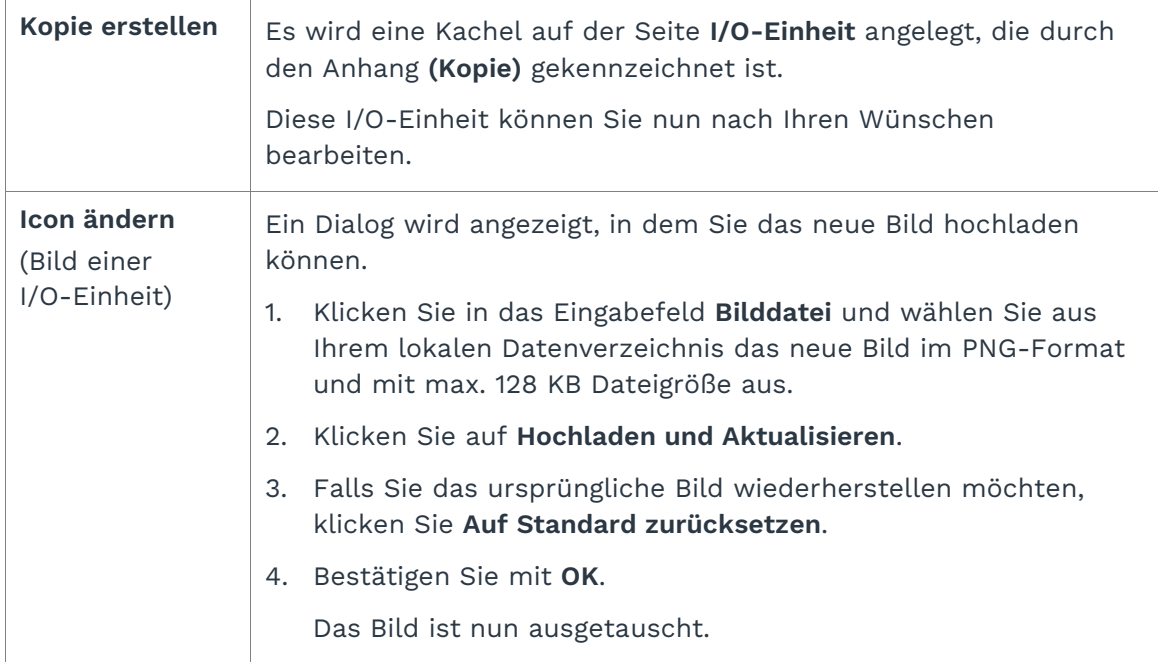

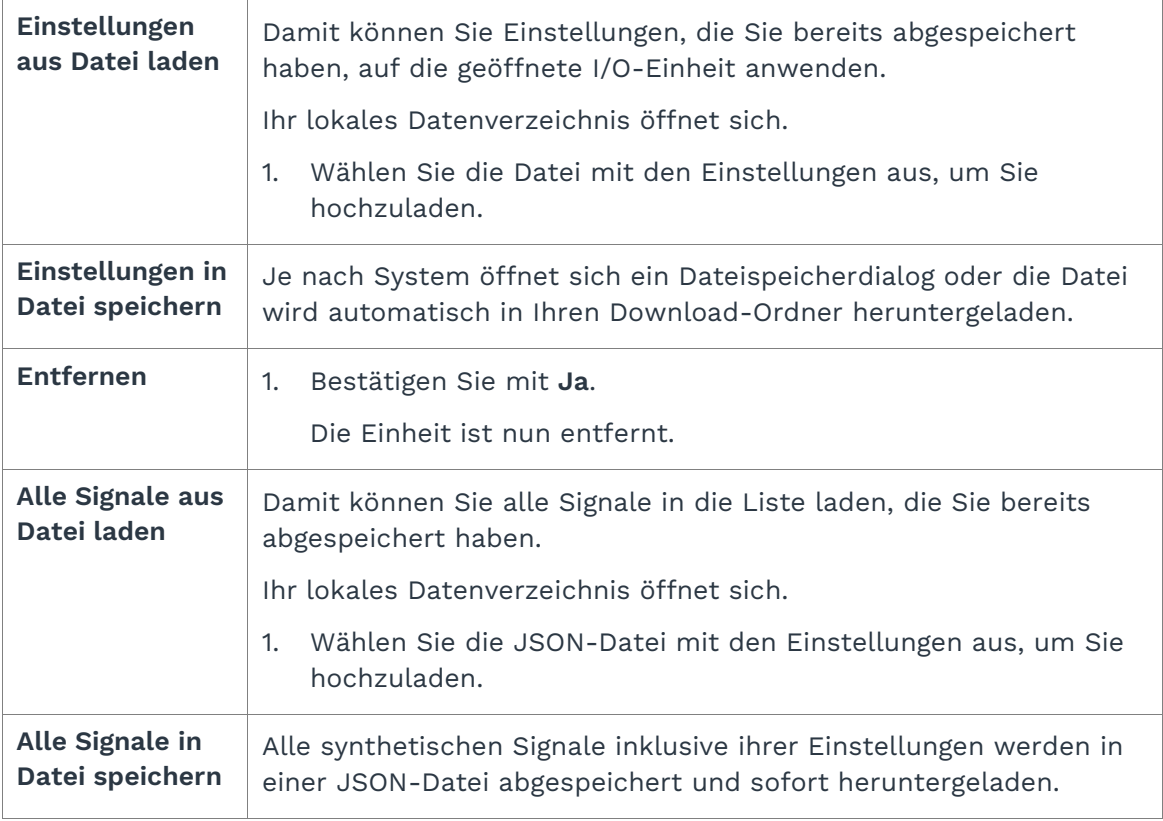

## **5.1.3 Listen sortieren und Informationen ablesen**

Sie können schnell und einfach Listen sortieren und verschiedene Informationen zu Signalen, Signalverbindungen oder synthetischen Signalen direkt in der Listenansicht ablesen.

|                                | I/O-Verwaltung > I/O-Einheiten > HUB-GM100 in der Werkhalle > Signale |                  |        |               |             |  |  |  |
|--------------------------------|-----------------------------------------------------------------------|------------------|--------|---------------|-------------|--|--|--|
| 0                              | <b>BEARBEITEN</b><br>SCHNELLBEARBEITUNG                               |                  |        |               |             |  |  |  |
| □                              | Bezeichner $\wedge$                                                   | Name             | Gruppe | Typ           | Wert        |  |  |  |
| $\bullet$                      | AIN1                                                                  | AIN1             |        | <b>DOUBLE</b> | $\mathbf 0$ |  |  |  |
| $\bullet$ $\leftrightarrow$    | AIN <sub>2</sub>                                                      | AIN <sub>2</sub> |        | <b>DOUBLE</b> | $\bf{0}$    |  |  |  |
| $\bigoplus$<br><b>CONTRACT</b> | DIO1                                                                  | DI01             |        | <b>BOOL</b>   | $\bf 0$     |  |  |  |
| $\bullet$                      | DIO <sub>2</sub>                                                      | DIO <sub>2</sub> |        | <b>BOOL</b>   | 0           |  |  |  |
|                                | $\leftrightarrow$ LED_BLUE                                            | LED_BLUE         |        | <b>BOOL</b>   | $\mathbf 0$ |  |  |  |
| œ                              | $\leftrightarrow$ LED_GREEN                                           | LED_GREEN        |        | <b>BOOL</b>   | $\mathbf 0$ |  |  |  |
| œ                              | $\leftrightarrow$ LED_RED                                             | LED_RED          |        | <b>BOOL</b>   | $\mathbf 0$ |  |  |  |
|                                | ● RELAY                                                               | RELAY            |        | <b>BOOL</b>   | $\bf{0}$    |  |  |  |
| $\bigoplus$<br>Ð               | SYSHUMIDITY                                                           | SYSHUMIDITY      |        | DOUBLE        | 11          |  |  |  |
| $\bigoplus$                    | SYSTEMP                                                               | SYSTEMP          |        | <b>DOUBLE</b> | 50          |  |  |  |

**Abb. 31: Listenansicht der Signale vom HUB-GM100 (beispielhafte Darstellung)**

1. Öffnen Sie eine I/O-Einheit und gehen Sie zur Übersicht der Signale.

-oder-

Auf der Startseite **I/O-Verwaltung** klicken Sie auf **Signalverbindungen**.

-oder-

Auf der Startseite **I/O-Verwaltung** klicken Sie auf **Synthetische Signale**.

Es wird eine Listenansicht angezeigt, in der alle Signale oder Verbindungen angezeigt werden.

2. Um zu sortieren, klicken Sie in die Kopfzeile einer Tabellenspalte.

Sie können alphabethisch vorwärts (A-Z) oder alphabetisch rückwärts (Z-A) sortieren.

- 3. Um Informationen über die Zustände eines Signals oder einer Signalverbindung zu erhalten, beachten Sie die folgenden Icons:
	- Nur bei Signalen: Eintrag ist für die Funktion **Entfernen** und  $\overline{\mathbf{z}}$ **Schnellbearbeitung** ausgewählt
	- Signal bzw. Signalverbindung ist aktiviert
	- Signal bzw. Signalverbindung ist deaktiviert
	- Nur bei Signalen: Signal wird in die I/O-Einheit geschrieben (z.B. an ein Relay)  $\bigoplus$
	- Nur bei Signalen: Signal wird von der I/O-Einheit gelesen (z.B. von einem  $\bigoplus$ Sensor an einem Analogeingang)

**HINWEIS:** Die Icons können je nach der Aufgabe, die Sie auf der Startseite **I/O-Verwaltung** ausgewählt haben, variieren.

## **5.1.4 Listeneinträge bearbeiten, duplizieren oder entfernen**

Für das Bearbeiten von Signalen, Signalverbindungen oder synthetischen Signalen stehen Ihnen in jeder Listenansicht verschiedene Schaltflächen zur Verfügung.

| I/O-Verwaltung > I/O-Einheiten > Modbus Client 2 > Signale                          |                                                       |          |        |              |         |  |  |  |
|-------------------------------------------------------------------------------------|-------------------------------------------------------|----------|--------|--------------|---------|--|--|--|
| <b>T</b> ENTFERNEN<br>DUPLIZIEREN<br>$\mathscr{O}$ BEARBEITEN<br>SCHNELLBEARBEITUNG |                                                       |          |        |              |         |  |  |  |
|                                                                                     | Bezeichner $\wedge$                                   | Name     | Gruppe | Typ          | Wert    |  |  |  |
|                                                                                     | $\Box$ $\ominus$ $\leftrightarrow$ $\ominus$ HOLDINGO | HOLDING0 |        | <b>INT16</b> | $\circ$ |  |  |  |
|                                                                                     | $\Box$ $\Theta \leftrightarrow \Theta$ HOLDINGO       | HOLDING1 |        | <b>INT16</b> | $\circ$ |  |  |  |
|                                                                                     | $\Box$ $\leftrightarrow$ $\leftrightarrow$ HOLDINGO   | HOLDING2 |        | <b>INT16</b> | $\circ$ |  |  |  |

**Abb. 32: Listenansicht mit Schaltflächen zum Bearbeiten (beispielhafte Darstellung)**

**HINWEIS:** Die Schaltflächen bei den Signalen können je nach ausgewählter I/O-Einheit variieren. Wenn eine Schaltfläche in einer Listenansicht nicht angezeigt wird, ist diese Funktion für die ausgewählte I/O-Einheit nicht verfügbar.

1. Öffnen Sie eine I/O-Einheit und gehen Sie zur Übersicht der Signale.

-oder-

Auf der Startseite **I/O-Verwaltung** klicken Sie auf **Signalverbindungen**.

-oder-

Auf der Startseite **I/O-Verwaltung** klicken Sie auf **Synthetische Signale**.

Es wird eine Listenansicht angezeigt, in der alle Signale oder Verbindungen angezeigt werden.

2. Wählen Sie eine der folgenden Schaltflächen aus:

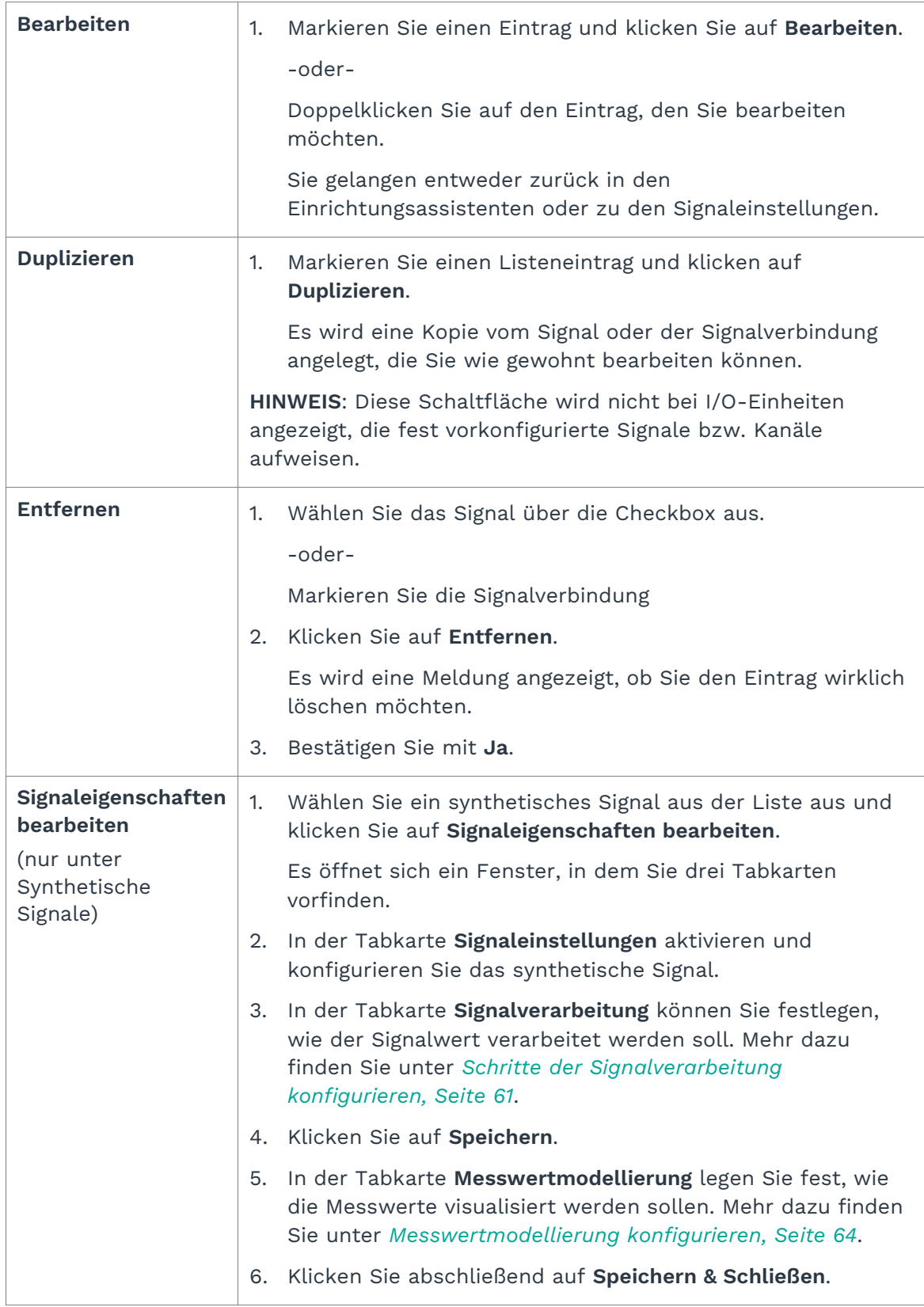

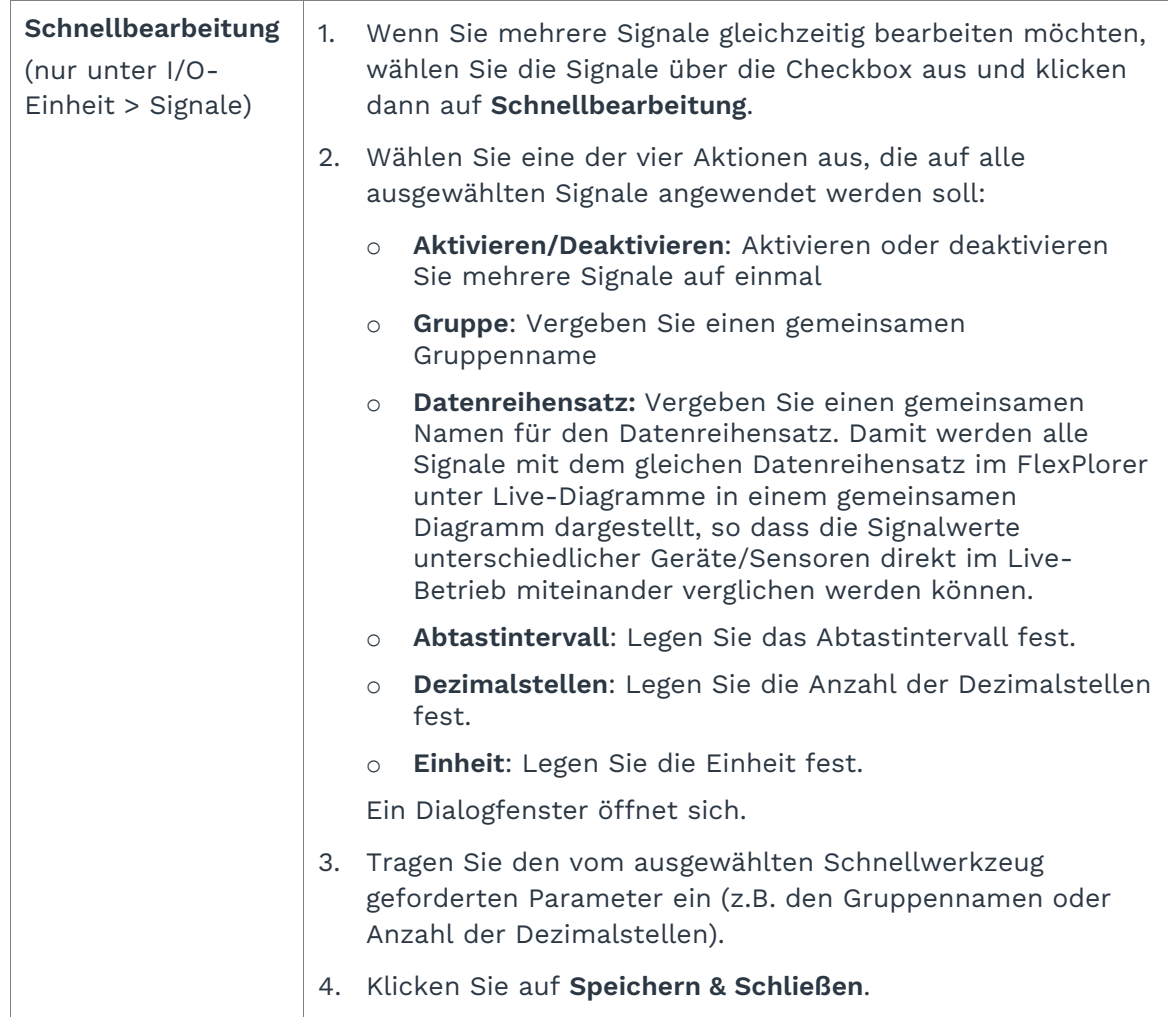

# **5.1.5 Nach Einträgen suchen**

Die Suchfunktion steht Ihnen bei allen Listenansichten der SIINEOS-Management-Console zur Verfügung. In der **I/O-Verwaltung** können Sie damit I/O-Einheiten, Signale, Signalverbindungen und synthetische Signale durchsuchen.

1. Tippen Sie einfach los.

Ihre Eingabe wird direkt in das Suchfeld oben rechts übernommen und die Treffer werden dynamisch in der Liste angezeigt.

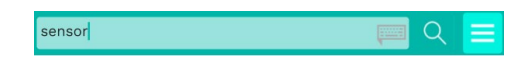

Sie können Groß- oder Kleinbuchstaben sowie Ziffern eingeben.

Die Suche durchläuft alle Angaben, die Sie in den Einstellungen gemacht haben, beispielsweise auch Geräteadressen.

# **5.2 I/O-Einheiten anlegen**

Wenn Sie auf der Seite **I/O-Verwaltung** die Option **I/O-Einheiten** ausgewählt haben, können nun Ihre Peripheriegeräte einrichten. Jedes Gerät hat individuelle Einstellungen und Parameter, weswegen in den folgenden Kapiteln das Einrichten jeder I/O-Einheit separat beschrieben ist.

Auf dem in.hub Download Portal finden Sie zudem die Betriebsanleitungen der in.hubeigenen Geräte für weiterführende Informationen:<https://download.inhub.de/>

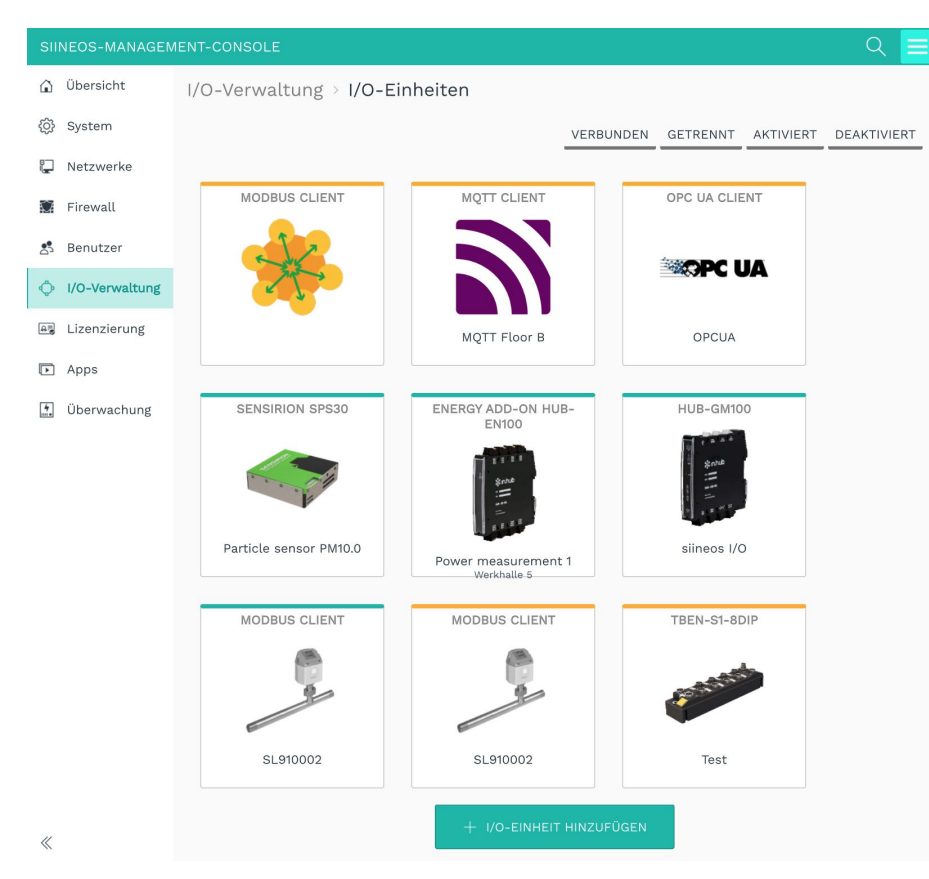

**Abb. 33: I/O-Verwaltung > I/O-Einheiten (beispielhafte Darstellung)**

#### **5.2.1 HUB-GM100 / HUB-GM200 hinzufügen**

**HINWEIS:** Diese I/O-Einheit bezieht sich auf das lokale Gateway, auf dem Sie sich gerade befinden und erlaubt es, auf Signale an den lokalen Schnittstellen zuzugreifen.

- 1. Auf der Startseite von **I/O-Verwaltung** wählen Sie **I/O-Einheiten** aus.
- 2. Klicken Sie auf **I/O-Einheit hinzufügen**.
- 3. Wählen Sie **HUB-GM100** oder **HUB-GM200** als Typ aus.

Der Einrichtungsassistent öffnet sich, um Sie durch die Erstellung zu leiten. Bestätigen Sie im Folgenden jede Eingabe entweder mit **Weiter** oder drücken Sie **Enter**.

- 4. Geben Sie den **Namen** für die I/O-Einheit ein.
- 5. Klicken Sie auf **Abschließen**, um die I/O-Einheit hinzuzufügen.

Es öffnet sich eine Seite, auf der Sie nun die Einstellungen der Einheit vornehmen können.

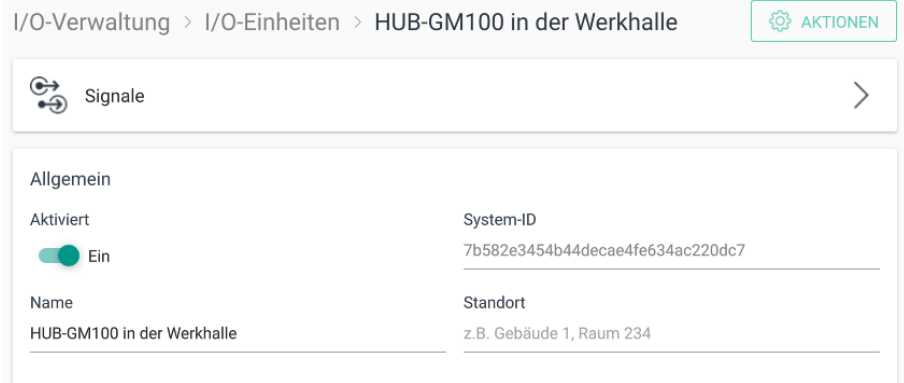

**Abb. 34: Geräteeinstellungen des HUB-GM100 (beispielhafte Darstellung)**

Die neu hinzugefügte I/O-Einheit ist automatisch aktiviert. Wenn Sie sie erst später verwenden möchten, müssen Sie den Schieberegler auf **Aus** stellen.

- 6. Optional: Tragen Sie den **Standort** ein.
- 7. Klicken Sie auf **Signale**.

Die Signale für alle Schnittstellen und internen Sensoren sind bereits angelegt.

| I/O-Verwaltung > I/O-Einheiten > HUB-GM100 in der Werkhalle > Signale |                         |                  |        |               |             |  |
|-----------------------------------------------------------------------|-------------------------|------------------|--------|---------------|-------------|--|
| <b>BEARBEITEN</b><br>D                                                | V<br>SCHNELLBEARBEITUNG |                  |        |               |             |  |
| п                                                                     | Bezeichner $\wedge$     | Name             | Gruppe | Typ           | Wert        |  |
| $\bigoplus$<br>-                                                      | AIN1                    | AIN1             |        | <b>DOUBLE</b> | $\,0\,$     |  |
| $\bigoplus$                                                           | AIN <sub>2</sub>        | AIN <sub>2</sub> |        | <b>DOUBLE</b> | 0           |  |
| $\bigoplus$                                                           | <b>DI01</b>             | DIO1             |        | <b>BOOL</b>   | $\,0\,$     |  |
| $\bigoplus$<br>-                                                      | DI02                    | DI02             |        | <b>BOOL</b>   | $\mathsf 0$ |  |
| -                                                                     | $\bigcirc$ LED_BLUE     | LED_BLUE         |        | <b>BOOL</b>   | 0           |  |
|                                                                       | $\bigodot$ LED_GREEN    | LED_GREEN        |        | <b>BOOL</b>   | 0           |  |
|                                                                       | $\bigcirc$ LED_RED      | LED_RED          |        | <b>BOOL</b>   | 0           |  |
|                                                                       | $\bigcirc$ RELAY        | RELAY            |        | <b>BOOL</b>   | $\mathbf 0$ |  |
| $\bigoplus$<br>-                                                      | SYSHUMIDITY             | SYSHUMIDITY      |        | <b>DOUBLE</b> | 10          |  |
| $\bigoplus$                                                           | SYSTEMP                 | <b>SYSTEMP</b>   |        | <b>DOUBLE</b> | 49          |  |
|                                                                       |                         |                  |        |               |             |  |

**Abb. 35: Signale des HUB-GM100 (beispielhafte Darstellung)**

8. Wählen Sie das Signal aus, das Sie konfigurieren möchten.

Es öffnet sich ein Fenster, in dem Sie drei Tabkarten vorfinden.

- 9. In der Tabkarte **Signaleinstellungen** aktivieren und konfigurieren Sie die Schnittstelle.
	- o Optional: Ändern Sie den Namen der Schnittstelle.
	- o Stellen Sie den Schieberegler auf **Ein**.
	- o Geben Sie im Feld **Abtastintervall** an, in welchen Abständen das Signal abgefragt werden soll (in Millisekunden).
- 10. Je nach Art des ausgewählten Signals sind weitere Eingaben notwendig:

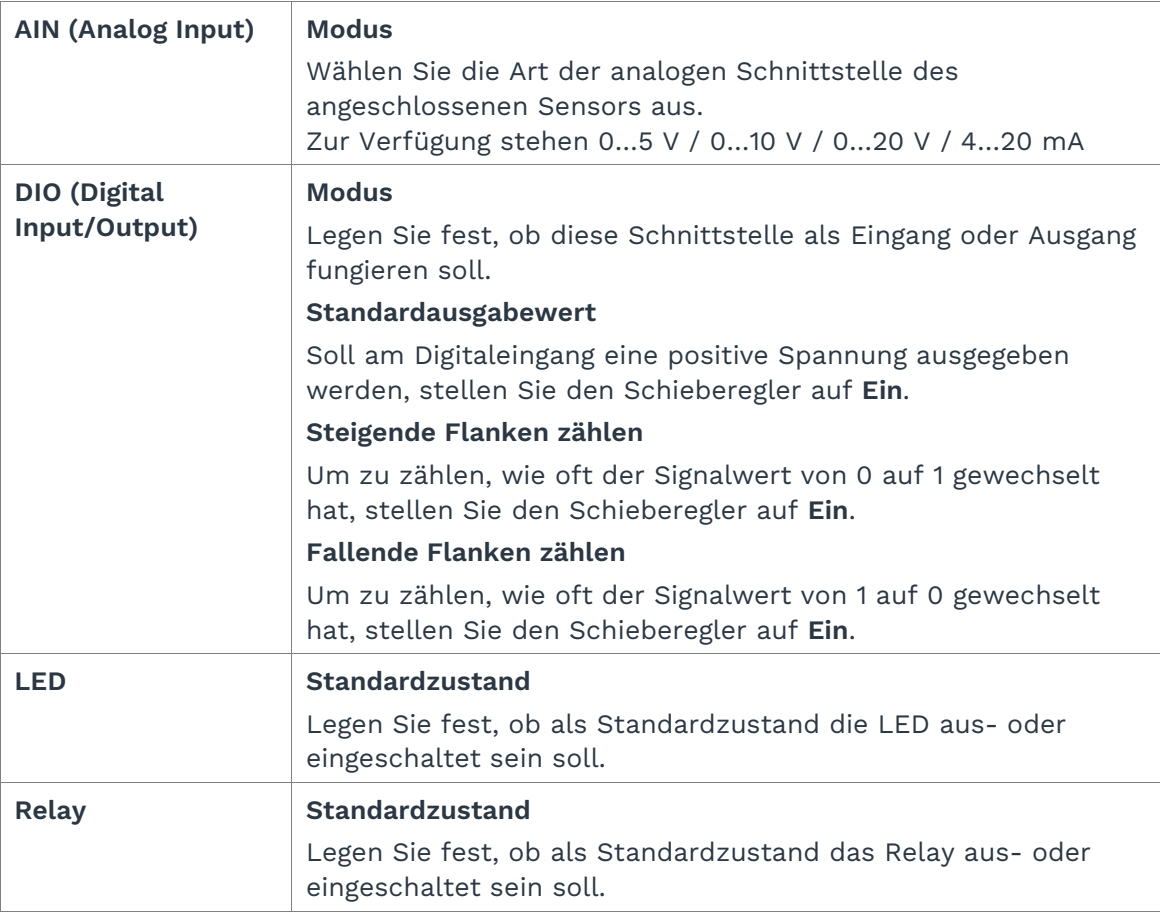

11. In der Tabkarte **Signalverarbeitung** können Sie festlegen, wie der Signalwert verarbeitet werden soll.

Mehr dazu finden Sie unter *[Schritte der Signalverarbeitung konfigurieren,](#page-61-0) Seite [61](#page-61-0)*.

- 12. Klicken Sie auf **Speichern**.
- 13. In der Tabkarte **Messwertmodellierung** legen Sie fest, wie die Messwerte visualisiert werden sollen.

Mehr dazu finden Sie unter *[Messwertmodellierung konfigurieren,](#page-64-0) Seite [64](#page-64-0)*.

#### **5.2.2 Energy Add-On Modul HUB-EN100 hinzufügen**

- 1. Auf der Startseite von **I/O-Verwaltung** wählen Sie **I/O-Einheiten** aus.
- 2. Klicken Sie auf **I/O-Einheit hinzufügen**.
- 3. Wählen Sie **Energy Add-On HUB-EN100** als Typ aus.

Der Einrichtungsassistent öffnet sich, um Sie durch die Erstellung zu leiten. Bestätigen Sie im Folgenden jede Eingabe entweder mit **Weiter** oder drücken Sie **Enter**.

- 4. Geben Sie den **Namen** für die I/O-Einheit ein.
- 5. Klicken Sie auf **Abschließen**, um die I/O-Einheit hinzuzufügen.

Es öffnet sich eine Seite, auf der Sie nun die Einstellungen der Einheit vornehmen können.

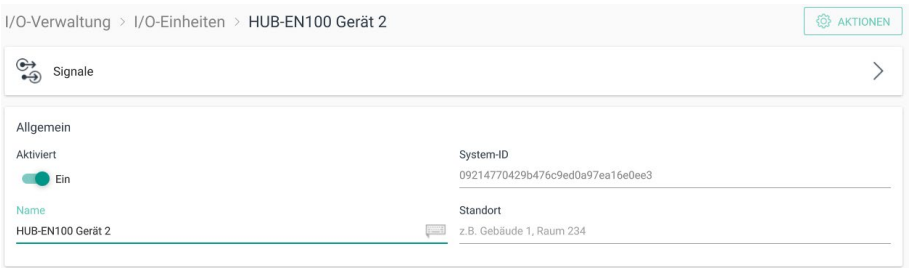

**Abb. 36: Geräteeinstellungen des HUB-EN100 (beispielhafte Darstellung)**

Die neu hinzugefügte I/O-Einheit ist automatisch aktiviert. Wenn Sie sie erst später verwenden möchten, müssen Sie den Schieberegler auf **Aus** stellen.

- 6. Optional: Tragen Sie den **Standort** ein.
- 7. Klicken Sie auf **Signale**.

Die Signale für alle Kanäle des HUB-EN100 sind bereits angelegt.

| I/O-Verwaltung > I/O-Einheiten > HUB-EN100 Gerät 2 > Signale |                     |                  |        |               |      |  |  |
|--------------------------------------------------------------|---------------------|------------------|--------|---------------|------|--|--|
| <b>BEARBEITEN</b><br>SCHNELLBEARBEITUNG<br>Í                 |                     |                  |        |               |      |  |  |
| □                                                            | Bezeichner $\wedge$ | Name             | Gruppe | Typ           | Wert |  |  |
| $\bullet$<br>ш                                               | CH <sub>01</sub>    | CH <sub>01</sub> |        | <b>DOUBLE</b> | 0,00 |  |  |
| $\bigoplus$                                                  | CH <sub>02</sub>    | CH <sub>02</sub> |        | <b>DOUBLE</b> | 0,00 |  |  |
| $\bullet$                                                    | CH <sub>03</sub>    | CH <sub>03</sub> |        | <b>DOUBLE</b> | 0,00 |  |  |
| $\bigoplus$                                                  | CH <sub>04</sub>    | CH <sub>04</sub> |        | <b>DOUBLE</b> | 0,00 |  |  |
| $\bigoplus$                                                  | CH <sub>05</sub>    | CH <sub>05</sub> |        | <b>DOUBLE</b> | 0,00 |  |  |
| $\bigoplus$<br>$\bullet$                                     | CH <sub>06</sub>    | CH <sub>06</sub> |        | <b>DOUBLE</b> | 0,00 |  |  |
| $\bullet$<br>п                                               | CH <sub>07</sub>    | CH <sub>07</sub> |        | <b>DOUBLE</b> | 0,00 |  |  |
| $\bigoplus$                                                  | CH <sub>08</sub>    | CH <sub>08</sub> |        | <b>DOUBLE</b> | 0,00 |  |  |
| $\bigoplus$                                                  | CH <sub>09</sub>    | CH <sub>09</sub> |        | <b>DOUBLE</b> | 0,00 |  |  |
| $\bullet$<br>п                                               | CH <sub>10</sub>    | CH <sub>10</sub> |        | <b>DOUBLE</b> | 0,00 |  |  |
| $\bigoplus$                                                  | CH <sub>11</sub>    | CH11             |        | <b>DOUBLE</b> | 0,00 |  |  |
| $\bigoplus$<br>п                                             | CH <sub>12</sub>    | CH <sub>12</sub> |        | <b>DOUBLE</b> | 0,00 |  |  |

**Abb. 37: Signale des HUB-EN100 (beispielhafte Darstellung)**

8. Wählen Sie das Signal aus, das Sie konfigurieren möchten.

Es öffnet sich ein Fenster, in dem Sie drei Tabkarten vorfinden.

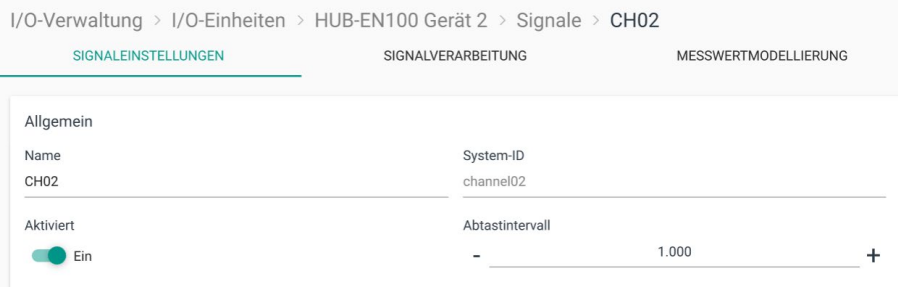

#### Abb. 38: Tabkarte "Signaleinstellungen" des HUB-EN100

- 9. In der Tabkarte **Signaleinstellungen** aktivieren und konfigurieren Sie die Schnittstelle.
	- o Optional: Ändern Sie den Namen der Schnittstelle.
	- o Stellen Sie den Schieberegler auf **Ein**.
	- o Geben Sie im Feld **Abtastintervall** an, in welchen Abständen das Signal abgefragt werden soll (in Millisekunden).
- 10. In der Tabkarte **Signalverarbeitung** können Sie festlegen, wie der Signalwert verarbeitet werden soll.

Mehr dazu finden Sie unter *[Schritte der Signalverarbeitung konfigurieren,](#page-61-0) Seite [61](#page-61-0)*.

- 11. Klicken Sie auf **Speichern**.
- 12. In der Tabkarte **Messwertmodellierung** legen Sie fest, wie die Messwerte visualisiert werden sollen.

Mehr dazu finden Sie unter *[Messwertmodellierung konfigurieren,](#page-64-0) Seite [64](#page-64-0)*.

#### **5.2.3 Vibrationsmodul HUB-VM102 hinzufügen**

- 1. Auf der Startseite von **I/O-Verwaltung** wählen Sie **I/O-Einheiten** aus.
- 2. Klicken Sie auf **I/O-Einheit hinzufügen**.
- 3. Wählen Sie **HUB-VM102** als Typ aus.

Der Einrichtungsassistent öffnet sich, um Sie durch die Erstellung zu leiten. Bestätigen Sie im Folgenden jede Eingabe entweder mit **Weiter** oder drücken Sie **Enter**.

- 4. Geben Sie den **Namen** für die I/O-Einheit ein.
- 5. Klicken Sie auf **Abschließen**, um die I/O-Einheit hinzuzufügen.

Es öffnet sich eine Seite, auf der Sie nun die Einstellungen der Einheit vornehmen können.

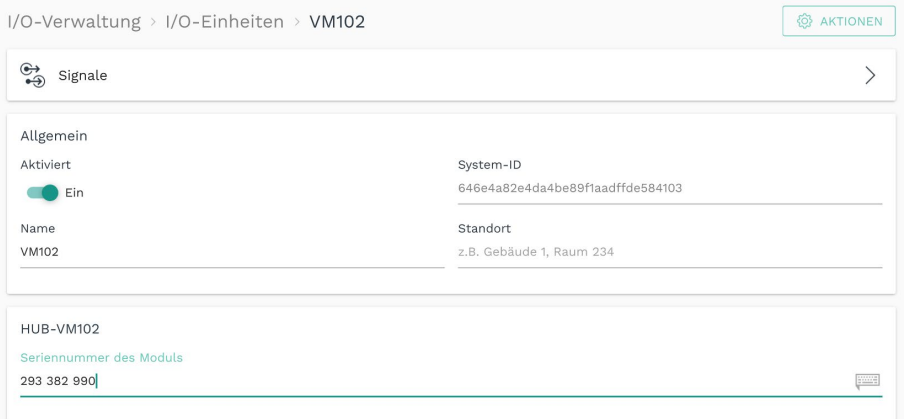

**Abb. 39: Geräteeinstellungen des HUB-VM102 (beispielhafte Darstellung)**

Die neu hinzugefügte I/O-Einheit ist automatisch aktiviert. Wenn Sie sie erst später verwenden möchten, müssen Sie den Schieberegler auf **Aus** stellen.

- 6. Optional: Tragen Sie den **Standort** ein.
- 7. Tragen Sie bei **Seriennummer des Moduls** die S/N Nummer ein, die auf dem Gehäuse des HUB-VM102 zu finden ist.
- 8. Klicken Sie auf **Signale**.

Die Signale für alle Kanäle des HUB-VM102 sind bereits angelegt.

| $1/O$ -Verwaltung > $1/O$ -Einheiten > VM102 > Signale<br><b>BEARBEITEN</b><br>SCHNELLBEARBEITUNG<br>0 |                     |                           |        |               |                       |  |  |
|----------------------------------------------------------------------------------------------------|---------------------|---------------------------|--------|---------------|-----------------------|--|--|
| ш                                                                                                    | Bezeichner $\wedge$ | Name                      | Gruppe | <b>Typ</b>    | Wert                  |  |  |
| $\rightarrow$                                                                                          | FREQ DIN1           | Digital Input 1 Frequency |        | <b>DOUBLE</b> | $0,0$ Hz              |  |  |
| $\bullet$                                                                                              | FREQ_DIN2           | Digital Input 2 Frequency |        | <b>DOUBLE</b> | $0,0$ Hz              |  |  |
| $\bullet$                                                                                              | PEAK S1             | Sensor 1 Peak             |        | <b>DOUBLE</b> | $0.0 \, \text{m/s}^2$ |  |  |
| $\bullet$                                                                                              | PEAK S2             | Sensor 2 Peak             |        | <b>DOUBLE</b> | $0,0 \, \text{m/s}^2$ |  |  |
| $\bullet$                                                                                              | RMS S1              | Sensor 1 RMS              |        | <b>DOUBLE</b> | $0,0 \, \text{m/s}^2$ |  |  |
| $\bullet$                                                                                              | RMS_S2              | Sensor 2 RMS              |        | <b>DOUBLE</b> | $0.0 \, \text{m/s}^2$ |  |  |
| $\bullet$                                                                                              | VOLT_S1             | Sensor 1 Voltage          |        | <b>DOUBLE</b> | $0,0 \ V$             |  |  |
| $\bullet$                                                                                              | VOLT S2             | Sensor 2 Voltage          |        | <b>DOUBLE</b> | $0,0 \ V$             |  |  |

**Abb. 40: Signale des HUB-VM102 (beispielhafte Darstellung)**

9. Wählen Sie das Signal aus, das Sie konfigurieren möchten.

Es öffnet sich ein Fenster, in dem Sie drei Tabkarten vorfinden.

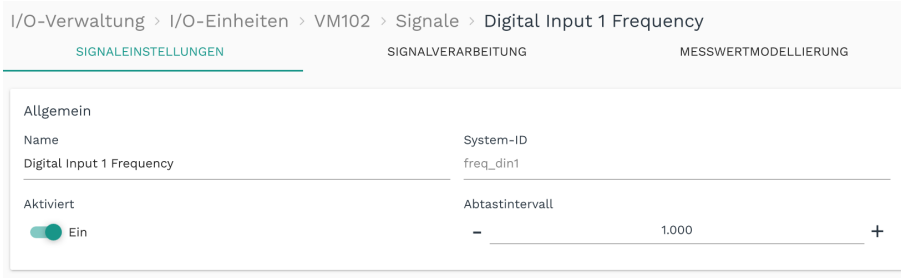

Abb. 41: Tabkarte "Signaleinstellungen" des HUB-VM102

- 10. In der Tabkarte **Signaleinstellungen** aktivieren und konfigurieren Sie die Schnittstelle.
	- o Optional: Ändern Sie den Namen der Schnittstelle.
	- o Stellen Sie den Schieberegler auf **Ein**.
	- o Geben Sie im Feld **Abtastintervall** an, in welchen Abständen das Signal abgefragt werden soll (in Millisekunden).
- 11. In der Tabkarte **Signalverarbeitung** können Sie festlegen, wie der Signalwert verarbeitet werden soll.

Mehr dazu finden Sie unter *[Schritte der Signalverarbeitung konfigurieren,](#page-61-0) Seite [61](#page-61-0)*.

- 12. Klicken Sie auf **Speichern**.
- 13. In der Tabkarte **Messwertmodellierung** legen Sie fest, wie die Messwerte visualisiert werden sollen.

Mehr dazu finden Sie unter *[Messwertmodellierung konfigurieren,](#page-64-0) Seite [64](#page-64-0)*.

#### **5.2.4 Partikelsensor hinzufügen**

- 1. Auf der Startseite von **I/O-Verwaltung** wählen Sie **I/O-Einheiten** aus.
- 2. Klicken Sie auf **I/O-Einheit hinzufügen**.
- 3. Wählen Sie **Sensirion SPS30** als Typ aus.

Der Einrichtungsassistent öffnet sich, um Sie durch die Erstellung zu leiten. Bestätigen Sie im Folgenden jede Eingabe entweder mit **Weiter** oder drücken Sie **Enter**.

- 4. Geben Sie den Namen für die I/O-Einheit ein.
- 5. Klicken Sie auf **Abschließen**, um die I/O-Einheit hinzuzufügen.

Es öffnet sich eine Seite, auf der Sie nun die Einstellungen der Einheit vornehmen können.

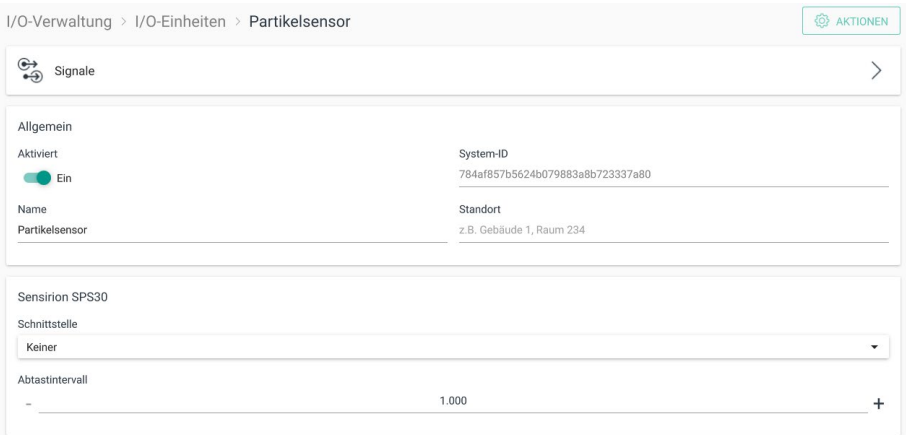

**Abb. 42: Geräteeinstellungen des Partikelsensors Sensirion SPS30 (beispielhafte Darstellung)**

Die neu hinzugefügte I/O-Einheit ist automatisch aktiviert. Wenn Sie sie erst später verwenden möchten, müssen Sie den Schieberegler auf **Aus** stellen.

- 6. Optional: Tragen Sie den Standort ein.
- 7. In der Dropdown-Liste **Schnittstelle** wählen Sie den Sensor aus, den Sie hinzufügen möchten.

**HINWEIS**: Diese Liste ist nur ausgefüllt, wenn Sie auch Sensoren angeschlossen haben. Wenn mehrere Sensoren angeschlossen sind, z.B. über ein USB-Hub, dann werden die Sensoren der Reihe nach nummeriert, so wie sie am USB-Hub angesteckt sind.

8. Geben Sie im Feld **Abtastintervall** an, in welchen Abständen das Signal abgefragt werden soll (in Millisekunden).

#### 9. Klicken Sie auf **Signale**.

Die Signale für alle Messwerte des Partikelsensors sind bereits angelegt.

| I/O-Verwaltung > I/O-Einheiten > Partikelsensor ><br>Signale |                         |                |        |               |             |  |  |  |  |
|--------------------------------------------------------------|-------------------------|----------------|--------|---------------|-------------|--|--|--|--|
| <b>BEARBEITEN</b><br>0                                       | ₩<br>SCHNELLBEARBEITUNG |                |        |               |             |  |  |  |  |
| □                                                            | Bezeichner $\wedge$     | <b>Name</b>    | Gruppe | Typ           | Wert        |  |  |  |  |
| $\bullet$                                                    | MASS_PM1.0              | MASS_PM1.0     |        | <b>DOUBLE</b> | 0,00 °C     |  |  |  |  |
| $\bigoplus$                                                  | MASS_PM10.0             | MASS_PM10.0    |        | <b>DOUBLE</b> | 0,0         |  |  |  |  |
| $\bigoplus$                                                  | MASS_PM2.5              | MASS_PM2.5     |        | <b>DOUBLE</b> | 0,0         |  |  |  |  |
| $\bullet$                                                    | MASS_PM4.0              | MASS_PM4.0     |        | <b>DOUBLE</b> | 0,0         |  |  |  |  |
| $\bigoplus$                                                  | NUMBER_PM0.5            | Anzahl PM 0.5  |        | <b>DOUBLE</b> | $\mathbf 0$ |  |  |  |  |
| $\bigoplus$<br>٠                                             | NUMBER_PM1.0            | NUMBER_PM1.0   |        | DOUBLE        | 0           |  |  |  |  |
| $\bigoplus$                                                  | NUMBER_PM10.0           | NUMBER_PM10.0  |        | <b>DOUBLE</b> | $\mathbf 0$ |  |  |  |  |
| $\bigoplus$                                                  | NUMBER_PM2.5            | NUMBER_PM2.5   |        | DOUBLE        | 0           |  |  |  |  |
| $\bigoplus$                                                  | NUMBER_PM4.0            | NUMBER_PM4.0   |        | <b>DOUBLE</b> | 0           |  |  |  |  |
| $\bigoplus$<br>$\mathbf{I}$                                  | <b>TYPSIZE</b>          | <b>TYPSIZE</b> |        | <b>DOUBLE</b> | 0.0         |  |  |  |  |

**Abb. 43: Signale des Partikelsensors Sensirion SPS30 (beispielhafte Darstellung)**

10. Wählen Sie das Signal aus, das Sie konfigurieren möchten.

Es öffnet sich ein Fenster, in dem Sie drei Tabkarten vorfinden.

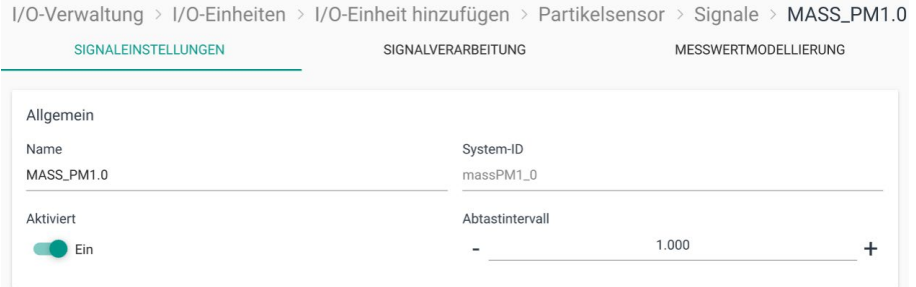

Abb. 44: Tabkarte "Signaleinstellungen" des Sensirion SPS30

- 11. In der Tabkarte **Signaleinstellungen** aktivieren und konfigurieren Sie die Schnittstelle.
	- o Optional: Ändern Sie den Namen der Schnittstelle.
	- o Stellen Sie den Schieberegler auf **Ein**.
	- o Geben Sie im Feld **Abtastintervall** an, in welchen Abständen das Signal abgefragt werden soll (in Millisekunden).
- 12. In der Tabkarte **Signalverarbeitung** können Sie festlegen, wie der Signalwert verarbeitet werden soll.

Mehr dazu finden Sie unter *[Schritte der Signalverarbeitung konfigurieren,](#page-61-0) Seite [61](#page-61-0)*.

- 13. Klicken Sie auf **Speichern**.
- 14. In der Tabkarte **Messwertmodellierung** legen Sie fest, wie die Messwerte visualisiert werden sollen.

Mehr dazu finden Sie unter *[Messwertmodellierung konfigurieren,](#page-64-0) Seite [64](#page-64-0)*.

#### **5.2.5 Modbus Client hinzufügen**

- 1. Auf der Startseite von **I/O-Verwaltung** wählen Sie **I/O-Einheiten** aus.
- 2. Klicken Sie auf **I/O-Einheit hinzufügen**.
- 3. Wählen Sie **Modbus Client** als Typ aus.

Der Einrichtungsassistent öffnet sich, um Sie durch die Erstellung zu leiten. Bestätigen Sie im Folgenden jede Eingabe entweder mit **Weiter** oder drücken Sie **Enter**.

- 4. Geben Sie den **Namen** für die I/O-Einheit ein.
- 5. Klicken Sie auf **Abschließen**, um die I/O-Einheit hinzuzufügen.

Es öffnet sich eine Seite, auf der Sie nun die Einstellungen der Einheit vornehmen können.

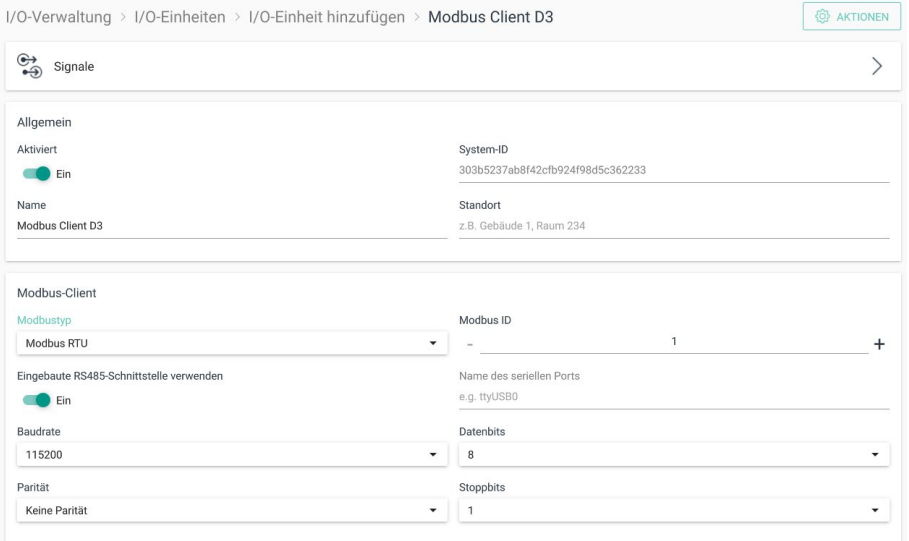

#### **Abb. 45: Geräteeinstellungen des Modbus Clients vom Typ "RTU" (beispielhafte Darstellung)**

Die neu hinzugefügte I/O-Einheit ist automatisch aktiviert. Wenn Sie sie erst später verwenden möchten, müssen Sie den Schieberegler auf **Aus** stellen.

- 6. Optional: Tragen Sie den Standort ein.
- 7. Wählen Sie den **Modbustyp** aus und geben Sie die **Modbus ID** an.

**HINWEIS**: Diese Parameter finden Sie in den Unterlagen des angeschlossenen Gerätes.

8. Optional: Wenn Sie einen Sensor über die externe USB-Schnittstelle anschließen, welcher eine virtuelle RS485 oder RS232 Schnittstelle (virtueller COM-Port) zur Verfügung stellt, über die mittels Modbus kommuniziert werden soll, dann stellen Sie den Schieberegler **Eingebaute RS485-Schnittstelle verwenden** auf **Aus**.

**HINWEIS:** Wenn Sie diese Option verwenden, müssen Sie auch einen Namen für den seriellen Port angeben. Dieser ist sensorabhängig und muss gegebenenfalls über SSH ermittelt werden. Üblicherweise kommt entweder "ttyUSB0" oder in manchen Fällen auch "ttyACM0" zum Einsatz.

Standardmäßig ist der Schieberegler auf **Ein** gestellt.

#### 9. Klicken Sie auf **Signale**.

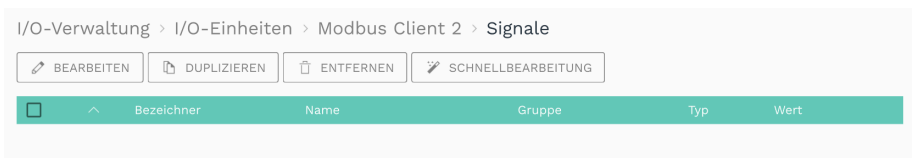

**Abb. 46: Initial sind keine Signale für den Modbus Client vordefiniert**

#### 10. Klicken Sie auf **I/O-Signal hinzufügen**.

Es öffnet sich ein Fenster, in dem Sie drei Tabkarten vorfinden.

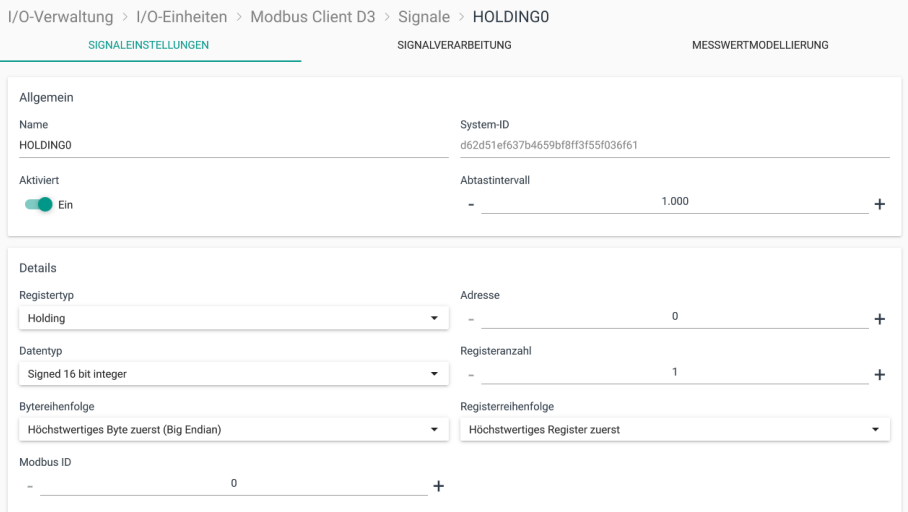

Abb. 47: Tabkarte "Signaleinstellungen" des Modbus Clients

- 11. In der Tabkarte **Signaleinstellungen** aktivieren und konfigurieren Sie das Signal.
	- o Optional: Ändern Sie den Namen des Signals.
	- o Stellen Sie den Schieberegler auf **Ein**.
	- o Geben Sie im Feld **Abtastintervall** an, in welchen Abständen das Signal abgefragt werden soll (in Millisekunden).
	- o Im Bereich **Details** sind weitere Eingaben notwendig.

**HINWEIS**: Diese Parameter finden Sie in den Unterlagen des angeschlossenen Gerätes bzw. müssen Ihnen aus Ihrem Netzwerk bekannt sein.

12. In der Tabkarte **Signalverarbeitung** können Sie festlegen, wie der Signalwert verarbeitet werden soll.

Mehr dazu finden Sie unter *[Schritte der Signalverarbeitung konfigurieren,](#page-61-0) Seite [61](#page-61-0)*.

- 13. Klicken Sie auf **Speichern**.
- 14. In der Tabkarte **Messwertmodellierung** legen Sie fest, wie die Messwerte visualisiert werden sollen.

Mehr dazu finden Sie unter *[Messwertmodellierung konfigurieren,](#page-64-0) Seite [64](#page-64-0)*.

#### **5.2.6 MQTT Client hinzufügen**

- 1. Auf der Startseite von **I/O-Verwaltung** wählen Sie **I/O-Einheiten** aus.
- 2. Klicken Sie auf **I/O-Einheit hinzufügen**.
- 3. Wählen Sie **MQTT Client** als Typ aus.

Der Einrichtungsassistent öffnet sich, um Sie durch die Erstellung zu leiten. Bestätigen Sie im Folgenden jede Eingabe entweder mit **Weiter** oder drücken Sie **Enter**.

- 4. Geben Sie den **Namen** für die I/O-Einheit ein.
- 5. Klicken Sie auf **Abschließen**, um die I/O-Einheit hinzuzufügen.

Es öffnet sich eine Seite, auf der Sie nun die Einstellungen der Einheit vornehmen können.

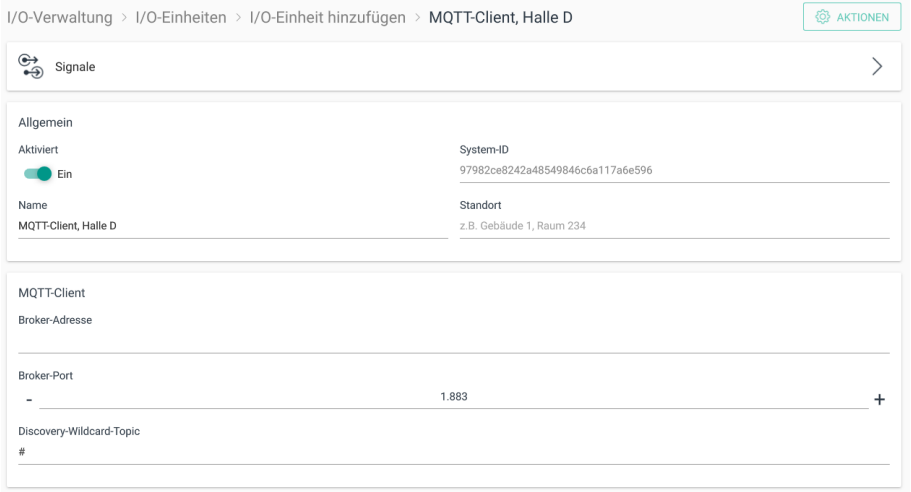

**Abb. 48: Geräteeinstellungen des MQTT Clients (beispielhafte Darstellung)**

Die neu hinzugefügte I/O-Einheit ist automatisch aktiviert. Wenn Sie sie erst später verwenden möchten, müssen Sie den Schieberegler auf **Aus** stellen.

- 6. Optional: Tragen Sie den Standort ein.
- 7. Geben Sie im Bereich **MQTT-Client** die **Broker-Adresse**, den **Broker-Port**, sowie optional das **Discovery-Wildcard-Topic** ein.

**HINWEIS**: Diese Parameter müssen Ihnen aus Ihrem MQTT-Netzwerk bekannt sein.

- 8. Klicken Sie auf **Speichern**.
- 9. Klicken Sie auf **Signale**.

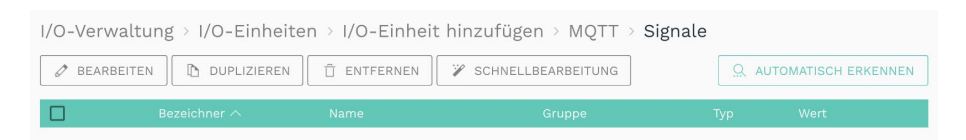

**Abb. 49: Initial sind keine Signale für den MQTT Client vordefiniert** 

10. Klicken Sie auf **I/O-Signal hinzufügen**.

-oder-

Klicken Sie auf **Automatisch erkennen**, um alle auf dem MQTT-Broker veröffentlichten Topics, die auf das Discovery-Wildcard-Topic passen, als Signale hinzuzufügen.

Wenn Sie ein neues Signal hinzufügen, öffnet sich ein Fenster, in dem Sie drei Tabkarten vorfinden.

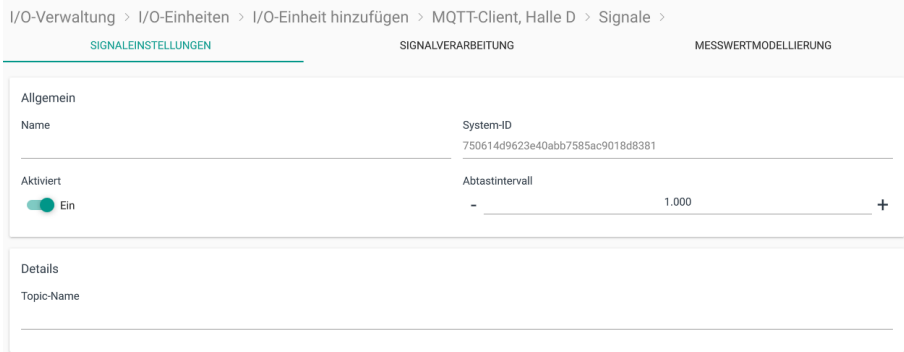

#### Abb. 50: Tabkarte "Signaleinstellungen" des MQTT Clients

- 11. In der Tabkarte **Signaleinstellungen** aktivieren und konfigurieren Sie das Signal.
	- o Geben Sie den Namen des Signals ein.
	- o Stellen Sie den Schieberegler auf **Ein**.
	- o Geben Sie im Feld **Abtastintervall** an, in welchen Abständen das Signal abgefragt werden soll (in Millisekunden).
	- o Geben Sie im Bereich **Details** den **Topic-Name** ein.

**HINWEIS**: Dieser Parameter muss Ihnen aus Ihrem MQTT-Netzwerk bekannt sein.

12. In der Tabkarte **Signalverarbeitung** können Sie festlegen, wie der Signalwert verarbeitet werden soll.

Mehr dazu finden Sie unter *[Schritte der Signalverarbeitung konfigurieren,](#page-61-0) Seite [61](#page-61-0)*.

- 13. Klicken Sie auf **Speichern**.
- 14. In der Tabkarte **Messwertmodellierung** legen Sie fest, wie die Messwerte visualisiert werden sollen.

Mehr dazu finden Sie unter *[Messwertmodellierung konfigurieren,](#page-64-0) Seite [64](#page-64-0)*.

#### **5.2.7 OPC UA Client hinzufügen**

- 1. Auf der Startseite von **I/O-Verwaltung** wählen Sie **I/O-Einheiten** aus.
- 2. Klicken Sie auf **I/O-Einheit hinzufügen**.
- 3. Wählen Sie **OPC UA Client** als Typ aus.

Der Einrichtungsassistent öffnet sich, um Sie durch die Erstellung zu leiten. Bestätigen Sie im Folgenden jede Eingabe entweder mit **Weiter** oder drücken Sie **Enter**.

- 4. Geben Sie den **Namen** für die I/O-Einheit ein.
- 5. Klicken Sie auf **Abschließen**, um die I/O-Einheit hinzuzufügen.

Es öffnet sich eine Seite, auf der Sie nun die Einstellungen der Einheit vornehmen können.

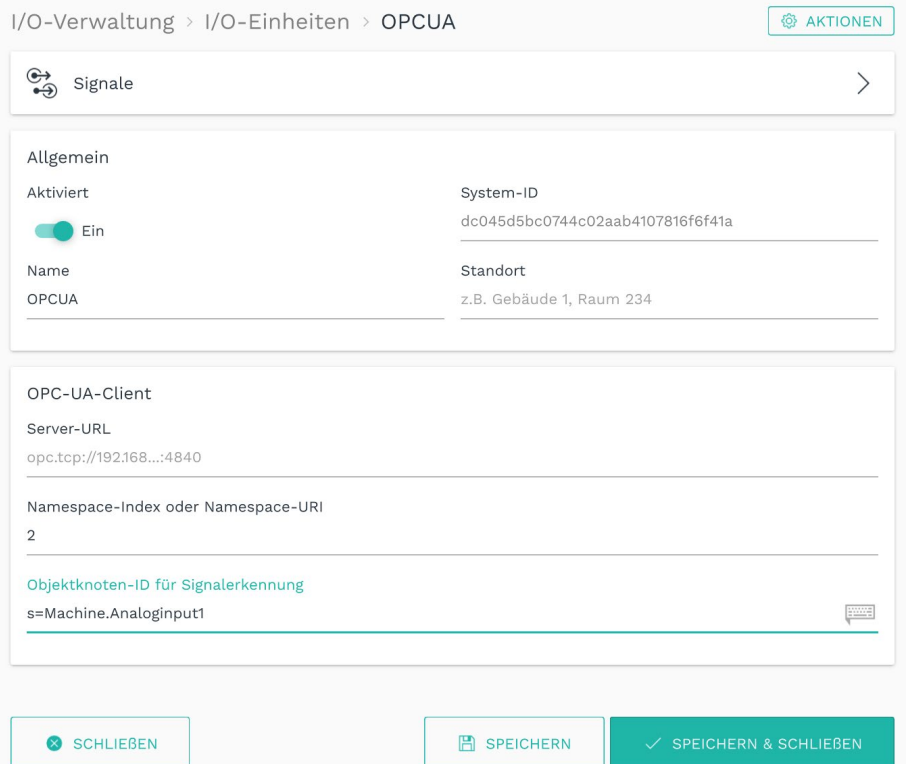

**Abb. 51: Geräteeinstellungen des OPC UA Clients (beispielhafte Darstellung)**

Die neu hinzugefügte I/O-Einheit ist automatisch aktiviert. Wenn Sie sie erst später verwenden möchten, müssen Sie den Schieberegler auf **Aus** stellen.

- 6. Optional: Tragen Sie den Standort ein.
- 7. Geben Sie im Bereich **OPC-UA-Client** die **Server-URL**, den **Namespace-Index bzw. Namespace-URI** (optionale Eingabe, in diesem Beispiel "2") und die **Objektknoten-ID für**  Signalerkennung (optionale Eingabe, in diesem Beispiel "s=Machine.AnalogInput1") ein.

**HINWEIS**: Diese Parameter müssen Ihnen aus Ihrem OPC-UA-Server (z.B. der SPS-Konfiguration) bekannt sein.

- 8. Klicken Sie auf **Speichern**.
- 9. Wählen Sie die **Signale**.

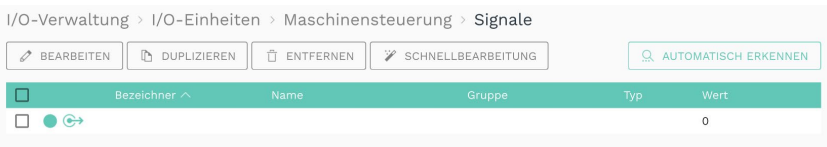

**Abb. 52: Initial sind keine Signale für den OPC UA Client vordefiniert** 

10. Klicken Sie auf **I/O-Signal hinzufügen**.

-oder-

Klicken Sie auf **Automatisch erkennen**, wenn Sie eine gültige Objektknoten-ID für die Signalerkennung konfiguriert haben. Dann werden Knoten (Nodes), die einen Signalwert repräsentieren, automatisch erkannt und als Signal hinzugefügt.

Wenn Sie ein neues Signal hinzufügen, öffnet sich ein Fenster, in dem Sie drei Tabkarten vorfinden.

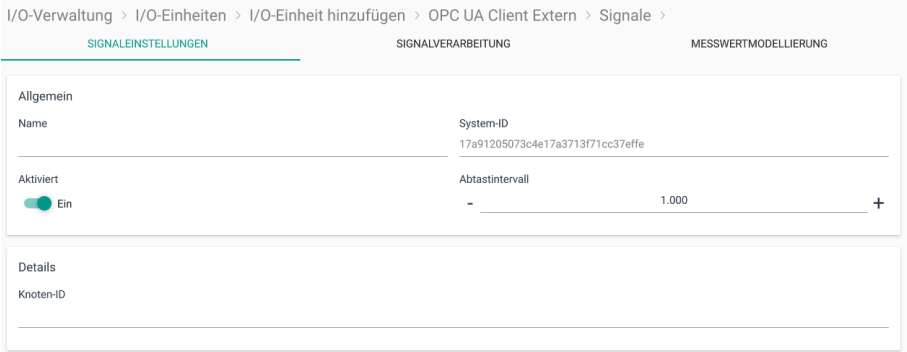

Abb. 53: Tabkarte "Signaleinstellungen" des OPC UA Clients

- 11. In der Tabkarte **Signaleinstellungen** aktivieren und konfigurieren Sie das Signal.
	- o Geben Sie den Namen des Signals ein.
	- o Stellen Sie den Schieberegler auf **Ein**.
	- o Geben Sie im Feld **Abtastintervall** an, in welchen Abständen das Signal abgefragt werden soll (in Millisekunden).
	- o Geben Sie im Bereich **Details** die **Knoten-ID** ein.

**HINWEIS**: Dieser Parameter muss Ihnen aus Ihrem OPC-UA-Server (z.B. der SPS-Konfiguration) bekannt sein.

Wenn bei den Geräteeinstellungen kein **Namespace-Index** und keine gültige **Objektknoten-ID für die Signalerkennung** eingetragen wurden, muss hier die volle Knoten-ID angegeben werden, z.B. "ns=2;s=Machine.AnalogInput1".

12. In der Tabkarte **Signalverarbeitung** können Sie festlegen, wie der Signalwert verarbeitet werden soll.

Mehr dazu finden Sie unter *[Schritte der Signalverarbeitung konfigurieren,](#page-61-0) Seite [61](#page-61-0)*.

- 13. Klicken Sie auf **Speichern**.
- 14. In der Tabkarte **Messwertmodellierung** legen Sie fest, wie die Messwerte visualisiert werden sollen.

Mehr dazu finden Sie unter *[Messwertmodellierung konfigurieren,](#page-64-0) Seite [64](#page-64-0)*.

#### **5.2.8 TBEN-S1-8DIP-Modul hinzufügen**

- 1. Auf der Startseite von **I/O-Verwaltung** wählen Sie **I/O-Einheiten** aus.
- 2. Klicken Sie auf **I/O-Einheit hinzufügen**.
- 3. Wählen Sie **TBEN-S1-8DIP** als Typ aus.

Der Einrichtungsassistent öffnet sich, um Sie durch die Erstellung zu leiten. Bestätigen Sie im Folgenden jede Eingabe entweder mit **Weiter** oder drücken Sie **Enter**.

- 4. Geben Sie den **Namen** für die I/O-Einheit ein.
- 5. Klicken Sie auf **Abschließen**, um die I/O-Einheit hinzuzufügen.

Es öffnet sich eine Seite, auf der Sie nun die Einstellungen der Einheit vornehmen können.

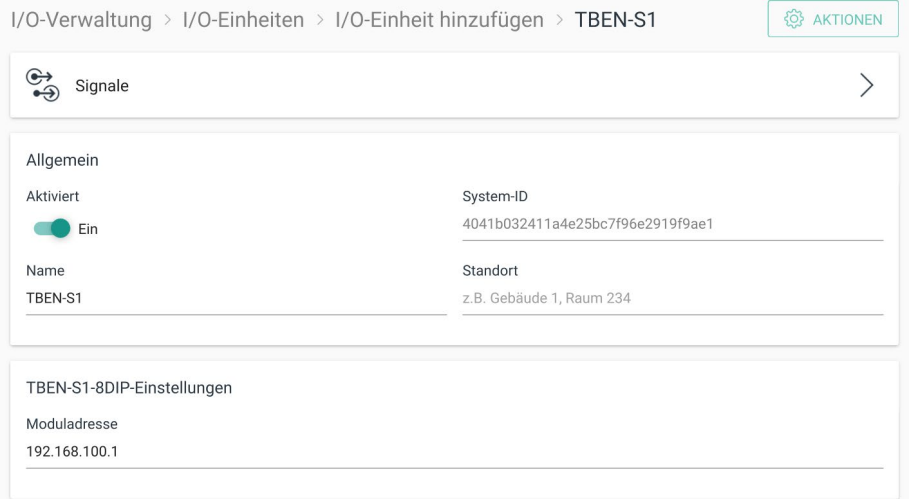

**Abb. 54: Geräteeinstellungen des TBEN-S1-8DIP-Moduls (beispielhafte Darstellung)**

Die neu hinzugefügte I/O-Einheit ist automatisch aktiviert. Wenn Sie sie erst später verwenden möchten, müssen Sie den Schieberegler auf **Aus** stellen.

- 6. Optional: Tragen Sie den Standort ein.
- 7. Geben Sie im Eingabefeld **Moduladresse** den Hostnamen oder die IP-Adresse des TBEN-Moduls ein, mit dem eine Verbindung hergestellt werden soll.
- 8. Klicken Sie auf **Speichern**.

#### 9. Wählen Sie die **Signale**.

Die Signale für alle Digitaleingänge des TBEN-Moduls sind bereits angelegt.

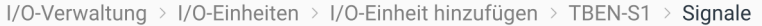

| 0<br><b>BEARBEITEN</b>                                        | V                   | SCHNELLBEARBEITUNG |        |            |      |
|---------------------------------------------------------------|---------------------|--------------------|--------|------------|------|
| ப                                                             | Bezeichner $\wedge$ | Name               | Gruppe | <b>Typ</b> | Wert |
| $\bullet$                                                     | DIN <sub>1</sub>    | DIN <sub>1</sub>   |        | UINT16     | 0    |
| $\bullet$                                                     | DIN <sub>2</sub>    | DIN <sub>2</sub>   |        | UINT16     | 0    |
| $\bullet$                                                     | DIN3                | DIN <sub>3</sub>   |        | UINT16     | 0    |
| $\bullet$                                                     | DIN4                | DIN <sub>4</sub>   |        | UINT16     | 0    |
| $\bullet$                                                     | DIN <sub>5</sub>    | DIN <sub>5</sub>   |        | UINT16     | 0    |
| $\bullet\textcolor{white}{\bullet}\textcolor{white}{\bullet}$ | DIN6                | DIN <sub>6</sub>   |        | UINT16     | 0    |
| $\bullet$                                                     | DIN7                | DIN <sub>7</sub>   |        | UINT16     | 0    |
| $\bullet$                                                     | DIN8                | DIN <sub>8</sub>   |        | UINT16     | 0    |

**Abb. 55: Signale des TBEN-S1-8DIP-Moduls**

10. Wählen Sie das Signal aus, das Sie konfigurieren möchten.

Es öffnet sich ein Fenster, in dem Sie drei Tabkarten vorfinden.

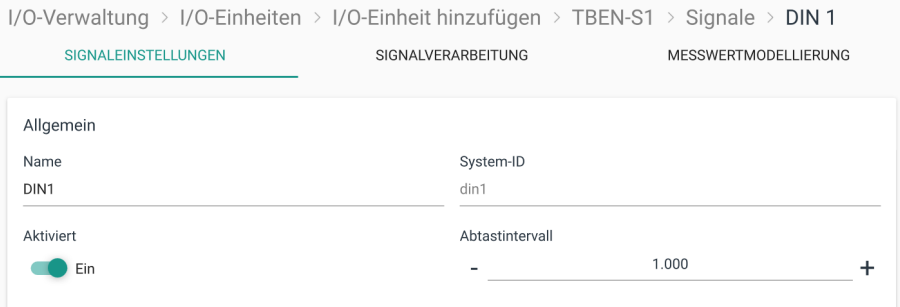

#### Abb. 56: Tabkarte "Signaleinstellungen" des TBEN-S1-8DIP-Moduls

- 11. In der Tabkarte **Signaleinstellungen** aktivieren und konfigurieren Sie das Signal.
	- o Geben Sie den Namen des Signals ein.
	- o Stellen Sie den Schieberegler auf **Ein**.
	- o Geben Sie im Feld **Abtastintervall** an, in welchen Abständen das Signal abgefragt werden soll (in Millisekunden).
- 12. In der Tabkarte **Signalverarbeitung** können Sie festlegen, wie der Signalwert verarbeitet werden soll.

Mehr dazu finden Sie unter *[Schritte der Signalverarbeitung konfigurieren,](#page-61-0) Seite [61](#page-61-0)*.

- 13. Klicken Sie auf **Speichern**.
- 14. In der Tabkarte **Messwertmodellierung** legen Sie fest, wie die Messwerte visualisiert werden sollen.

Mehr dazu finden Sie unter *[Messwertmodellierung konfigurieren,](#page-64-0) Seite [64](#page-64-0)*.

#### **5.2.9 TBEN-S2-4AI-Modul hinzufügen**

- 1. Auf der Startseite von **I/O-Verwaltung** wählen Sie **I/O-Einheiten** aus.
- 2. Klicken Sie auf **I/O-Einheit hinzufügen**.
- 3. Wählen Sie **TBEN-S2-4AI** als Typ aus.

Der Einrichtungsassistent öffnet sich, um Sie durch die Erstellung zu leiten. Bestätigen Sie im Folgenden jede Eingabe entweder mit **Weiter** oder drücken Sie **Enter**.

- 4. Geben Sie den **Namen** für die I/O-Einheit ein.
- 5. Klicken Sie auf **Abschließen**, um die I/O-Einheit hinzuzufügen.

Es öffnet sich eine Seite, auf der Sie nun die Einstellungen der Einheit vornehmen können.

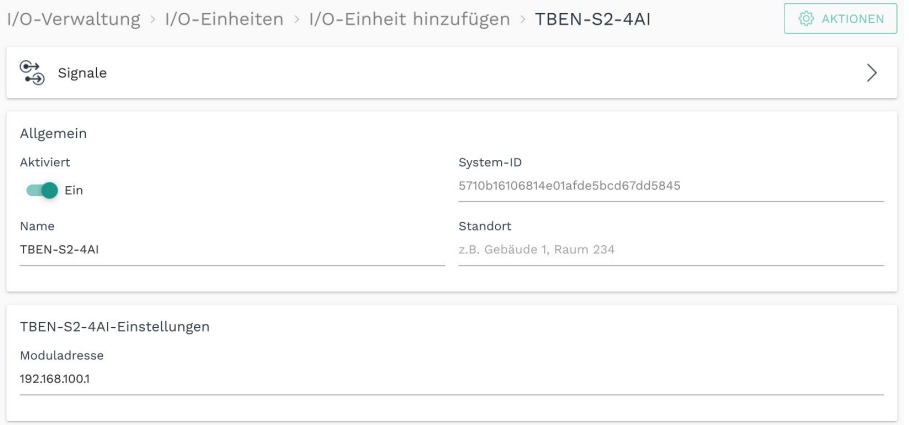

**Abb. 57: Geräteeinstellungen des TBEN-S2-4AI-Moduls (beispielhafte Darstellung)**

Die neu hinzugefügte I/O-Einheit ist automatisch aktiviert. Wenn Sie sie erst später verwenden möchten, müssen Sie den Schieberegler auf **Aus** stellen.

- 6. Optional: Tragen Sie den Standort ein.
- 7. Geben Sie im Eingabefeld **Moduladresse** den Hostnamen oder die IP-Adresse des TBEN-Moduls ein, mit dem eine Verbindung hergestellt werden soll.
- 8. Klicken Sie auf **Speichern**.
- 9. Wählen Sie die **Signale**.

Die Signale für alle analogen Eingangskanäle sind bereits angelegt.

| $1/O$ -Verwaltung > $1/O$ -Einheiten > $1/O$ -Einheit hinzufügen > TBEN-S2 > Signale |                            |           |        |                    |      |  |  |
|--------------------------------------------------------------------------------------|----------------------------|-----------|--------|--------------------|------|--|--|
| ≫<br><b>BEARBEITEN</b><br>SCHNELLBEARBEITUNG                                         |                            |           |        |                    |      |  |  |
| ட                                                                                    | <b>Bezeichner</b> $\wedge$ | Name      | Gruppe | Typ                | Wert |  |  |
| $\bullet$                                                                            | CHANNEL1                   | Channel 1 |        | SINT <sub>16</sub> | 0    |  |  |
| $\bullet$                                                                            | CHANNEL2                   | Channel 2 |        | SINT <sub>16</sub> | 0    |  |  |
| $\bullet$                                                                            | CHANNEL3                   | Channel 3 |        | SINT <sub>16</sub> | 0    |  |  |
| $(\rightarrow)$                                                                      | CHANNEL 4                  | Channel 4 |        | SINT <sub>16</sub> | 0    |  |  |

**Abb. 58: Signale des TBEN-S2-4AI-Moduls**

10. Wählen Sie das Signal aus, das Sie konfigurieren möchten.

Es öffnet sich ein Fenster, in dem Sie drei Tabkarten vorfinden.

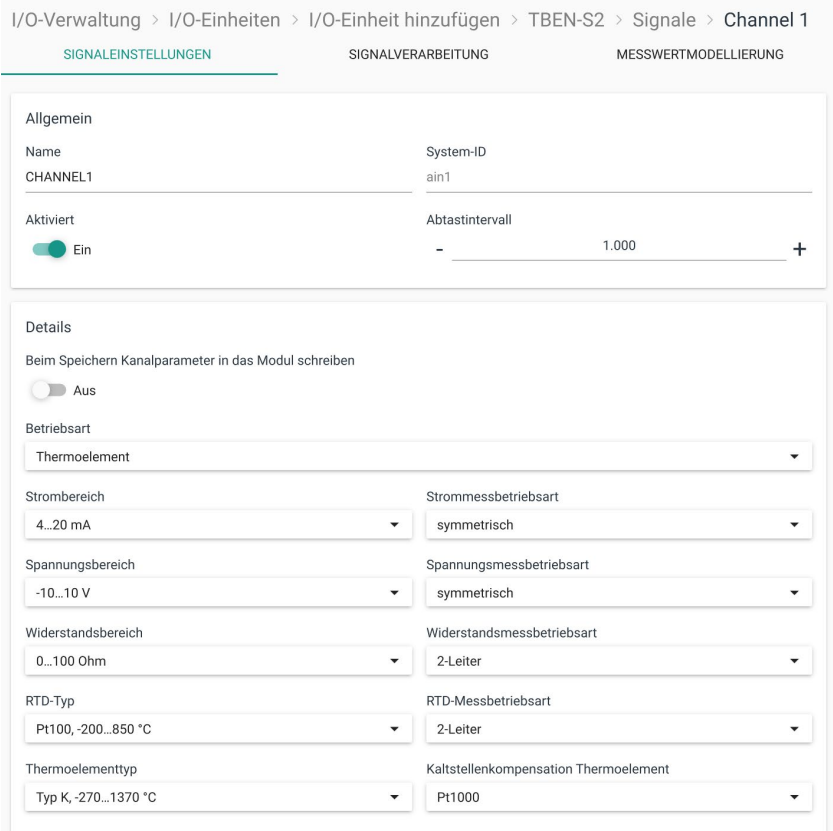

**Abb. 59: Tabkarte "Signaleinstellungen" des TBEN-S2-4AI-Moduls**

- 11. In der Tabkarte **Signaleinstellungen** aktivieren und konfigurieren Sie das Signal.
	- o Geben Sie den Namen des Signals ein.
	- o Stellen Sie den Schieberegler auf **Ein**.
	- o Geben Sie im Feld **Abtastintervall** an, in welchen Abständen das Signal abgefragt werden soll (in Millisekunden).
	- o Der Bereich **Details** zeigt die Parameter an, die von dem angeschlossenen TBEN-S2- 4AI-Modul eingelesen werden.

**HINWEIS**: Führen Sie nur Änderungen durch, wenn Sie sich sicher sind, dass diese nicht zur Beschädigung des Moduls führen.

Mit dem Aktivieren des Schiebereglers **Beim Speichern Kanalparameter in das Modul schreiben** bestätigen Sie, dass die eingelesenen und eventuell geänderten Einstellungen stimmen und wirklich in das Modul zurückgeschrieben werden sollen. Die Änderungen werden nur dann wirksam, wenn Sie danach auf **Speichern** klicken.

12. In der Tabkarte **Signalverarbeitung** können Sie festlegen, wie der Signalwert verarbeitet werden soll.

Mehr dazu finden Sie unter *[Schritte der Signalverarbeitung konfigurieren,](#page-61-0) Seite [61](#page-61-0)*.

13. Klicken Sie auf **Speichern**.

14. In der Tabkarte **Messwertmodellierung** legen Sie fest, wie die Messwerte visualisiert werden sollen.

Mehr dazu finden Sie unter *[Messwertmodellierung konfigurieren,](#page-64-0) Seite [64](#page-64-0)*.

<span id="page-61-0"></span>15. Klicken Sie abschließend auf **Speichern & Schließen**.

#### **5.2.10 Schritte der Signalverarbeitung konfigurieren**

Für alle I/O-Einheiten und Schnittstellen können auf der Tabkarte **Signalverarbeitung** die Schritte ausgewählt werden, mit denen Signalwerte verarbeitet werden können.

Die Verarbeitungsfunktionen werden dabei von SIINEOS in der Reihenfolge abgearbeitet, wie Sie auf der Tabkarte erscheinen, d.h. wenn Sie Vorverarbeitung und Schwellwertvergleich aktiviert haben, wird zuerst Vorverarbeitung berechnet und mit diesem Wert dann der Schwellwertvergleich vorgenommen.

Die Schritte der Signalverarbeitung sind optional. Sie müssen Ihre Signalwerte nicht verarbeiten, sondern können Sie sich auch unverarbeitet ausgeben lassen, wenn dies ausreicht.

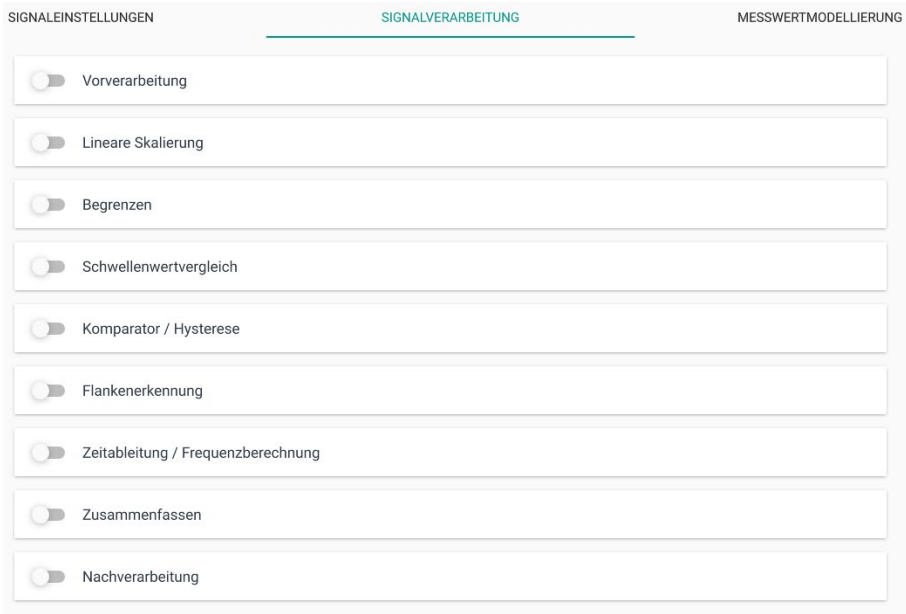

#### **Abb. 60: Tabkarte "Signalverarbeitung"**

1. Aktivieren Sie mit dem Schieberegler den gewünschten Schritt der Signalverarbeitung. Der Eingabebereich klappt auf.

Die folgenden Verarbeitungsfunktionen stehen zur Verfügung:

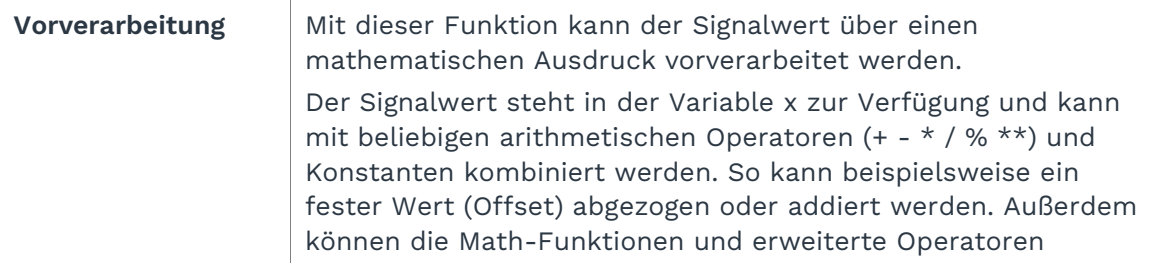

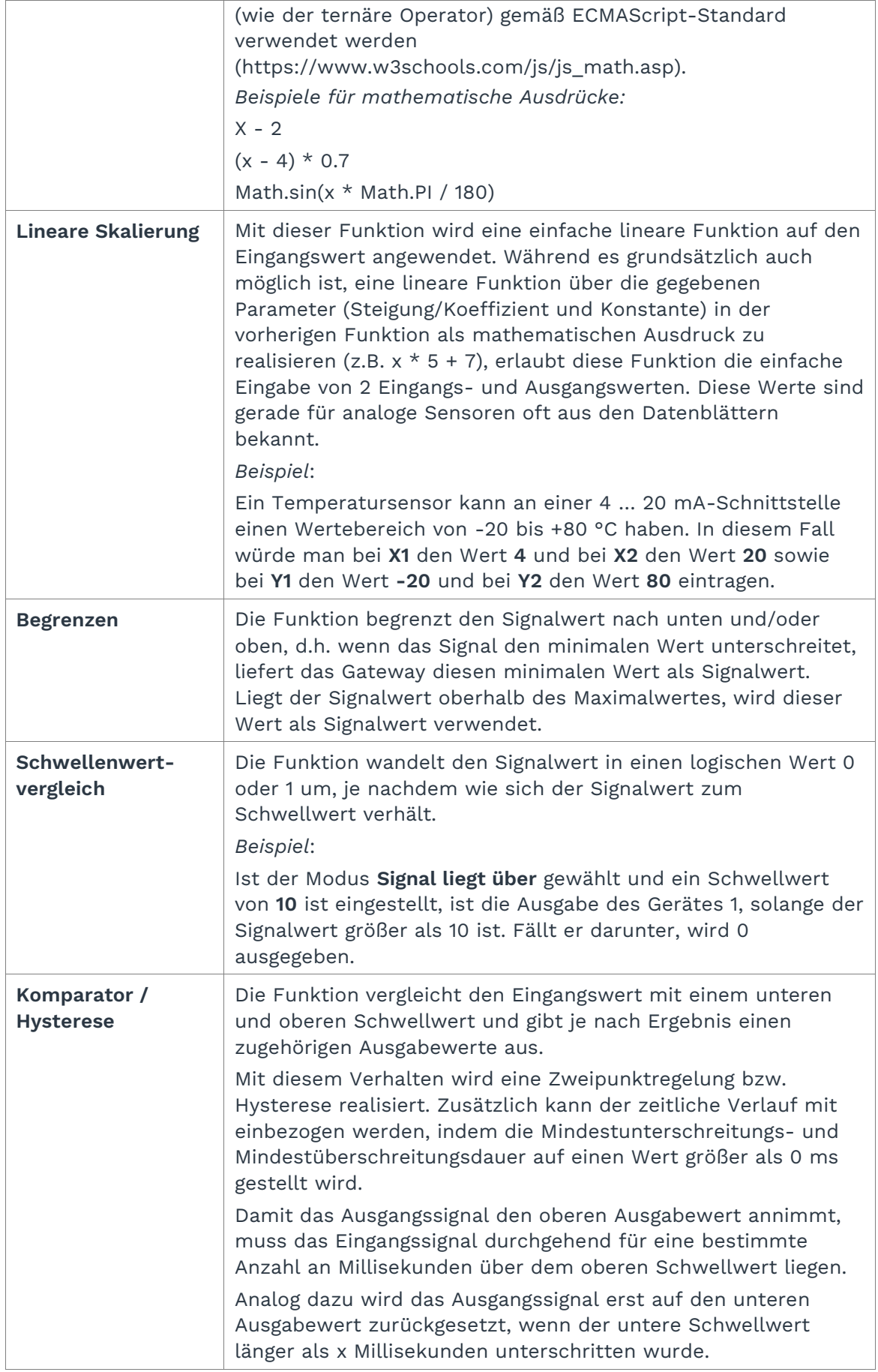

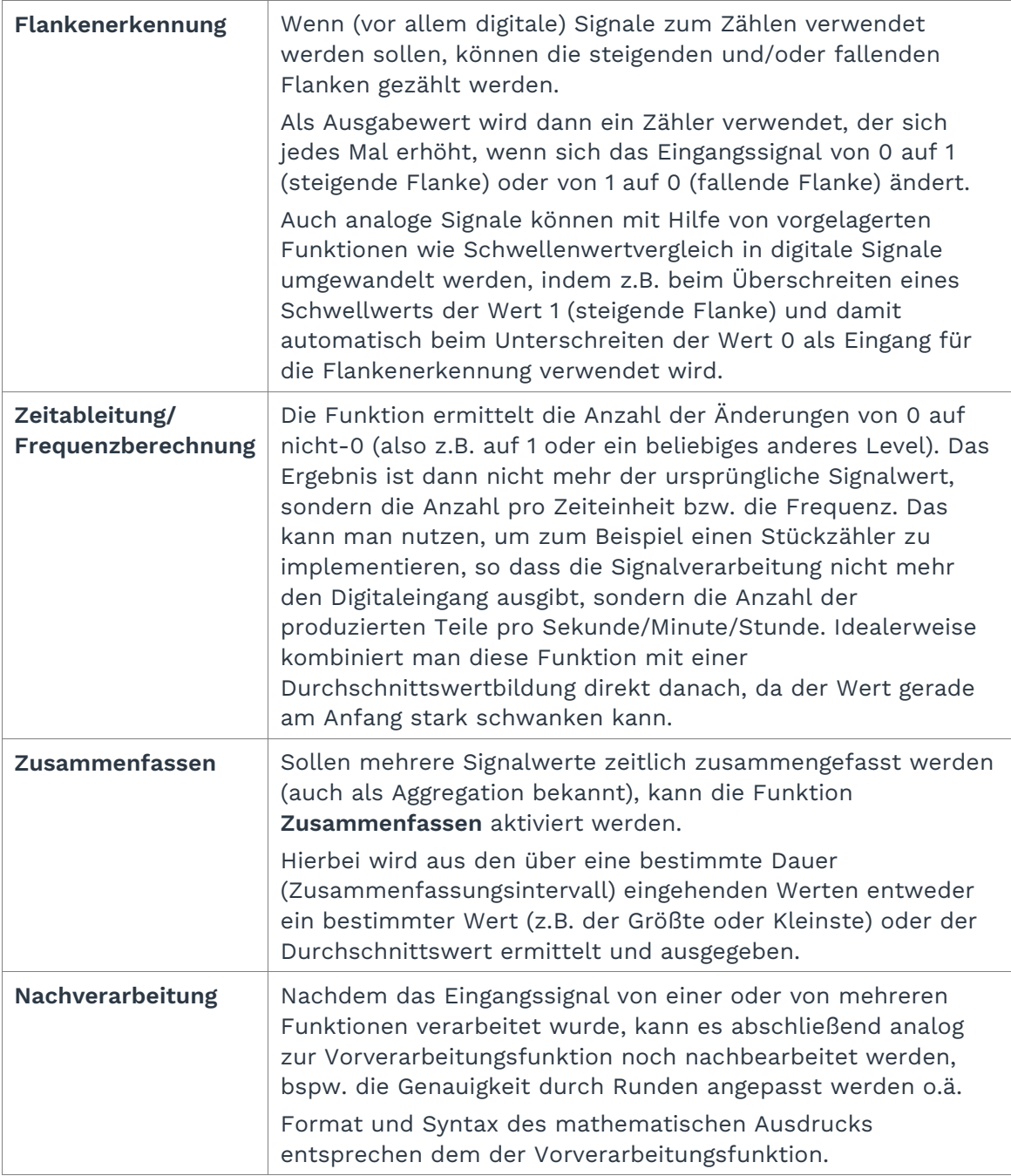

- 2. Füllen Sie die Eingabefelder der Signalverarbeitungsschritte aus, die Sie anwenden möchten.
- 3. Klicken Sie auf **Speichern** und gehen Sie weiter zur Tabkarte **Messwertmodellierung**.

# <span id="page-64-0"></span>**5.2.11 Messwertmodellierung konfigurieren**

Für alle I/O-Einheiten und Schnittstellen können auf der Tabkarte **Messwertmodellierung** die gleichen Parameter konfiguriert werden, um Messwerte zu visualisieren.

**HINWEIS:** Diese Konfiguration ist optional. Aber nur wenn diese Tabkarte ausgefüllt ist, können Sie in der App **FlexPlorer** Ihre Daten visualisieren. Zum Beispiel sollten Sie die Anzahl der Dezimalstellen eintragen, da Messwerte sonst standardmäßig immer ohne Nachkommastelle erscheinen, also auch in den Apps, die die Werte z.B. in die Cloud übertragen oder ins Grafana schreiben.

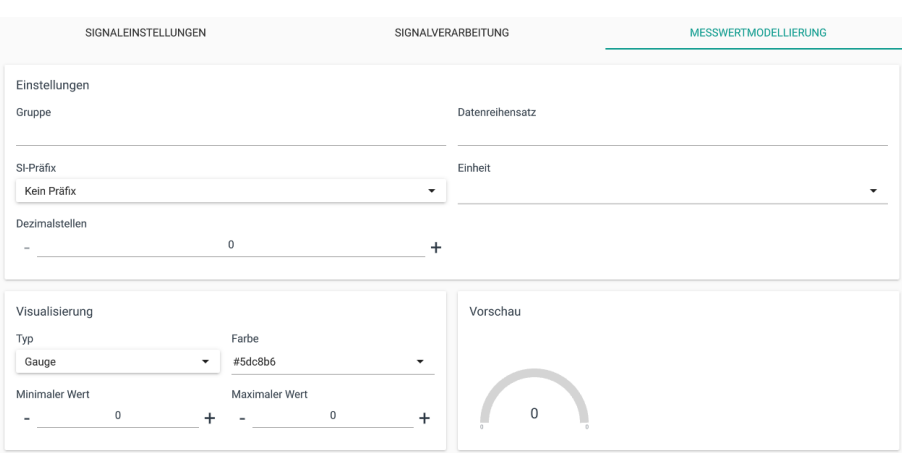

**Abb. 61: Tabkarte "Messwertmodellierung"**

1. Wählen Sie nach Bedarf die folgenden Parameter aus bzw. tragen Sie die entsprechenden Werte ein:

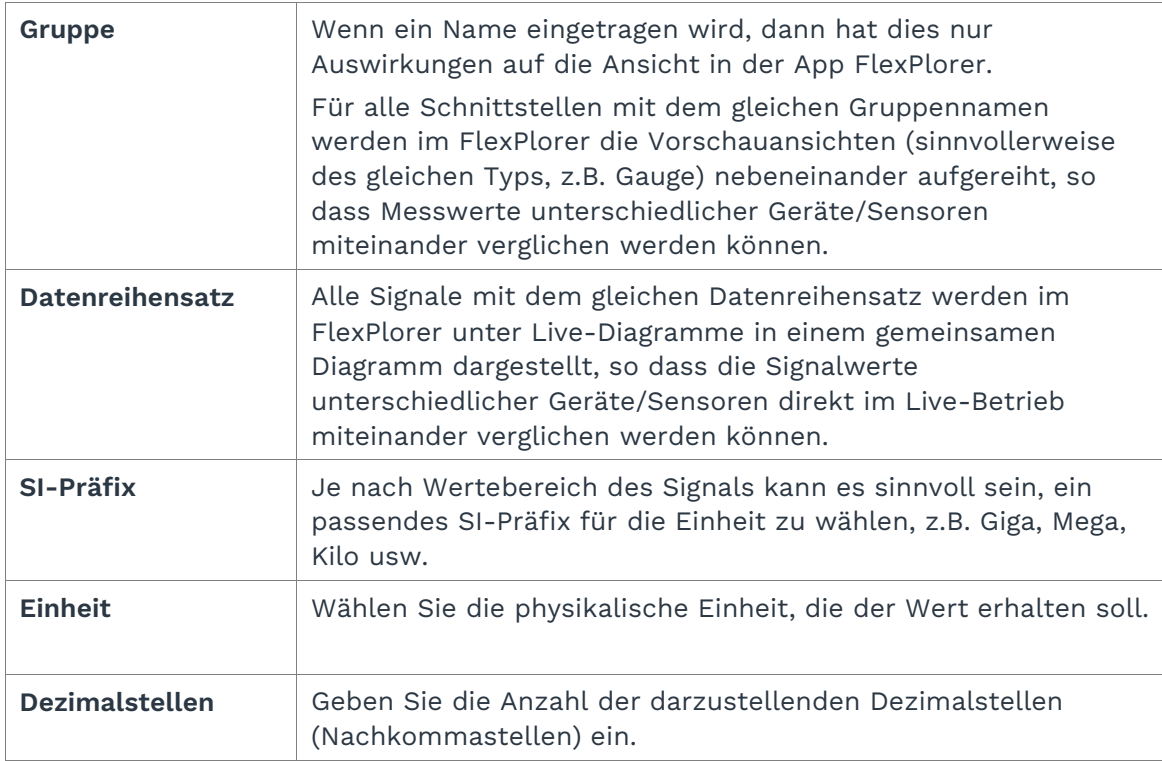

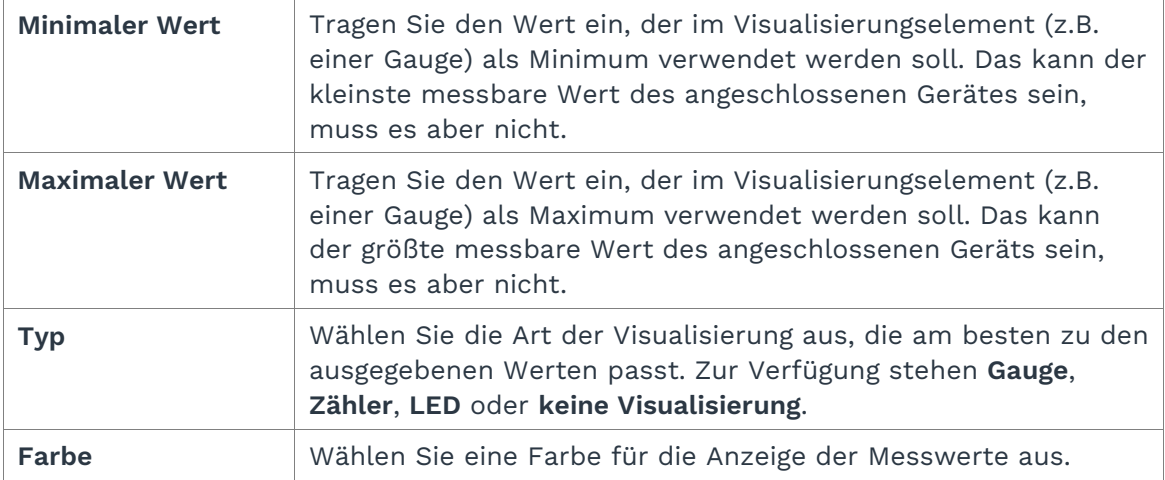

2. Klicken Sie auf **Speichern & Schließen**, um die Eingabe zu beenden.

# **5.3 Signalverbindungen konfigurieren**

Wenn Sie Ausgangssignale in Abhängigkeit von Eingangssignalen steuern und schreiben möchten, können Sie Signalverbindungen konfigurieren und nutzen.

Mit Signalverbindungen ist es Ihnen z.B. möglich, Aktionen auszulösen, die das Schalten eines Alarms durch ein Relay steuern. Oder Sie leiten Sensorwerte an eine Modbusverbundene Steuerung weiter.

**HINWEIS**: Im Einrichtungsassistenten der Signalverbindungen werden nur lesbare Eingangssignale zu den I/O-Einheiten angezeigt, wenn diese in den Signaleinstellungen mit dem Schieberegler aktiviert wurden.

1. Auf der Startseite von **I/O-Verwaltung** wählen Sie Funktion **Signalverbindungen**.

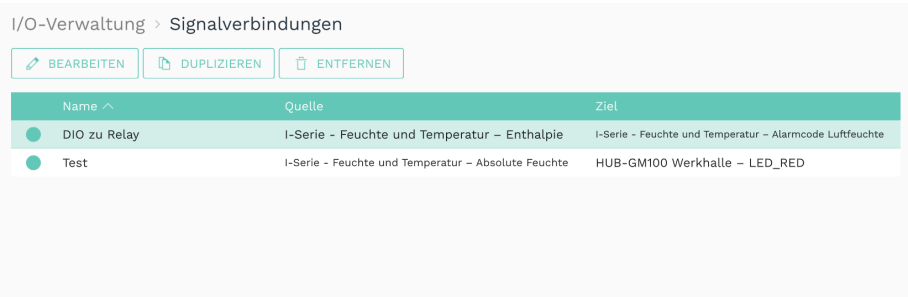

**Abb. 62: Beispiele für Signalverbindungen (Initial sind keine synthetischen Signale vordefiniert)**

2. Um eine neue Signalverbindung anzulegen, klicken Sie auf **Signalverbindung hinzufügen**.

Der Einrichtungsassistent öffnet sich, um Sie durch die Erstellung zu leiten. Bestätigen Sie im Folgenden jede Eingabe entweder mit **Weiter** oder drücken Sie **Enter**.

3. Geben Sie den **Verbindungsname** ein.

Die Verbindung ist automatisch aktiviert. Wenn Sie sie temporär oder dauerhaft außer Kraft setzen möchten, können Sie die Verbindung deaktivieren.

- 4. Unter **Quellsignal** wählen Sie die I/O-Einheit und das dazugehörige Signal aus, von dem gelesen werden soll, z.B. ein Partikelsensor.
- <span id="page-66-0"></span>5. Unter **Signalverarbeitung** können Sie optional das eben ausgewählte Quellsignal verarbeiten bzw. modifizieren, bevor es in das Zielsignal geschrieben wird, z.B. 0 und 1 bei einer Schwellwertüberschreitung.

**HINWEIS**: Das Quellsignal selbst wird dabei nicht verändert, sondern dieser Schritt bezieht sich ausschließlich auf die Berechnung des Zielsignals. Die Signalverarbeitung des Quellsignals, wie Sie es aus den I/O-Einheiten kennen, findet unabhängig davon weiterhin statt.

6. Unter **Zielsignal** wählen Sie die I/O-Einheit und das dazugehörige Signal aus, an das der Wert weitergeleitet wird. Das kann z.B. das HUB-GM100 sein mit einem Relay, welches der Maschine einen Stopp meldet, wenn ein Schwellwert überschritten ist.

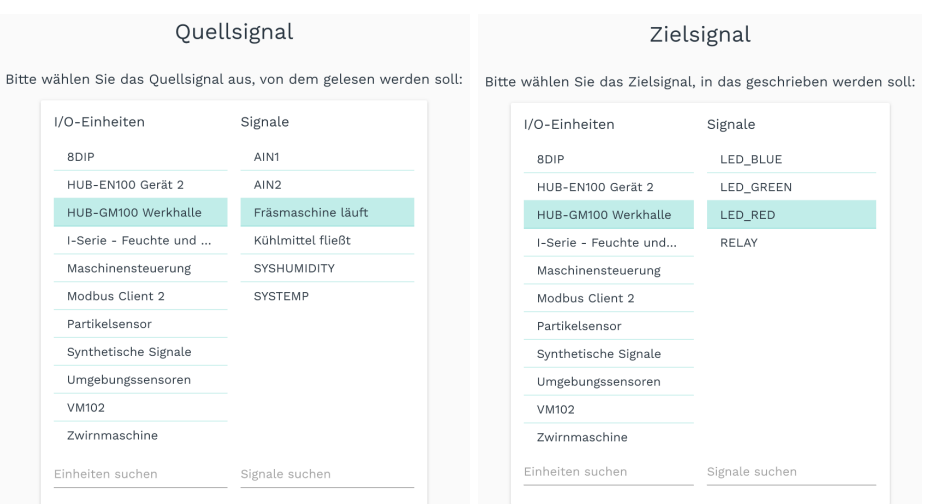

Die Signalverbindung könnte nun beispielsweise wie folgt aussehen:

**Abb. 63: I/O-Verwaltung > Signalverbindungen > Signalverbindung bearbeiten (beispielhafte Darstellung) Beispiel: Die Fräsmaschine ist an den Digitaleingang (DIO1) des HUB-GM100 angeschlossen. Die rote LED des HUB-GM100 soll aufleuchten, wenn ein Schwellwert überschritten ist. Diesen Schwellwert geben Sie direkt nach dem Quellsignal ein (siehe Schrit[t 5\)](#page-66-0).**

- 7. Bei umfangreichen Einträgen können Sie nach Einheiten oder Signalen suchen, indem Sie mindestens eine Ziffer oder Buchstaben in das Suchfeld unter den Auswahllisten eingeben.
- 8. Wenn Sie die Eingabe beendet haben, klicken Sie auf **Speichern & Schließen**.

# **5.4 Synthetische Signale anlegen**

Mit dieser Funktion können Sie Signale z.B. von Sensoren oder aus Busprotokollen logisch miteinander verknüpfen und so neue Signale erzeugen. Besonders interessant ist das in Kombination mit Software-Anwendungen, mit denen Maschinenzustände ausgewertet werden können, z.B. mit MADOW.

*Fallbeispiel 1:* Sie können z.B. zwei Signale, Fräsmaschine läuft (Signal 1) und Kühlmittel fließt (Signal 2) miteinander durch "UND" verknüpfen und definieren, dass eine Maschine nur dann als laufend erkannt wird, wenn Signal 1 UND Signal 2 wahr/aktiv/gesetzt sind bzw. den logischen Wert 1 haben. Ein Stillstand wird demnach erkannt, sobald eines der beiden Signale nicht mehr den logischen Wert 1 hat.

*Fallbeispiel 2*: Bei logischen/binären Signalen kann ein Alarm ausgelöst werden, sobald mindestens einer von 2 Messwerten eines Partikelsensors für unterschiedliche Partikelgrößen über einem Grenzwert liegt.

**HINWEIS**: Im Einrichtungsassistenten der Signalverbindungen werden nur lesbare Eingangssignale zu den I/O-Einheiten angezeigt, wenn diese in den Signaleinstellungen mit dem Schieberegler aktiviert wurden.

1. Auf der Startseite von **I/O-Verwaltung** wählen Sie die Funktion **Synthetische Signale**.

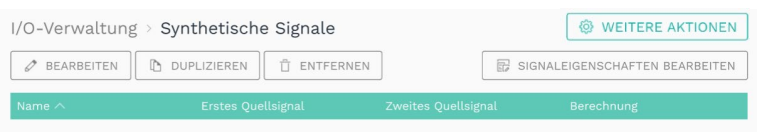

#### **Abb. 64: Synthetische Signale (Initial sind keine synthetischen Signale vordefiniert)**

2. Um ein neues Signal anzulegen, klicken Sie auf **Synthetisches Signal hinzufügen**.

Der Einrichtungsassistent öffnet sich, um Sie durch die Erstellung zu leiten. Bestätigen Sie im Folgenden jede Eingabe entweder mit **Weiter** oder drücken Sie **Enter**.

- 3. Geben Sie den **Signalname** ein.
- 4. Unter **Erstes Quellsignal** wählen Sie die I/O-Einheit und das erste Signal aus, von dem gelesen werden soll, z.B. der Digitaleingang DIO1 ("Fräsmaschine läuft").
- 5. Unter **Zweites Quellsignal** wählen Sie die I/O-Einheit und das zweite Signal aus, von dem gelesen werden soll, z.B. der Digitaleingang DIO2 ("Kühlmittel fließt").

Das synthetische Signal könnte nun beispielsweise wie folgt aussehen:

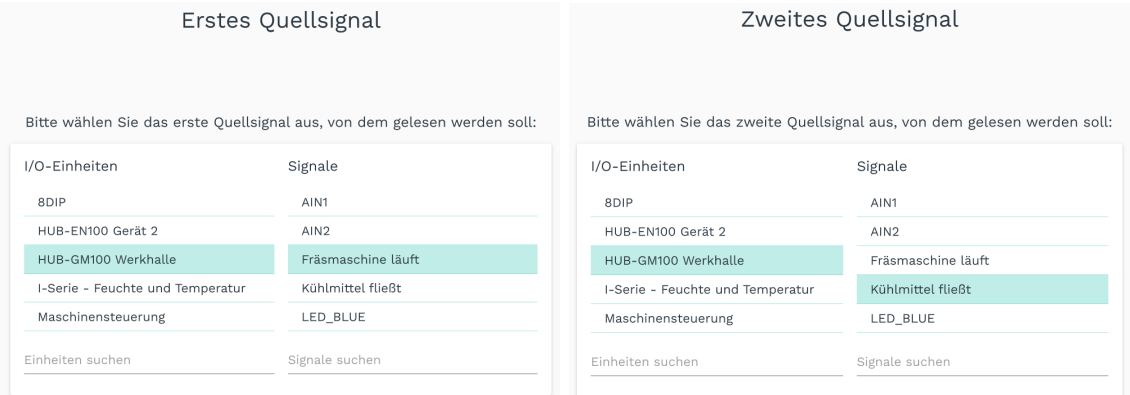

**Abb. 65: I/O-Verwaltung > Synthetische Signale > Synthetisches Signal bearbeiten (beispielhafte Darstellung)** Beispiel: Wenn der Signalwert des Digitaleingangs 1 (DIO1) ausgibt, dass die "Fräsmaschine läuft" und der Signalwert des Digitaleingangs 2 (DIO2) ausgibt, dass das "Kühlmittel fließt", dann wird das hier **hinzugefügte synthetische Signal erzeugt, welches einen (wie auch immer definierten) Maschinenzustand ausgibt.**

- 6. Bei umfangreichen Einträgen können Sie nach Einheiten oder Signalen suchen, indem Sie mindestens eine Ziffer oder Buchstaben in das Suchfeld unter den Auswahllisten eingeben.
- 7. Wählen Sie nun eine der mathematischen Operationen bzw. Logiken aus, mit der das synthetische Signal aus den beiden Quellsignalen berechnet werden soll.
	- o **Werte addieren**: Die Werte beider Quellsignale werden addiert.
	- o **Werte subtrahieren**: Die Werte beider Quellsignale werden subtrahiert.
	- o **Werte multiplizieren**: Die Werte beider Quellsignale werden multipliziert.
	- o **Werte dividieren**: Die Werte beider Quellsignale werden dividiert.
	- o **Logische UND-Verknüpfung**: Verknüpft beide Quellsignale mit einem UND, d.h. beide Signalwerte müssen ungleich 0 sein, damit das synthetische Signal ebenfalls den logischen Wert 1 annimmt.
- o **Logische ODER-Verknüpfung**: Verknüpft beide Quellsignale mit einem ODER, d.h. mindestens ein Signalwert muss ungleich 0 sein, damit das synthetische Signal ebenfalls den logischen Wert 1 annimmt.
- o **Benutzerdefinierter mathematischer oder logischer Ausdruck**: Geben Sie eine mathematische Formel oder einen ECMA-Skript-Ausdrucke ein, um den Wert des synthetischen Signals aus den Quellsignalen 1 und 2 zu berechnen

Beispiele für die Eingabe:

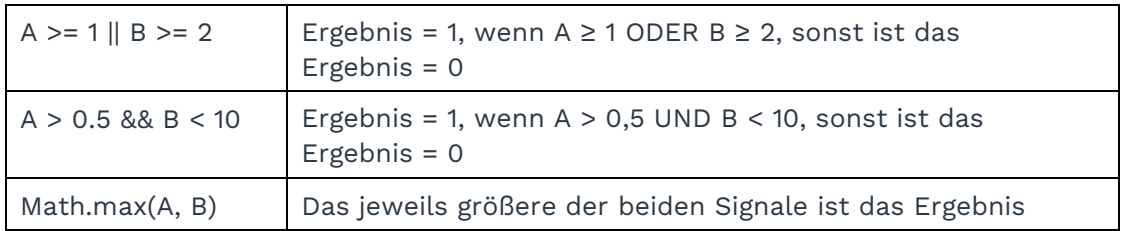

- 8. Wenn Sie die Eingabe beendet haben, klicken Sie auf **Abschließen**.
- 9. Um alle Signale in einer Datei zu speichern (z.B. um Sie auf einem anderen Gerät wiederzuverwenden) oder wenn Sie synthetische Signale eines anderen Gerätes auf das Vorliegende übertragen wollen, klicken Sie auf **Aktionen** und wählen Sie den entsprechenden Menüeintrag aus.
- 10. Das synthetische Signal können Sie wie alle anderen Signale deaktivieren, Einstellungen vornehmen, verarbeiten und modellieren. Markieren Sie dazu das Signal und klicken Sie auf **Signaleigenschaften bearbeiten** oder doppelklicken Sie das Signal.

Es öffnet sich ein Fenster, in dem Sie drei Tabkarten vorfinden.

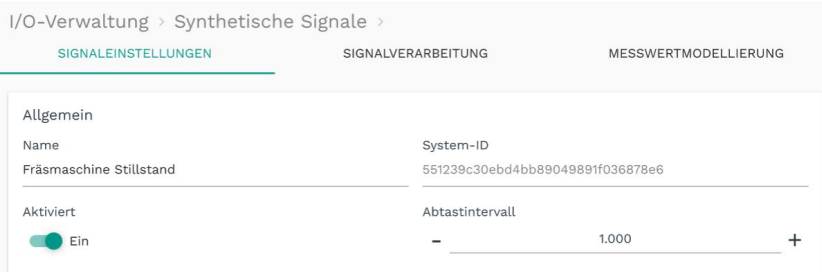

#### Abb. 66: Tabkarte "Signaleinstellungen" des ausgewählten synthetischen Signals

- 11. In der Tabkarte **Signaleinstellungen** aktivieren und konfigurieren Sie das Signal.
	- o Optional: Ändern Sie den Namen des Signals, falls notwendig.
	- o Optional: Stellen Sie den Schieberegler auf **Aus**, wenn Sie das Signal derzeit nicht verwenden möchten.
	- o Geben Sie im Feld **Abtastintervall** an, in welchen Abständen aus den Quellsignalen berechnet werden soll (in Millisekunden).

**EMPFEHLUNG**: Das synthetische Signal wird nicht automatisch neu berechnet, sobald sich eines der Quellsignale ändert, sondern nur so oft, wie es per Abtastintervall vorgegeben ist. Wir empfehlen, das Abtastintervall sehr niedrig zu wählen (z.B. auf das Minimum von 50 ms zu setzen), damit sich das synthetische Signal mit nur sehr geringer Verzögerung aktualisiert.

12. In der Tabkarte **Signalverarbeitung** können Sie festlegen, wie der Signalwert verarbeitet werden soll.

Mehr dazu finden Sie unter *[Schritte der Signalverarbeitung konfigurieren,](#page-61-0) Seite [61](#page-61-0)*.

- 13. Klicken Sie auf **Speichern**.
- 14. In der Tabkarte **Messwertmodellierung** legen Sie fest, wie die Messwerte visualisiert werden sollen.

Mehr dazu finden Sie unter *[Messwertmodellierung konfigurieren,](#page-64-0) Seite [64](#page-64-0)*.

# **6 SIINEOS - Workflowbeschreibungen**

# **6.1 Temperatursensor anschließen und in der I/O-Verwaltung einrichten**

*Ziel: Es soll ein Temperatursensor an das HUB-GM100 angeschlossen werden. Als Schnittstelle soll ein analoger Eingang verwendet werden. Dabei soll das Signal in Messwerte mit Einheit und Linearisierung umgewandelt und der Temperaturverlauf visualisiert werden.*

1. Auf der Startseite von **I/O-Verwaltung** klicken Sie auf **I/O-Einheit hinzufügen**.

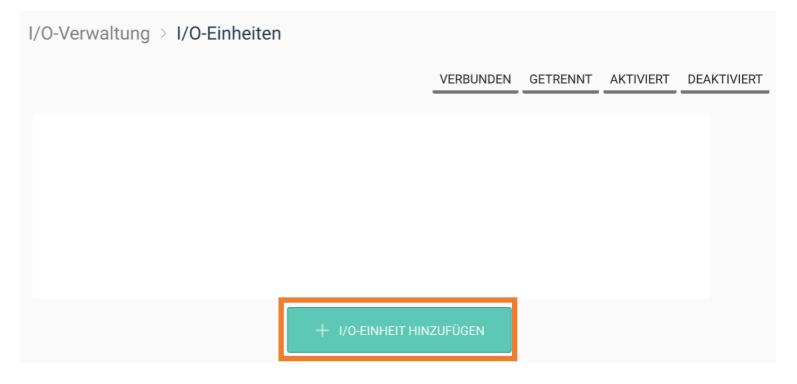

**Abb. 67: Wenn Sie das Gateway zum ersten Mal anschließen, ist diese Seite leer. Wenn Sie schon länger mit dem Gateway arbeiten, werden alle bereits hinzugefügten I/O-Einheiten angezeigt.**

Der Einrichtungsassistent öffnet sich, um Sie durch die Erstellung zu leiten. Bestätigen Sie im Folgenden jede Eingabe entweder mit **Weiter** oder drücken Sie **Enter**.

2. Wählen Sie als Typ **HUB-GM100** aus.

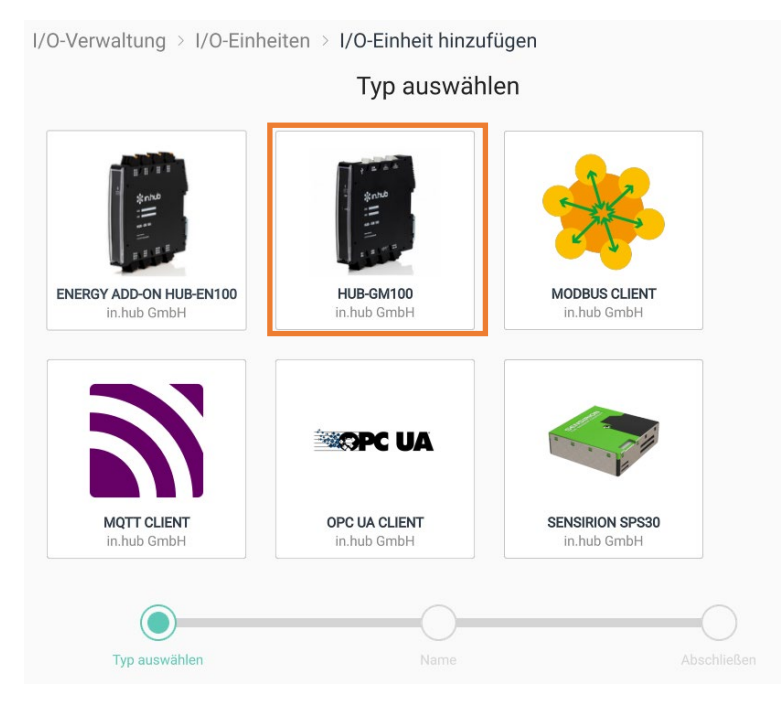

**Abb. 68: Einrichtungsassistent zum Anlegen einer I/O-Einheit, in diesem Beispiel HUB-GM100**

3. Geben Sie den Namen ein.
4. Klicken Sie auf **Speichern** und dann auf **Abschließen**.

Die Geräteeinstellungen öffnen sich. Die neu hinzugefügte I/O-Einheit ist automatisch aktiviert.

- 5. Optional: Geben Sie den **Standort** ein.
- 6. Klicken Sie auf **Signale.**
- 7. Wählen Sie nun die Schnittstelle aus, die Sie für den Temperatursensor verwenden und konfigurieren möchten.

In diesem Fall ist das die Analog-Schnittstelle **AIN1**, denn der Temperatursensor gibt sein Signal analog an das HUB-GM100 weiter.

| $1/O$ -Verwaltung > $1/O$ -Einheiten > $1/O$ -Einheit hinzufügen > HUB-GM100 Werkhalle > Signale |                        |                  |                  |        |               |                |
|--------------------------------------------------------------------------------------------------|------------------------|------------------|------------------|--------|---------------|----------------|
| <b>SCHNELLBEARBEITUNG</b><br><b>BEARBEITEN</b><br>×                                              |                        |                  |                  |        |               |                |
|                                                                                                  |                        | Rezeichner       | <b>Name</b>      | Grunne | <b>Tyn</b>    | <b>Mert</b>    |
|                                                                                                  | $\odot$                | AIN1             | AIN1             |        | <b>DOUBLE</b> | $\Omega$       |
|                                                                                                  | $\bullet$              | AIN <sub>2</sub> | AIN <sub>2</sub> |        | <b>DOUBLE</b> | $\mathbf 0$    |
|                                                                                                  | $\bigcirc \rightarrow$ | <b>DIO1</b>      | DI01             |        | <b>BOOL</b>   | $\theta$       |
|                                                                                                  | $(\rightarrow)$        | DI02             | DIO <sub>2</sub> |        | <b>BOOL</b>   | $\overline{0}$ |

**Abb. 69: Signale des HUB-GM100**

8. Klicken Sie auf **Bearbeiten** oder Doppelklicken Sie auf das Signal.

Es öffnet sich ein Fenster, in dem Sie drei Tabkarten vorfinden.

9. In der Tabkarte **Signaleinstellungen** konfigurieren Sie die Schnittstelle **AIN1**.

Für den Temperatursensor geben Sie Folgendes an:

- o Name: Sie können AIN1 als Namen belassen oder Sie ergänzen "Temperatursensor", damit schnell ersichtlich ist, was an die Schnittstelle angeschlossen ist.
- o **Aktiviert**: Ein
- o **Abtastintervall**: Geben Sie an, in welchen Abständen das Temperatursignal abgefragt werden soll (in Millisekunden), hier alle **1000** ms.
- o **Modus**: Wählen Sie die Art der analogen Schnittstelle des Sensors aus, z.B. **0…10 mA**.

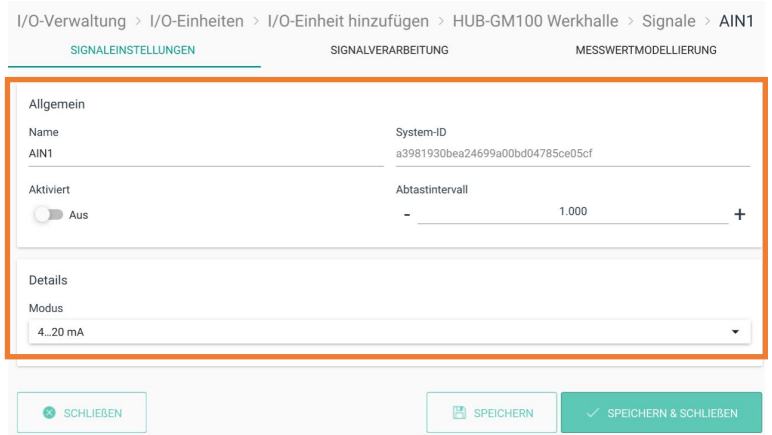

**Abb. 70: Signaleinstellungen der Schnittstelle AIN1**

10. Klicken Sie auf **Speichern** und wechseln Sie zur Tabkarte **Signalverarbeitung**.

11. In der Tabkarte **Signalverarbeitung** können Sie festlegen, wie der Signalwert verarbeitet werden soll.

Mehr dazu finden Sie unter *[Schritte der Signalverarbeitung konfigurieren,](#page-61-0) Seite [61.](#page-61-0)*

Die Signalwerte des Temperatursensors sollen so verarbeitet werden, dass die Messwerte normiert dargestellt werden. Aktivieren Sie dazu **Lineare Skalierung** und geben Sie Folgendes ein:

- o **Minimaler Eingangswert**: Geben Sie den minimalen Wert der Spannung ein, die Sie unter **Einstellungen > Modus** ausgewählt haben, in diesem Beispiel **0**.
- o **Maximaler Eingangswert**: Geben Sie den maximalen Wert der Spannung ein, die Sie unter **Einstellungen > Modus** ausgewählt haben, in diesem Beispiel **10**.
- o **Minimaler Ausgangswert**: Übernehmen Sie aus dem Datenblatt des Temperatursensors den kleinsten Wert des Messbereichs, den der Sensor messen kann, in diesem Beispiel **-50**.
- o **Maximaler Ausgangswert**: Übernehmen Sie aus dem Datenblatt des Temperatursensors den höchsten Wert des Messbereichs, den der Sensor messen kann, in diesem Beispiel **120**.

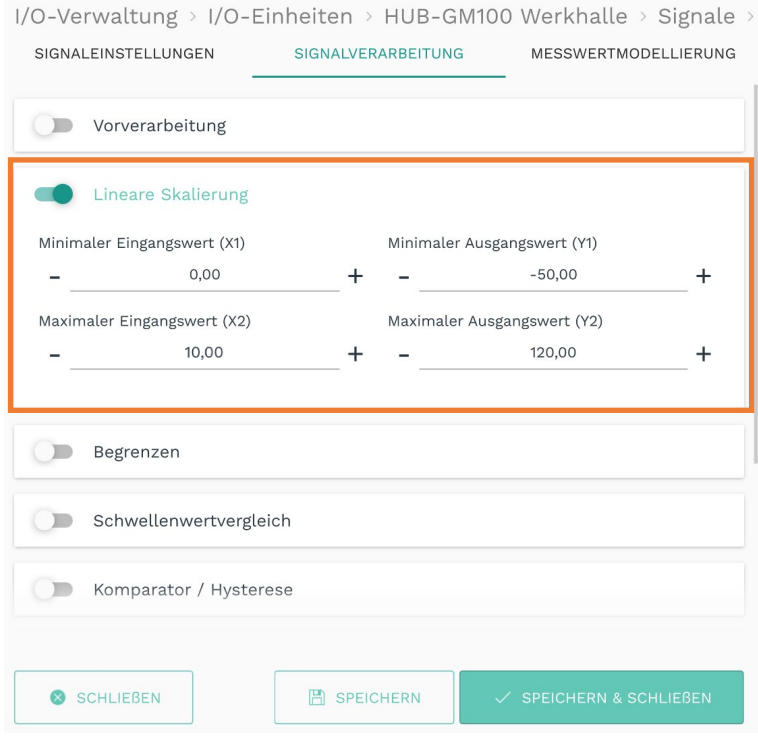

Abb. 71: Signalverarbeitung "Lineare Skalierung"

- 12. Klicken Sie auf **Speichern** und wechseln Sie zur Tabkarte **Messwertmodellierung**.
- 13. In der Tabkarte **Messwertmodellierung** legen Sie fest, wie die Messwerte visualisiert werden sollen.

Mehr dazu finden Sie unter *[Messwertmodellierung konfigurieren,](#page-64-0) Seite [64.](#page-64-0)*

Für den Temperatursensor geben Sie Folgendes ein:

- o **Gruppe**: Kann in diesem Beispiel leer bleiben.
- o **Datenreihensatz**: Kann in diesem Beispiel leer bleiben.
- o **SI-Präfix**: Es wird **Kein Präfix** benötigt.
- o **Einheit**: Da es sich um einen Temperatursensor handelt, wählen Sie **°C** aus.
- o **Dezimalstellen**: Die Messwerte sollen mit einer Nachkommastelle ausgegeben werden, also geben Sie **1** an.
- o **Minimaler Wert**: Tragen Sie den für Ihre Aufgabenstellung sinnvollen kleinsten Wert ein, bis zum dem die Messreihe angezeigt werden soll. Das kann der kleinste messbare Wert des Temperatursensors sein, also **-50** (°C), muss es aber nicht.
- o **Maximaler Wert**: Tragen Sie den für Ihre Aufgabenstellung sinnvollen größten Wert ein, bis zum dem die Messreihe angezeigt werden soll. Das kann der größte messbare Wert des Temperatursensors sein, also **120** (°C), muss es aber nicht.
- o **Typ**: Für den Temperatursensor ist die Darstellung **Gauge** sinnvoll.
- o **Farbe**: Wählen Sie die gewünschte Farbe aus.

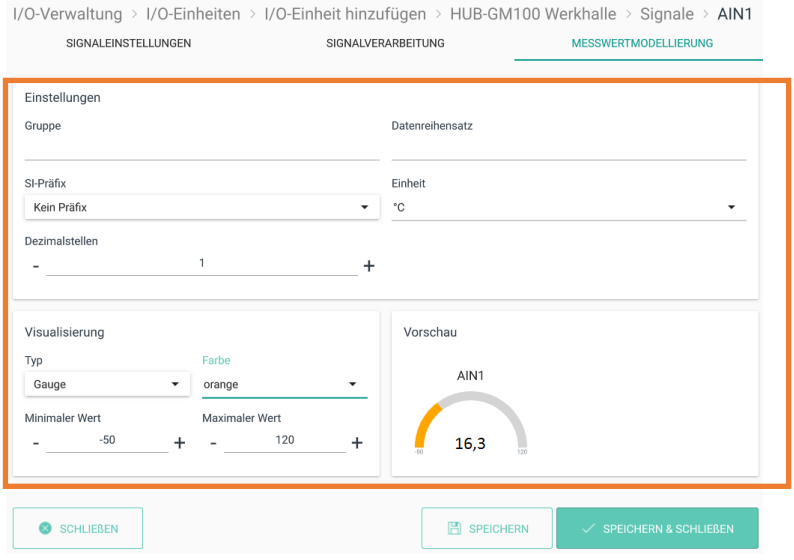

**Abb. 72: Messwertmodellierung für das Signal AIN1**

In der Vorschau sehen Sie nun die Werte in Form eines Messinstruments dargestellt.

<span id="page-74-0"></span>14. Klicken Sie auf **Speichern & Schließen**.

## <span id="page-75-0"></span>**6.2 Messwerte im FlexPlorer visualisieren**

FlexPlorer ist ein in.hub-eigenes Visualisierungstool, mit dem Sie Ihre Daten jederzeit live anzeigen lassen können.

1. Um alle Messwerte der Schnittstellen zu visualisieren, gehen Sie auf die Seite **Apps** und wählen Sie die Kachel **FlexPlorer** aus.

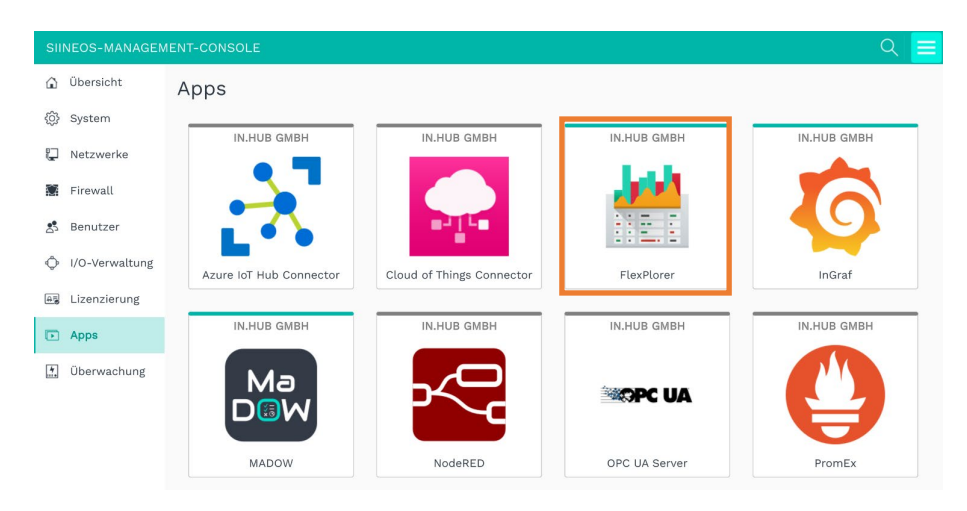

#### Abb. 73: Seite "Apps"

2. Bei erstmaliger Benutzung klicken Sie auf **App aktivieren**.

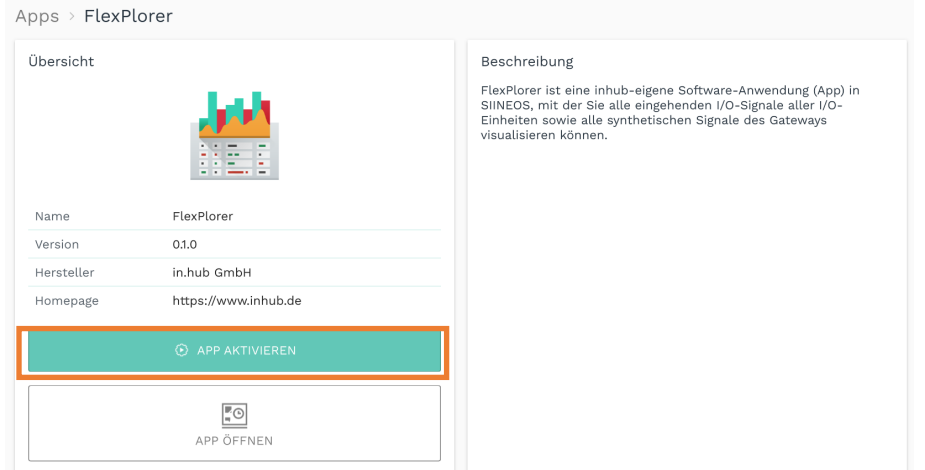

**Abb. 74: Apps > FlexPlorer > App aktivieren**

3. Klicken Sie auf **App öffnen**.

In einem neuen Browser-Tab öffnet sich die Seite **Übersicht**.

Hier sehen Sie die Informationen aus der Messwertmodellierung für jede aktivierte I/O-Einheit mit den konfigurierten Signalen in einer grafischen Darstellung:

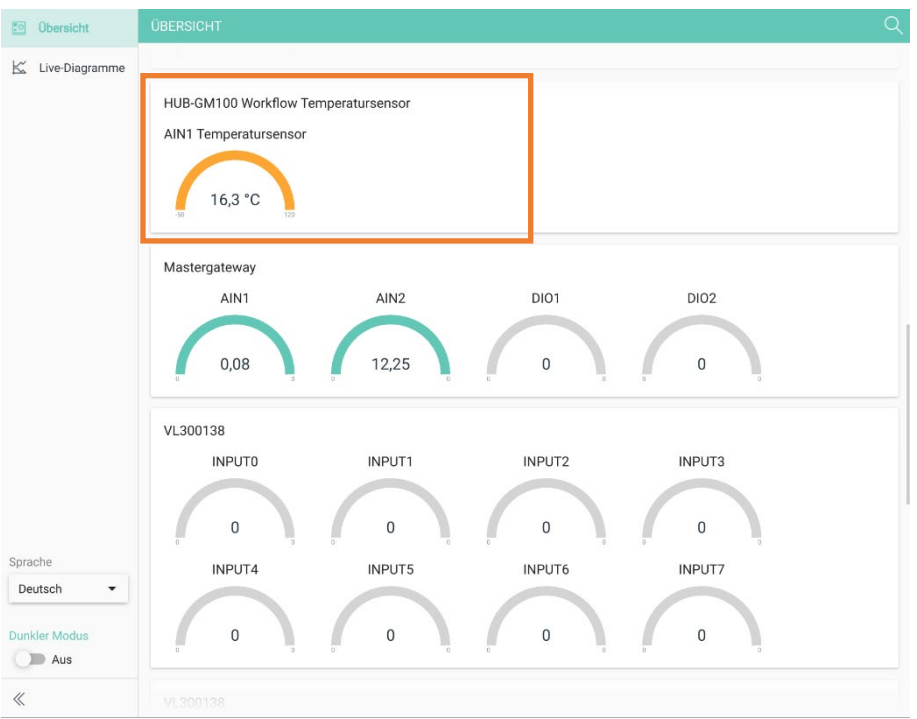

**Abb. 75: FlexPlorer mit der Anzeige des Temperatursensors, der an die Schnittstelle AIN1 angeschlossen ist**

4. Wechseln Sie zu **Live-Diagramme**, um den Messwertverlauf live zu überwachen.

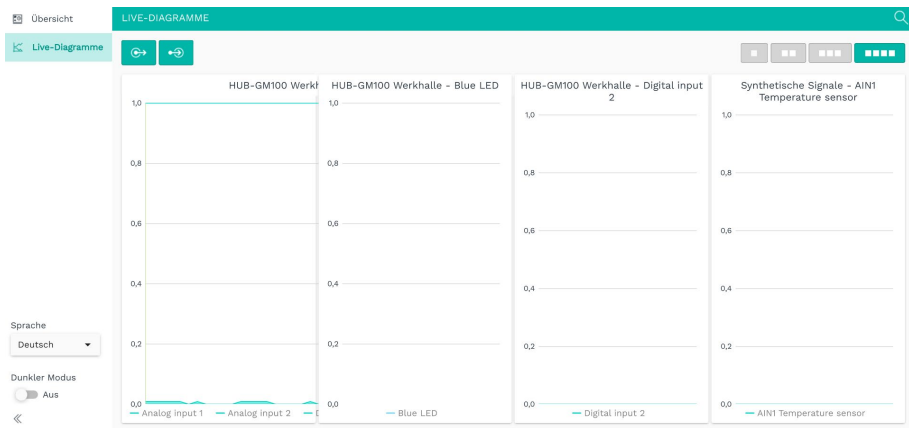

**Abb. 76: Live-Diagramme im FlexPlorer** 

Die Ansicht der Live-Diagramme können Sie über verschiedene Schaltflächen anpassen:

- o Legen Sie fest, ob die Live-Diagramme in einem 1-, 2-, 3- oder 4-Spalten-Layout angezeigt werden sollen.
- o Wählen Sie, ob nur lesbare, nur schreibbare oder alle Signale angezeigt werden sollen.

## **6.3 Add-On Modul HUB-EN100 einrichten und Messwerte eines Stromsensors auslesen**

*Ziel: An das HUB-GM100 wurde ein Add-On Modul, das HUB-EN100, angeschlossen. Dieses soll dazu dienen, Stromwerte einer Maschine über einen Stromsensor aufzunehmen. Die zugehörige I/O-Einheit wird nun in SIINEOS aktiviert und eingerichtet.*

- 1. Auf der Startseite von **I/O-Verwaltung** wählen Sie **I/O-Einheiten** aus.
- 2. Klicken Sie auf **I/O-Einheit hinzufügen**.
- 3. Wählen Sie **Energy Add-On HUB-EN100** als Typ aus.

Der Einrichtungsassistent öffnet sich, um Sie durch die Erstellung zu leiten. Bestätigen Sie im Folgenden jede Eingabe entweder mit **Weiter** oder drücken Sie **Enter**.

- 4. Geben Sie den **Namen** ein.
- 5. Klicken Sie auf **Speichern** und dann auf **Abschließen**.

Die Geräteeinstellungen öffnen sich. Die neu hinzugefügte I/O-Einheit ist automatisch aktiviert.

- 6. Optional: Tragen Sie den Standort ein.
- 7. Klicken Sie auf **Signale**.

Die Signale für alle Kanäle des HUB-EN100 sind bereits angelegt.

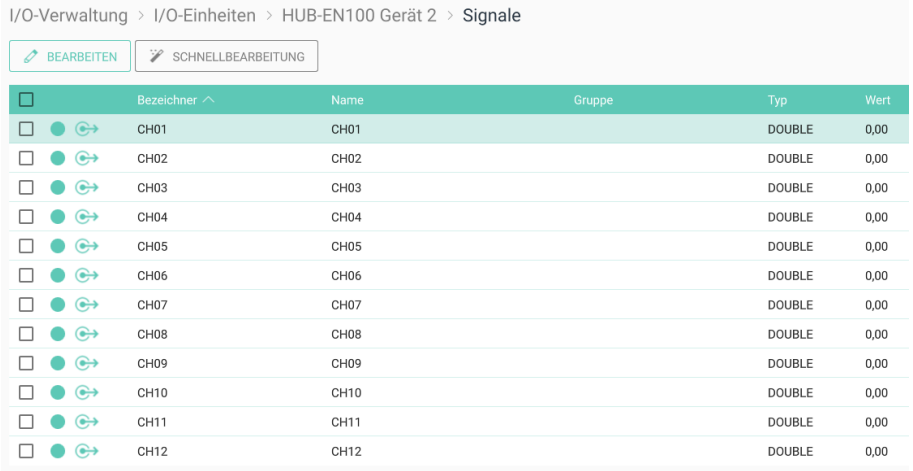

#### **Abb. 77: Signale des HUB-EN100**

8. Wählen Sie nun den Kanal aus, an den der Stromsensor angeschlossen ist, in diesem Fall **CH01**.

Es öffnet sich ein Fenster, in dem Sie drei Tabkarten vorfinden.

9. In der Tabkarte **Signaleinstellungen** konfigurieren Sie nun die Schnittstelle **CH01**.

Für den Stromsensor geben Sie Folgendes an:

o **Name**: Sie können **CH01** als Namen belassen oder Sie vergeben einen anderen Namen, damit schnell ersichtlich ist, was an die Schnittstelle angeschlossen ist, z.B: **Phase 1** oder **Maschine 1**.

- o **Aktiviert**: Ein
- o **Abtastintervall**: Geben Sie an, in welchen Abständen der Stromwert abgefragt werden soll (in Millisekunden). Standardmäßig ist **1000** ms eingestellt; das kann auch für den Stromsensor so gelassen werden.

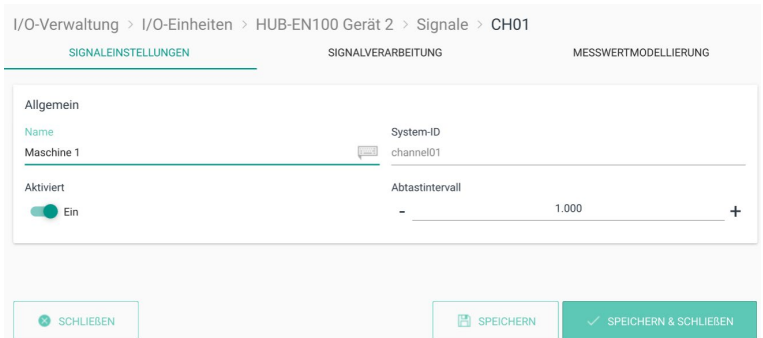

Abb. 78: Signaleinstellungen des Signals "CH01" und Umbenennung in "Maschine 1"

- 10. Klicken Sie auf **Speichern** und wechseln Sie zur Tabkarte **Signalverarbeitung**.
- 11. In der Tabkarte **Signalverarbeitung** können Sie festlegen, wie der Signalwert verarbeitet werden soll.

Mehr dazu finden Sie unter *[Schritte der Signalverarbeitung konfigurieren,](#page-61-0) Seite [61.](#page-61-0)*

Die Signalwerte des Stromsensors müssen nicht verarbeitet werden. Sie können diesen Schritt überspringen.

12. In der Tabkarte **Messwertmodellierung** legen Sie fest, wie die Messwerte visualisiert werden sollen.

Mehr dazu finden Sie unter *[Messwertmodellierung konfigurieren,](#page-64-0) Seite [64](#page-64-0)*.

Für den Stromsensor geben Sie Folgendes ein:

- o **Gruppe**: Kann in diesem Beispiel leer bleiben.
- o **Datenreihensatz**: Kann in diesem Beispiel leer bleiben.
- o **SI-Präfix**: Es wird **Kein Präfix** benötigt.
- o **Einheit**: Da es sich um einen Stromsensor handelt, lassen Sie **A** ausgewählt.
- o **Dezimalstellen**: Die Messwerte sollen mit zwei Nachkommastellen ausgegeben werden. Lassen Sie den Standardwert von **2** eingetragen.
- o **Minimaler Wert**: Tragen Sie den für Ihre Aufgabenstellung sinnvollen kleinsten Wert ein, bis zum dem die Messreihe angezeigt werden soll. Das kann der kleinste messbare Wert des Stromsensors sein, muss es aber nicht. In diesem Beispiel soll die Skala bei **0** beginnen.
- o **Maximaler Wert**: Tragen Sie den für Ihre Aufgabenstellung sinnvollen größten Wert ein, bis zum dem die Messreihe angezeigt werden soll. Das kann der größte messbare Wert des Stromsensors sein, also **80 A**, muss es aber nicht.
- o **Typ**: Für den Stromsensor ist die Darstellung **Gauge** sinnvoll.
- o **Farbe**: Wählen Sie die gewünschte Farbe aus.

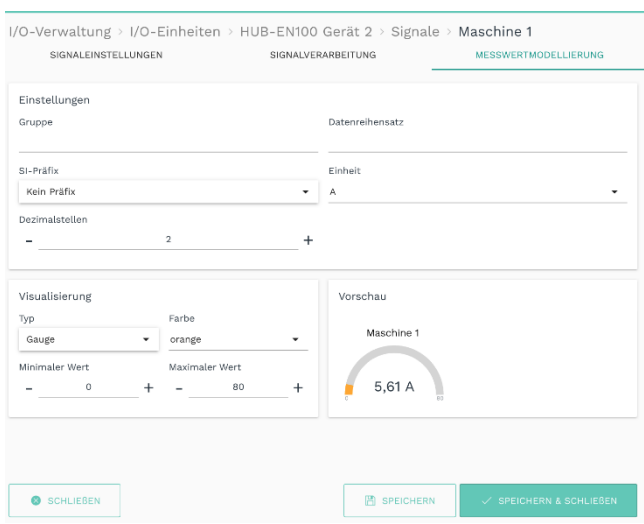

Abb. 79: Messwertmodellierung des Signals "Maschine 1"

In der Vorschau sehen Sie nun die Werte in Form eines Messinstruments dargestellt.

- 13. Klicken Sie auf **Speichern & Schließen**.
- 14. Wenn Sie in SIINEOS auf der Seite **Apps** die Anwendung **Flexplorer** oder **Grafana** öffnen, können Sie sich die Messwerte des Stromsensors in Echtzeit anschauen und die Anzeige der Daten nach Ihren Bedürfnissen anpassen.

Siehe Kapitel *[Messwerte im FlexPlorer visualisieren,](#page-75-0) Seite [75](#page-74-0)*.

# **7 Troubleshooting**

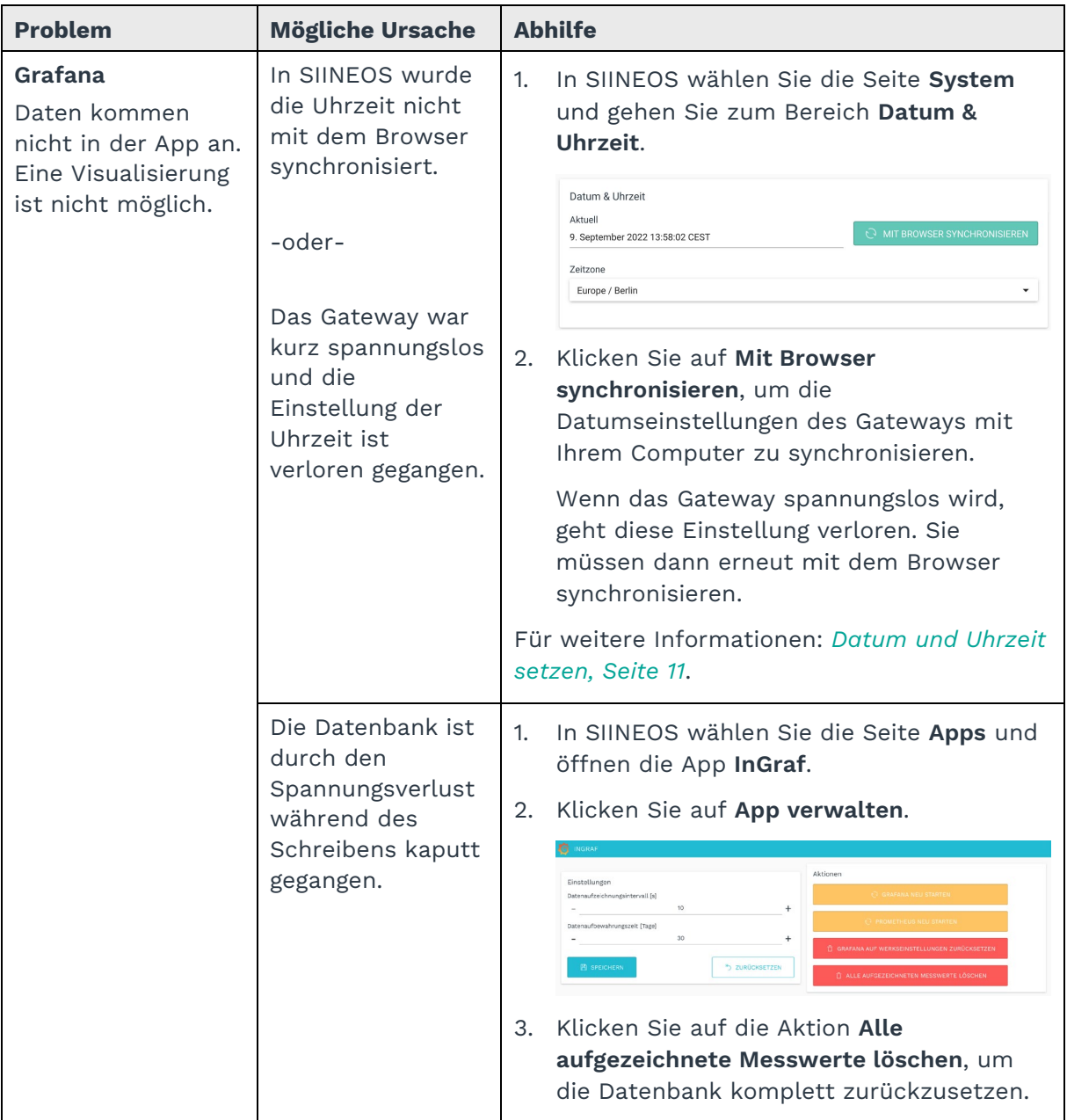

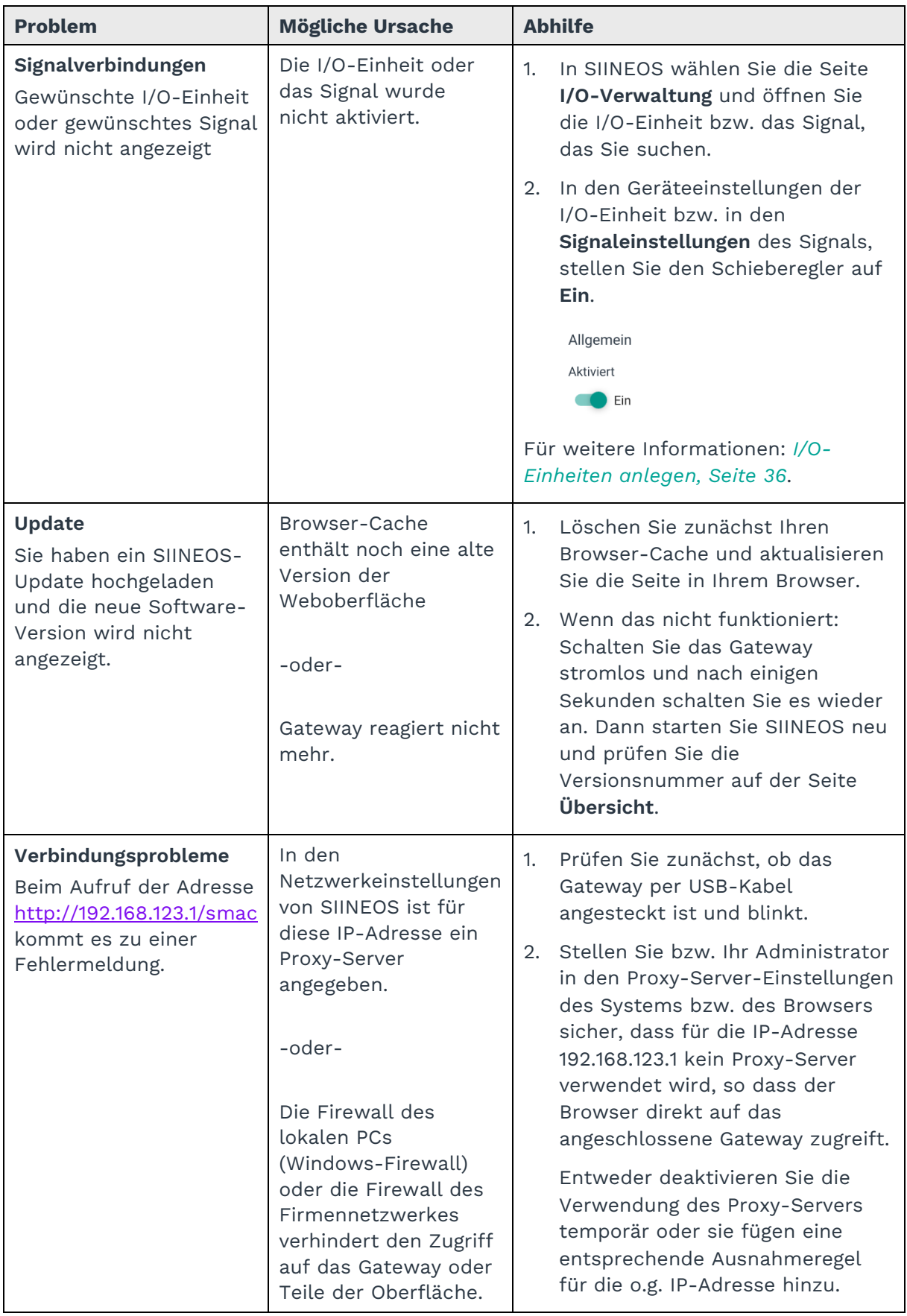

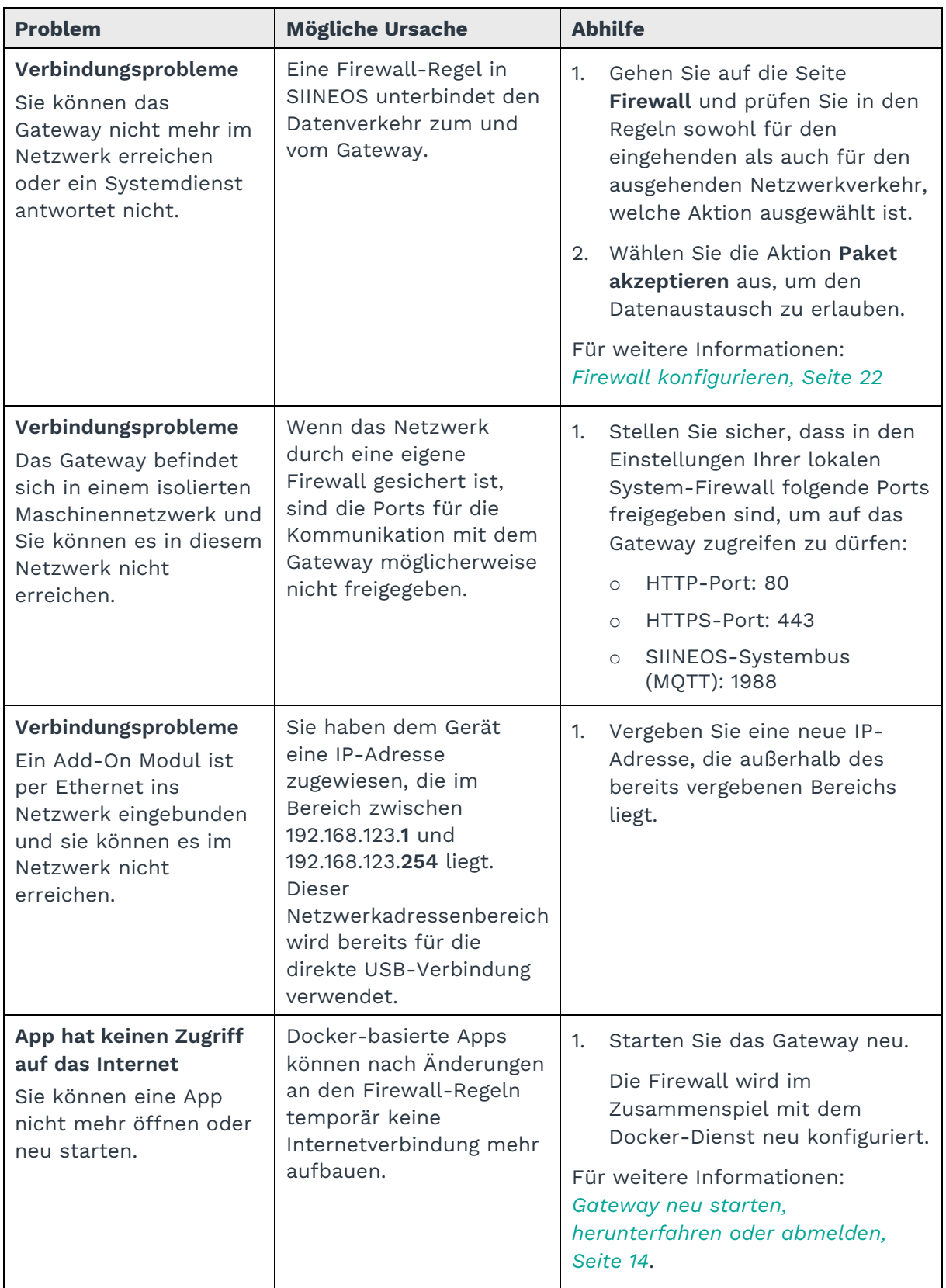

## **8 Weiterführende Informationen**

## **8.1 OPTIONAL: Software-Anwendungen (Apps) selbst programmieren**

**HINWEIS:** in.hub stellt die Bausteine für die Programmierung einer eigenen App zur Verfügung, die Programmierung selbst wird vom kundeneigenen Softwareentwickler ausgeführt.

- 1. Auf Ihrem PC gehen Sie in den in.hub Download-Bereich unter <https://download.inhub.de/> und wählen Sie **Incore Downloads > Incore SDK Installer** aus, um das Software Development Kit (InCore Framework) herunterzuladen.
- 2. Um das Software Development Kit und einige notwendige Applikationen zu installieren und einzurichten, folgen Sie bitte der Anleitung unter <https://download.inhub.de/incore/> **> INCORE INSTALL GUIDE**.
- 3. Sobald Installation und Einrichtung abgeschlossen sind, können Sie die Anwender-Software entsprechend Ihren betriebsinternen Anforderungen programmieren.

Beachten Sie dazu die Entwicklerdokumentation. Sie bietet anwenderfertige Software-Blöcke, um die IoT/IIoT-Anwendung schnell aufzubauen: <https://incore.readthedocs.io/en/latest/>

- 4. Legen Sie das fertige Software-Bundle lokal auf Ihrem PC im Format \*.raucb ab.
- 5. Laden Sie die Software-Anwendung in SIINEOS hoch, siehe Kapitel *[SIINEOS Updates](#page-9-0)  [und Apps hochladen,](#page-9-0) Seite [9](#page-9-0)*.

in.hub GmbH Technologie-Campus 1 09126 Chemnitz

> +49 371 5347 825 info@inhub.de